# **GETTING STARTED WITH GOOGLE SHEETS**

### **TABLE OF CONTENTS**

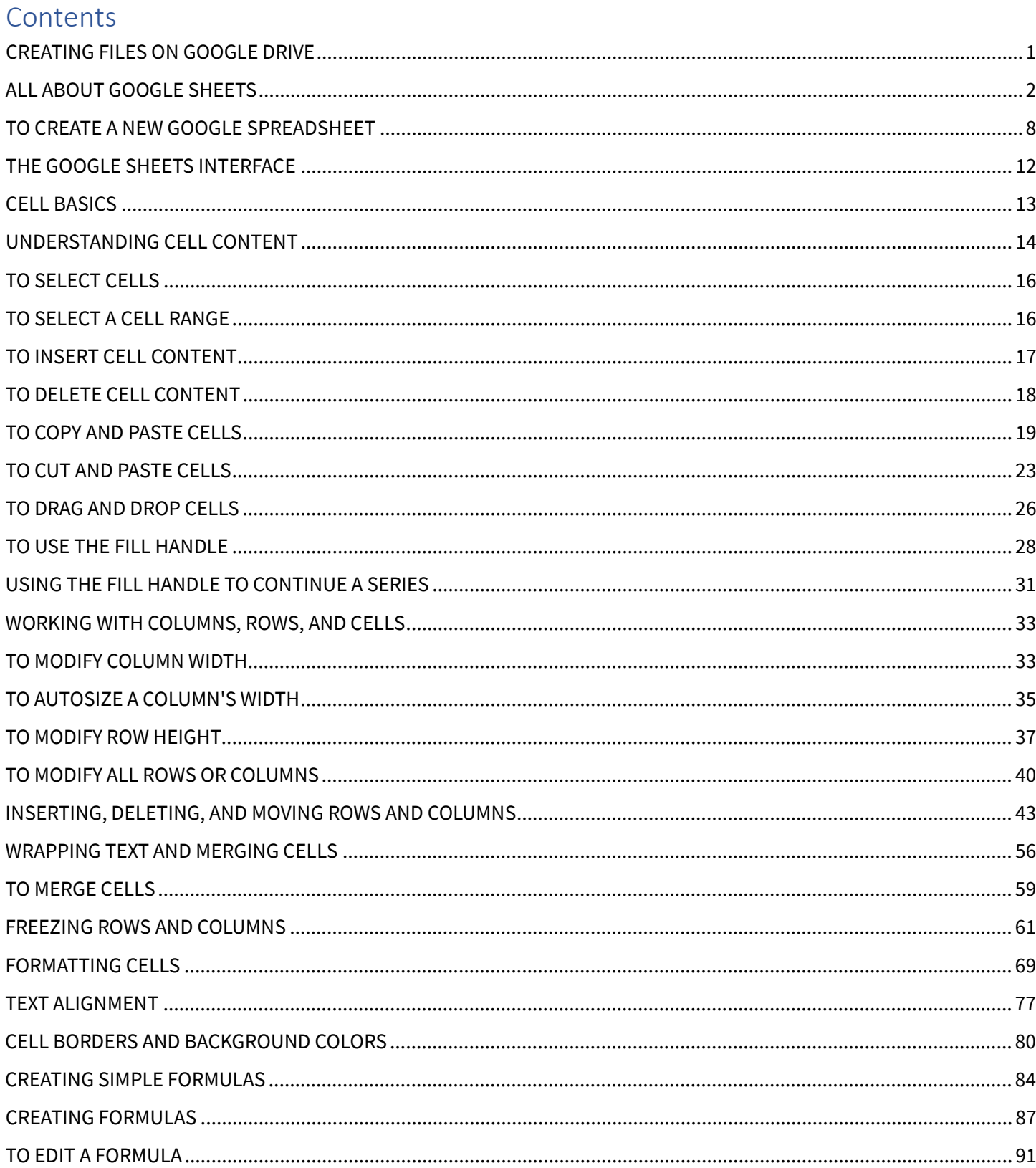

#### <span id="page-3-0"></span>**CREATING FILES ON GOOGLE DRIVE**

Google Drive doesn't just store your files; it also allows you to **create**, **share**, and **manage** documents with its own **productivity apps**. If you've ever used a suite like Microsoft Office, some things about Google Drive's apps might seem familiar. For instance, the types of files you can work with are similar to files that can be created with various Microsoft Office programs.

Below are the types of files you can create and share on Google Drive:

- **Documents:** For composing letters, flyers, essays, and other text-based files (similar to Microsoft Word documents)
- **E** Spreadsheets: For storing and organizing information (similar to Microsoft Excel workbooks)
- **Presentations:** For creating slideshows (similar to Microsoft PowerPoint presentations)
- **Forms:** For collecting and organizing data
- **Drawings:** For creating simple vector graphics or diagrams

#### <span id="page-4-0"></span>**ALL ABOUT GOOGLE SHEETS**

•

Google Sheets is a **web-based spreadsheet application** that allows you to store and organize different types of information, much like **Microsoft Excel**. While Google Sheets does not offer all of Excel's advanced features, it's easy to **create** and **edit** spreadsheets ranging from the simple to the complex.

While you might think spreadsheets are only used by certain people to process complicated numbers and data, they can actually be used for a variety of **everyday tasks**. Whether you're starting a budget, planning a garden, or creating an invoice or just about anything else you can think of, spreadsheets are a great way to **organize** information.

Review the slides below to learn some of the other ways you might use spreadsheets.

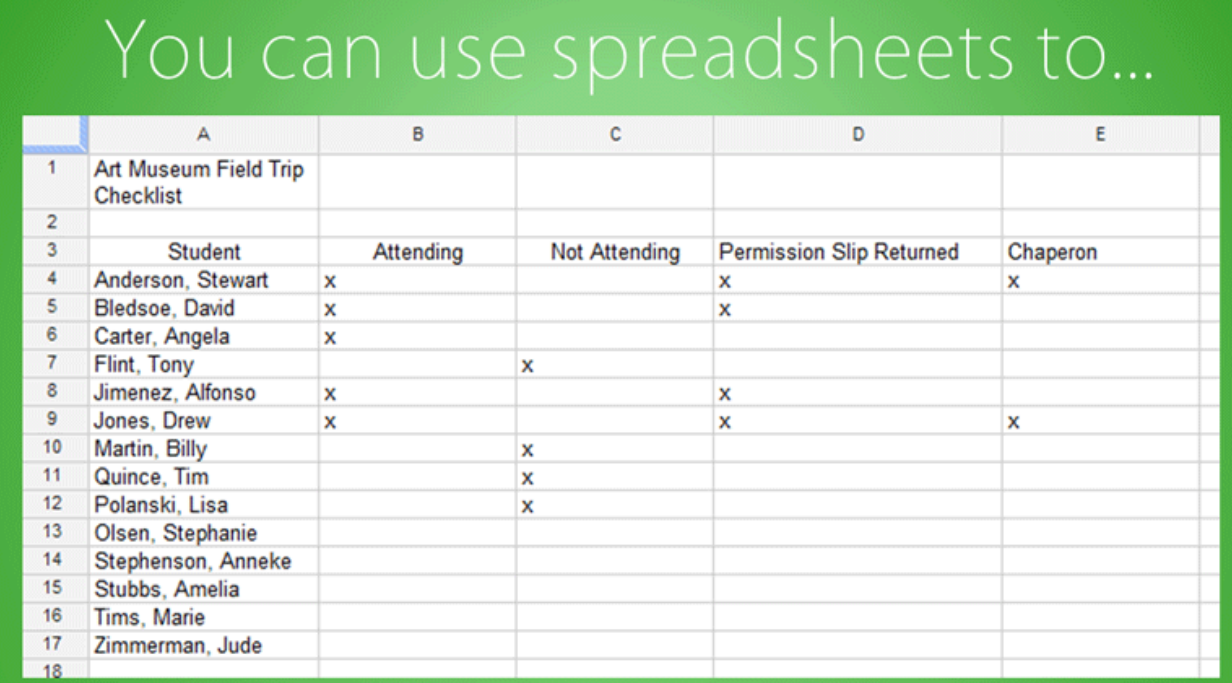

### Organize a field trip

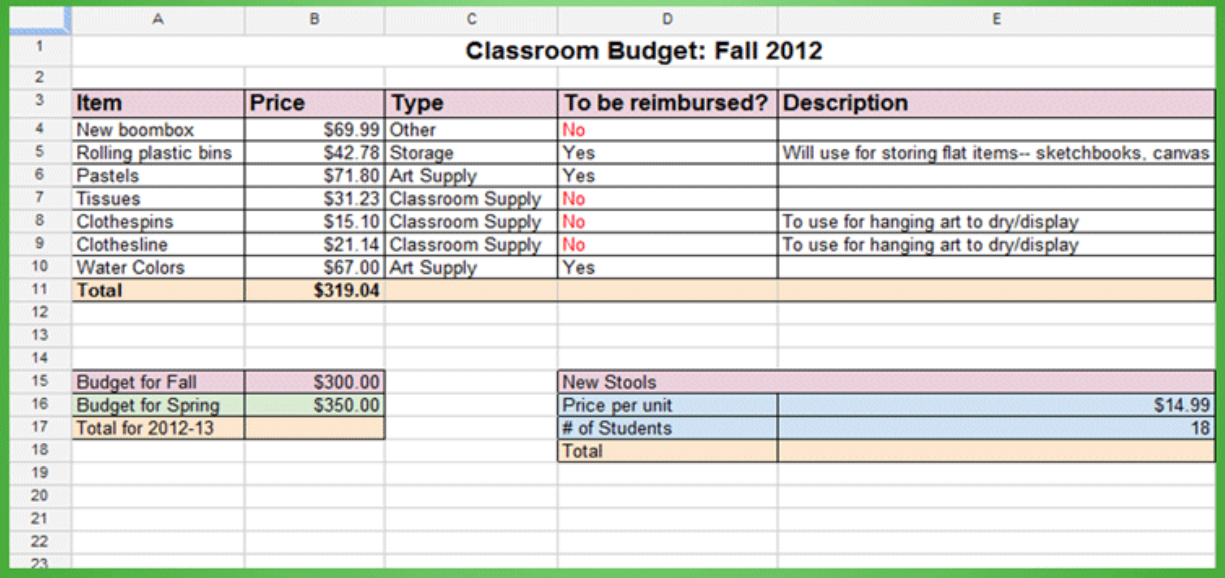

### Plan a budget

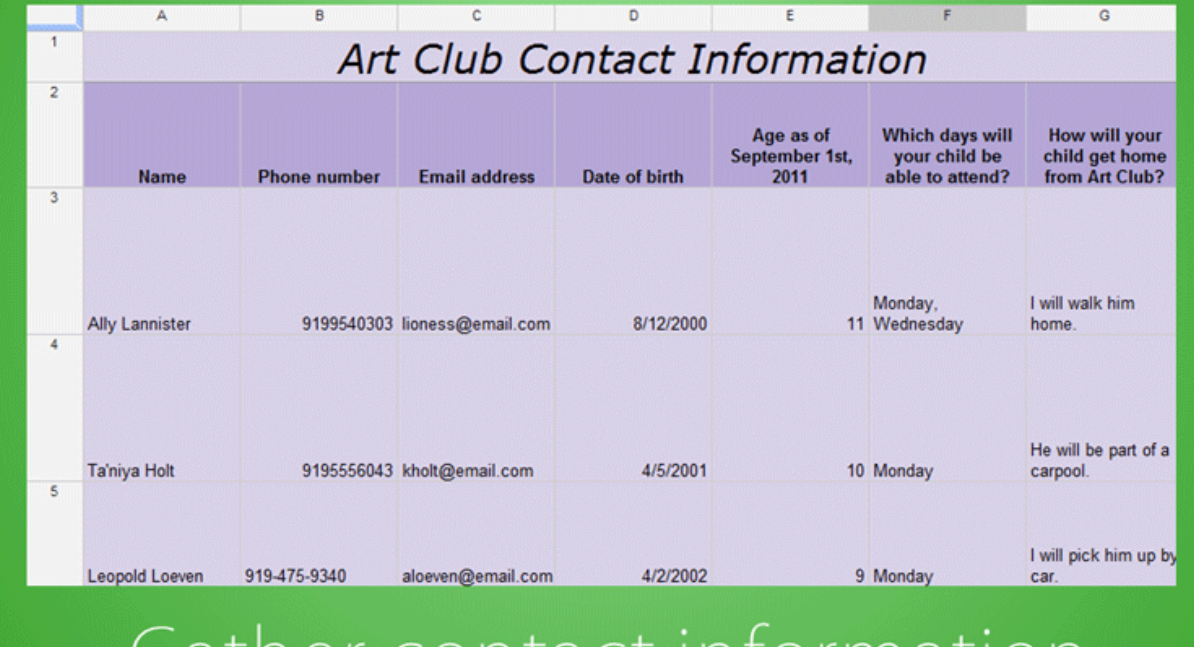

#### uai - Contact Infoi JN  $\epsilon$ Id

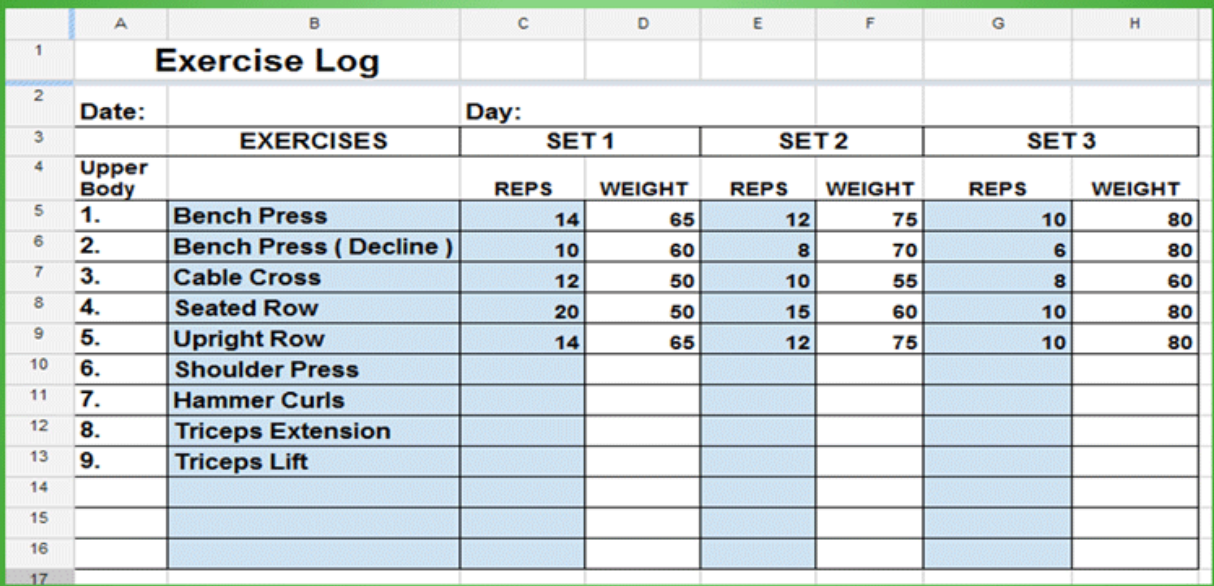

### Calculate exercise statistics

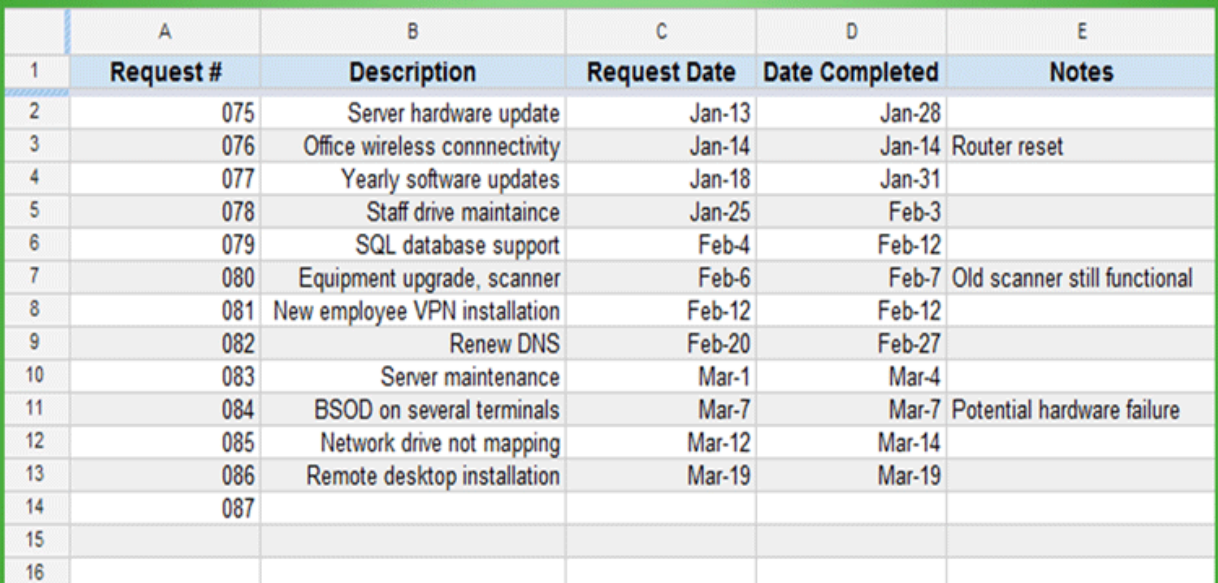

### Manage requests

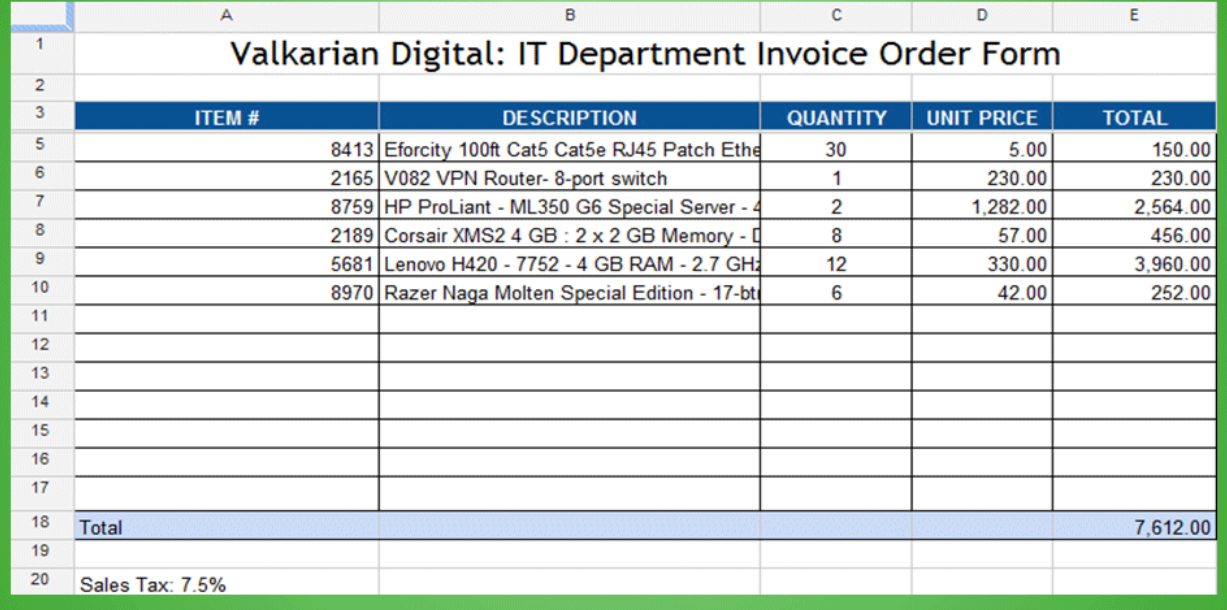

Create an invoice

#### <span id="page-10-0"></span>**TO CREATE A NEW GOOGLE SPREADSHEET**

1. While viewing your Google Drive, click **New** and select **Google Sheets** from the drop-down menu.

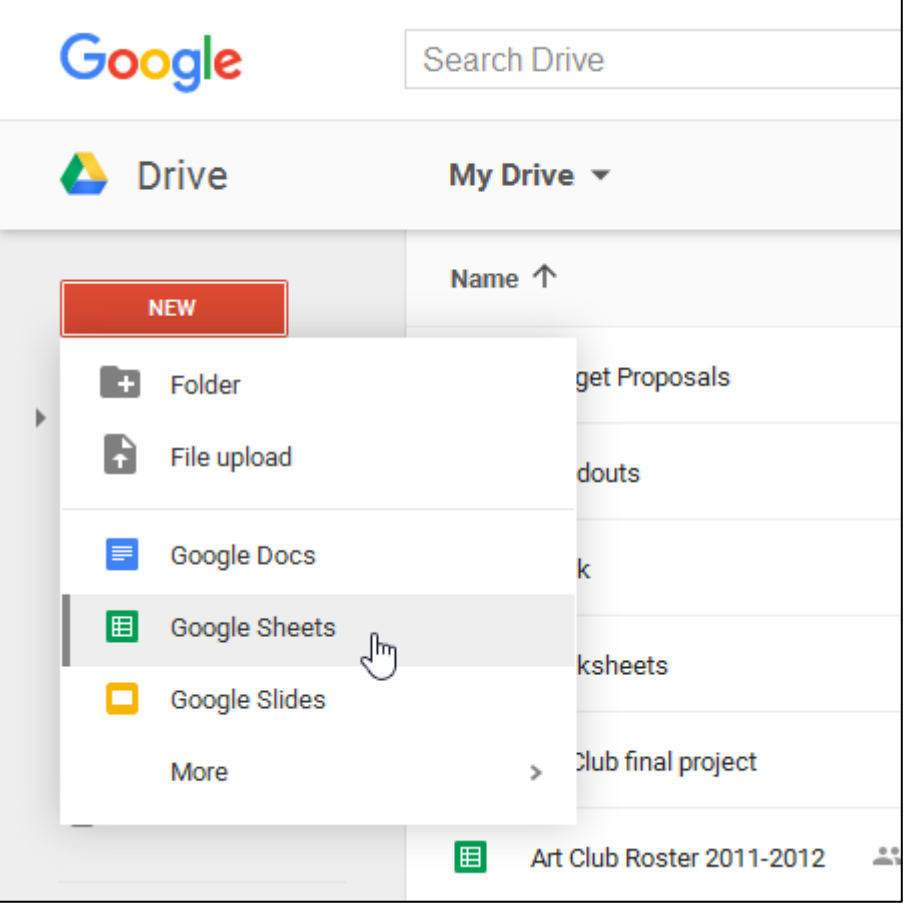

2. The spreadsheet will appear in a **new browser tab**.

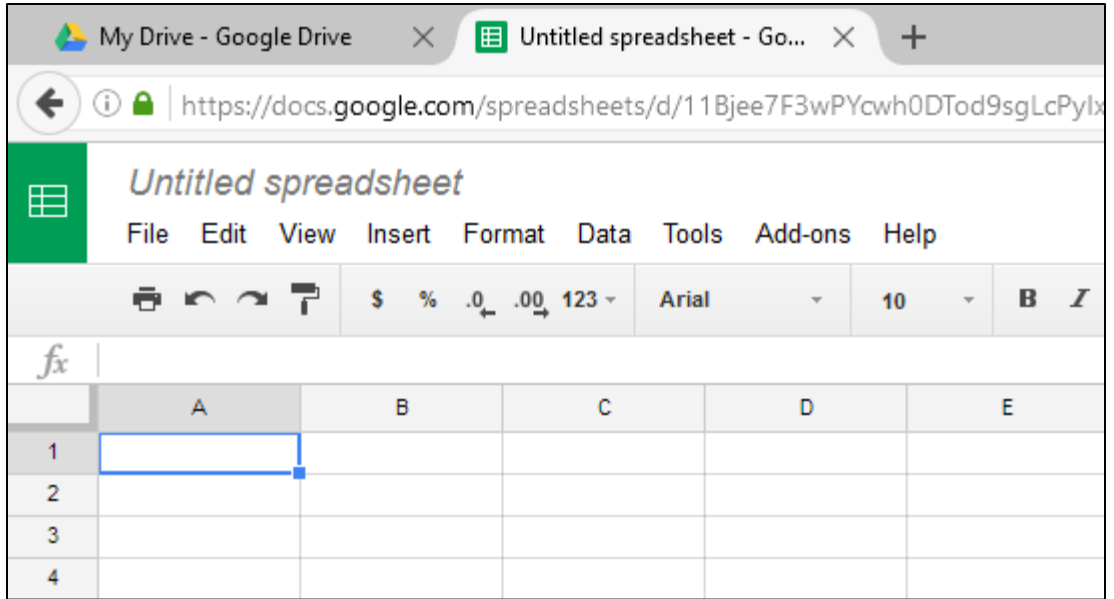

3. To name your spreadsheet, locate and select **Untitled spreadsheet** at the top of the page. Type a **name** for your spreadsheet, then press **Enter** on your keyboard.

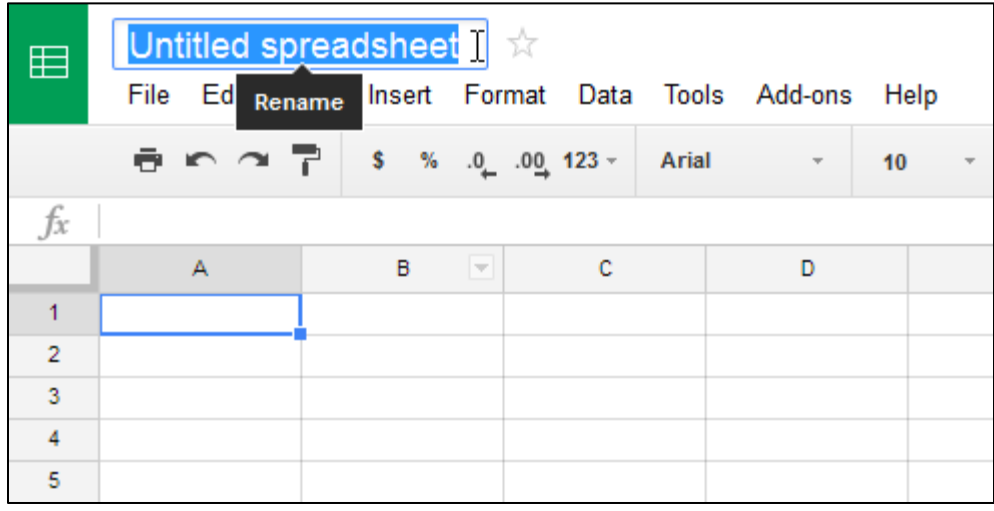

4. Your spreadsheet will be **renamed**.

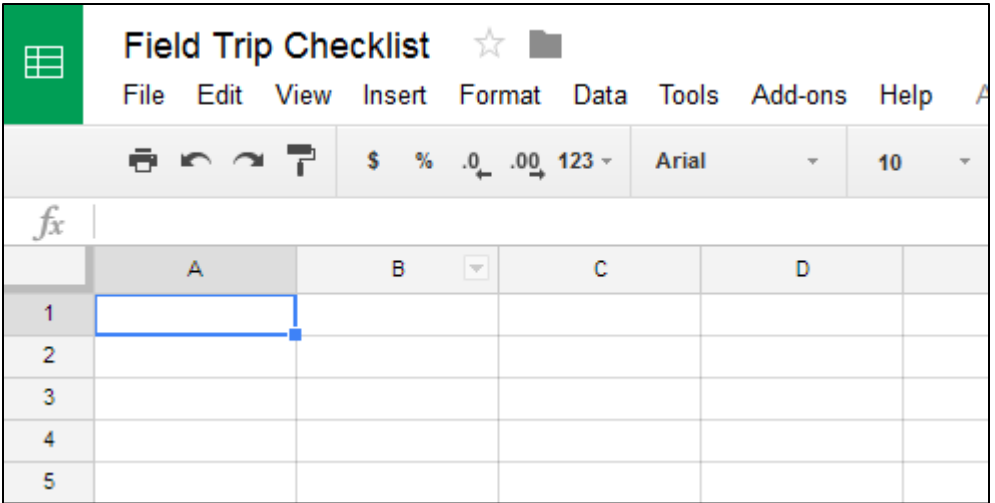

5. Whenever you need to view or edit your spreadsheet, you can access it again from your Google Drive, where it will be **saved** automatically.

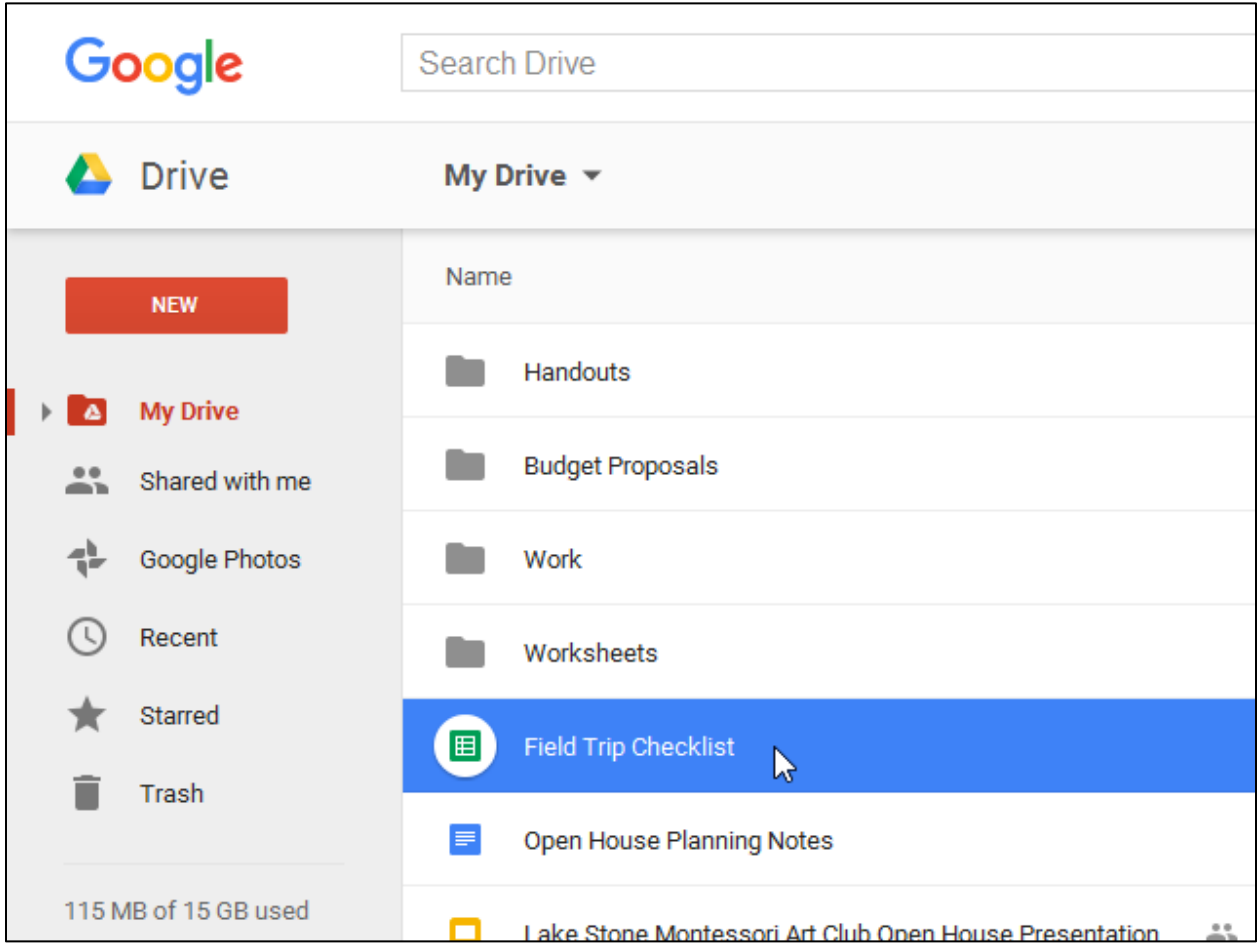

You may notice that there is no save button. This is because Google Drive uses **autosave**, which automatically and immediately saves your files as you edit them.

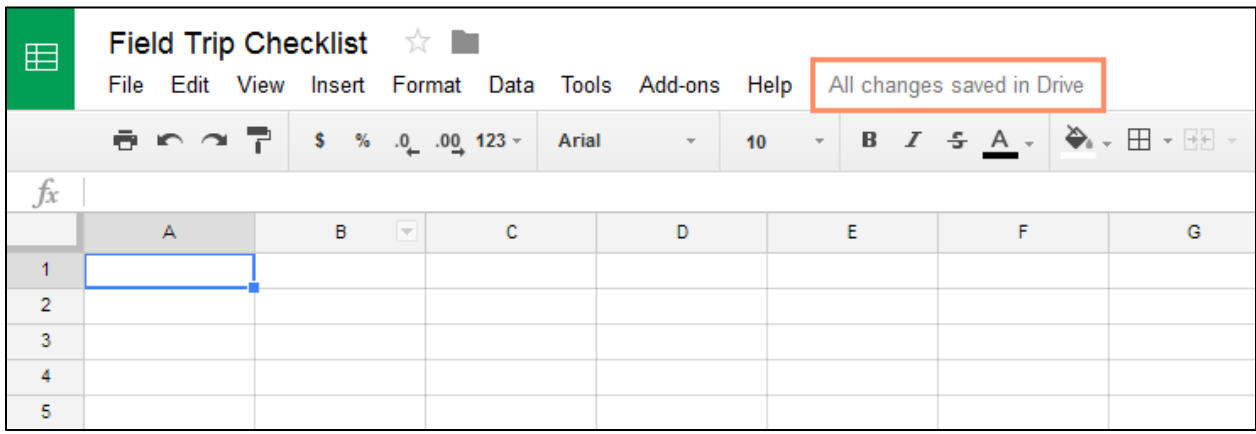

#### <span id="page-14-0"></span>**THE GOOGLE SHEETS INTERFACE**

In order to use and edit spreadsheets, you will need to become familiar with the Google Sheets **interface**.

Click the buttons in the interactive below to learn more about the Google Sheets interface.

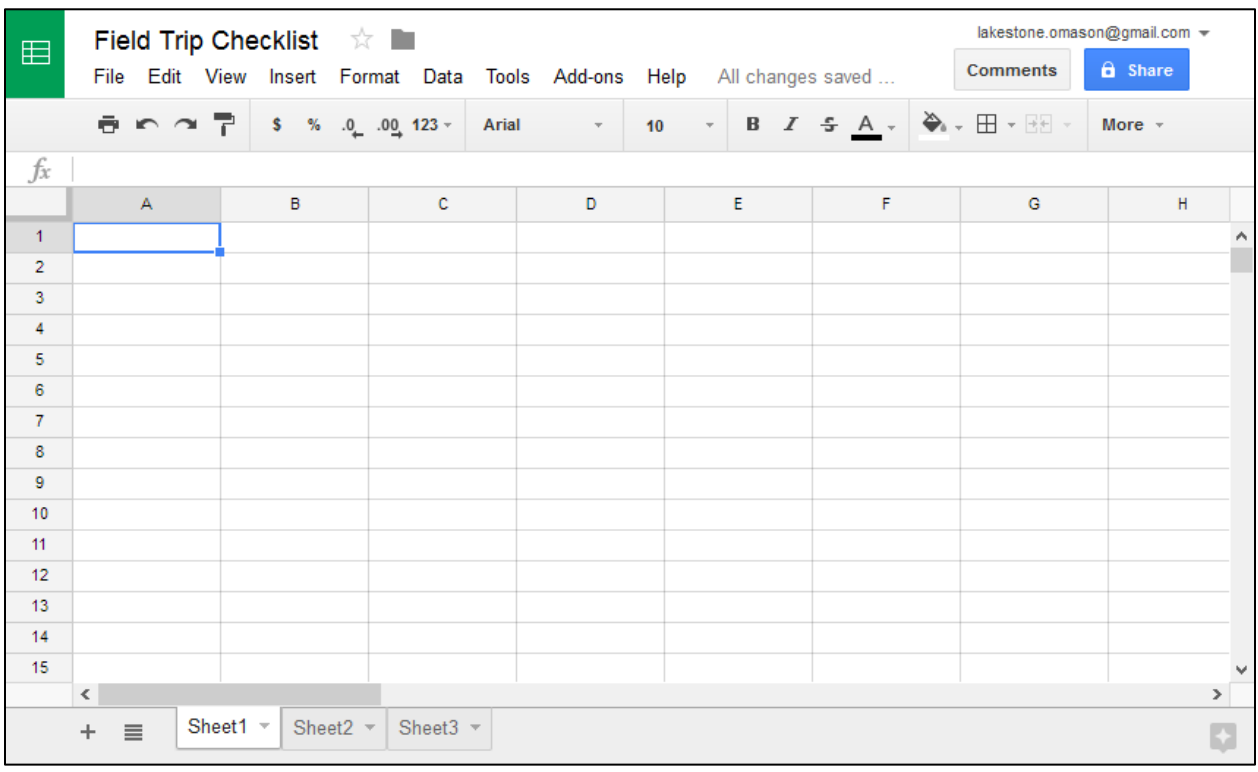

#### <span id="page-15-0"></span>**CELL BASICS**

Every spreadsheet is made up of thousands of rectangles, which are called **cells**. A cell is the **intersection** of a **row** and a **column**. Columns are identified by **letters (A, B, C)**, while rows are identified by **numbers (1, 2, 3)**.

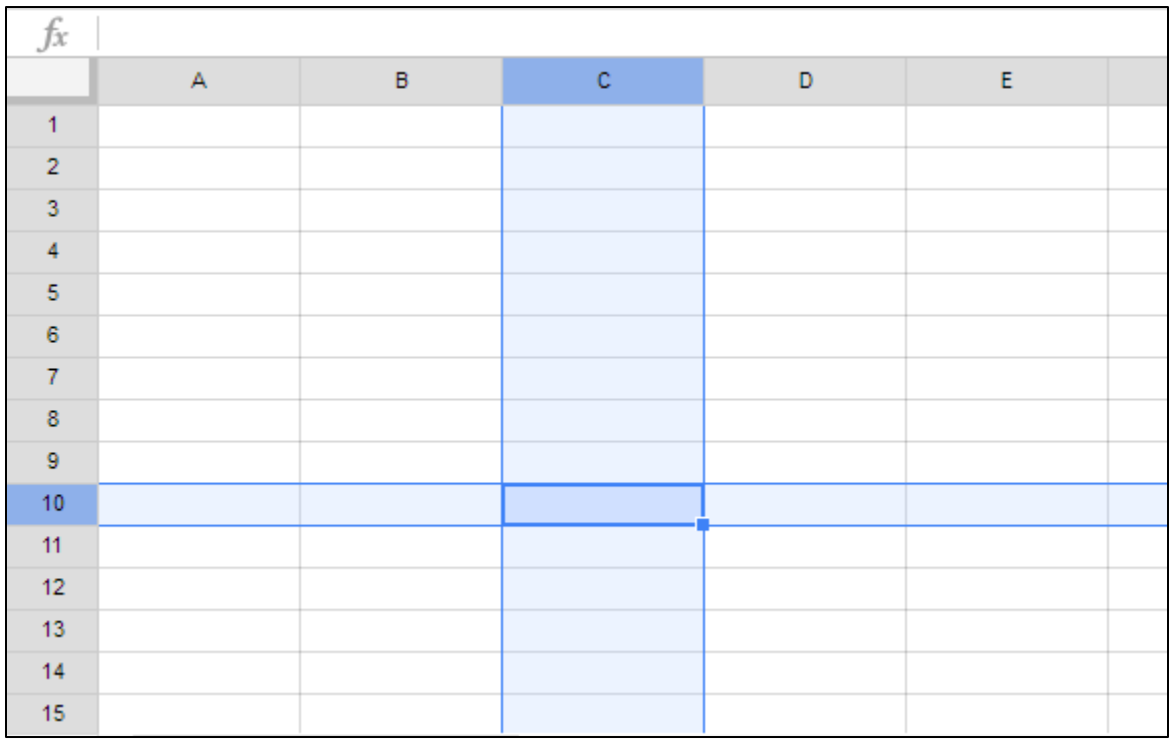

Each cell has its own **name**—or **cell address**—based on its column and row. In this example, the selected cell intersects **column C** and **row 10**, so the cell address is **C10**. Note that a cell's column and row **headings** become **darker** when the cell is selected.

You can also select multiple cells at the same time. A group of cells is known as a **cell range**. Rather than a single cell address, you'll refer to a cell range using the cell address of the **first** and **last** cells in the cell range, separated by a **colon**. For example, a cell range that included cells A1, A2, A3, A4, and A5 would be written as **A1:A5**.

In the images below, two different cell ranges are selected:

• Cell range **A2:A8**

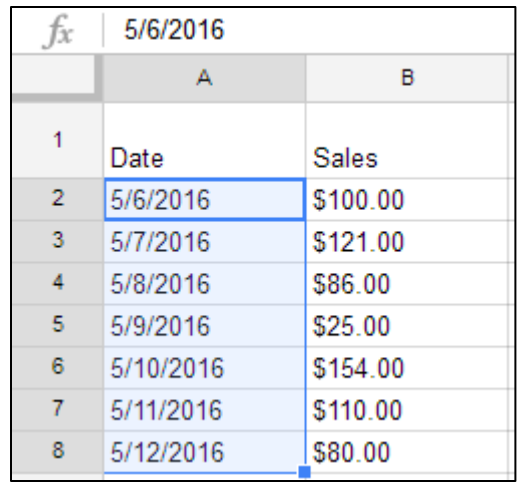

• Cell range **A2:B8**

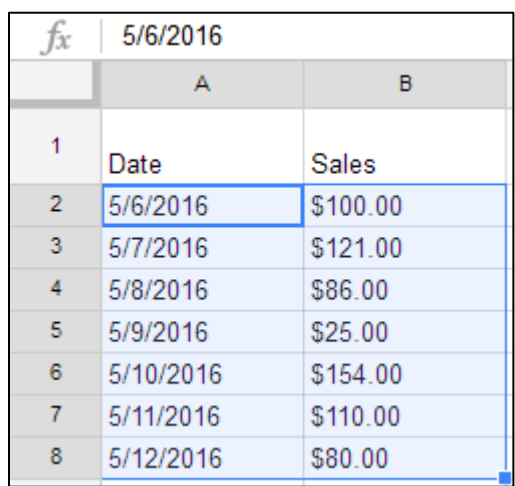

#### <span id="page-16-0"></span>**UNDERSTANDING CELL CONTENT**

Any information you enter into a spreadsheet will be stored in a cell. Each cell can contain several different types of content, including **text**, **formatting**, **formulas**, and **functions**.

> • **Text**: Cells can contain **text**, such as letters, numbers, and dates.

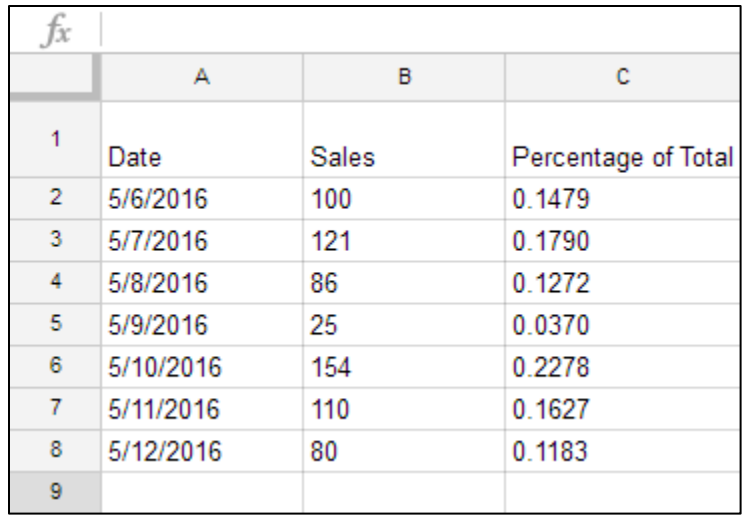

• **Formatting attributes**: Cells can contain formatting attributes that change the way letters, numbers, and dates are **displayed**. For example, percentages can appear as 0.15 or 15%. You can even change a cell's **background color**.

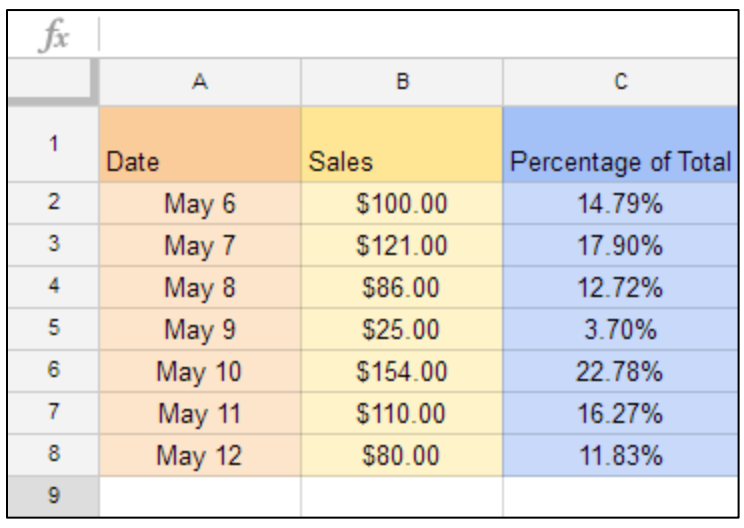

• **Formulas and functions**: Cells can contain **formulas** and **functions** that calculate cell values. In our example, SUM(B2:B8) adds the value of each cell in cell range B2:B8 and displays the total in cell B9.

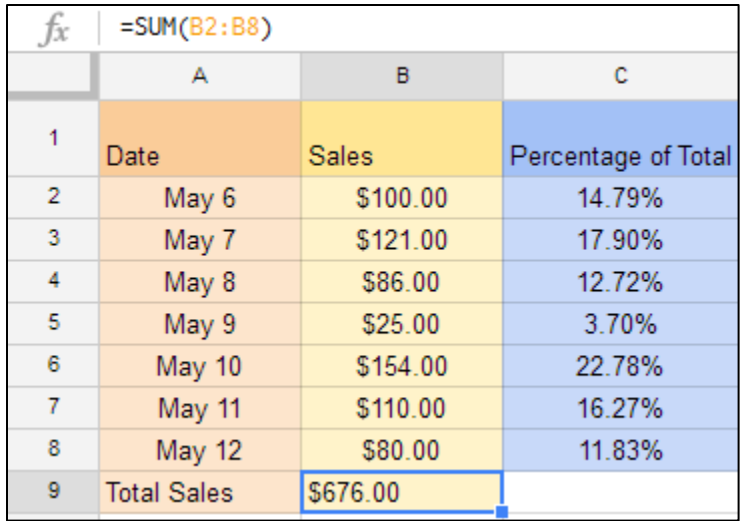

#### <span id="page-18-0"></span>**TO SELECT CELLS**

To input or edit cell content, you'll first need to **select** the cell.

- 1. Click a cell to select it.
- 2. A **blue box** will appear around the selected cell.

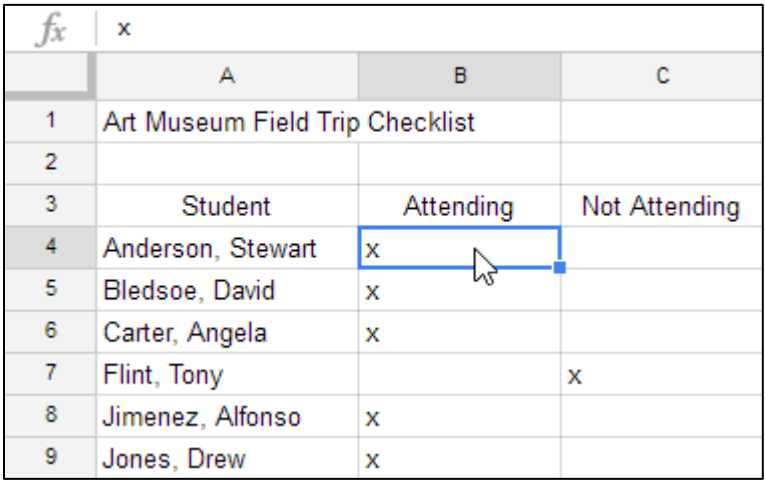

You can also select cells using the **arrow keys** on your keyboard.

#### <span id="page-18-1"></span>**TO SELECT A CELL RANGE**

Sometimes you may want to select a larger group of cells, or **cell range**.

- 1. Click and drag the mouse until all of the cells you want to select are **highlighted**.
- 2. Release the mouse to select the desired cell range.

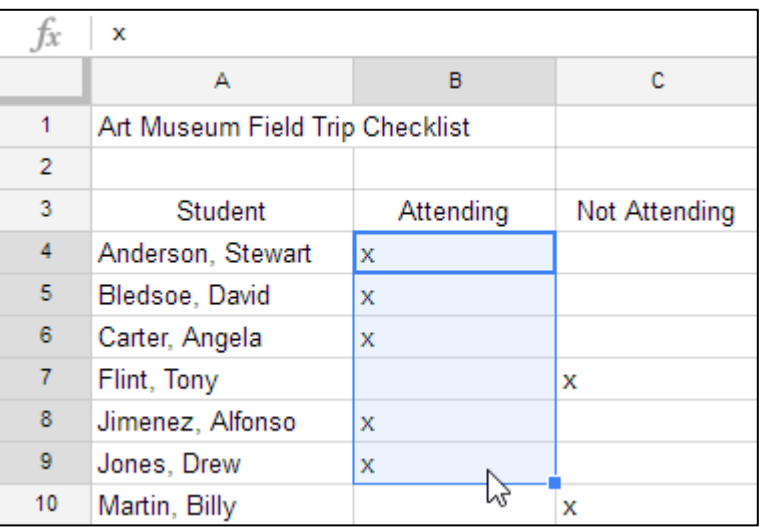

#### <span id="page-19-0"></span>**TO INSERT CELL CONTENT**

1. Select the desired cell.

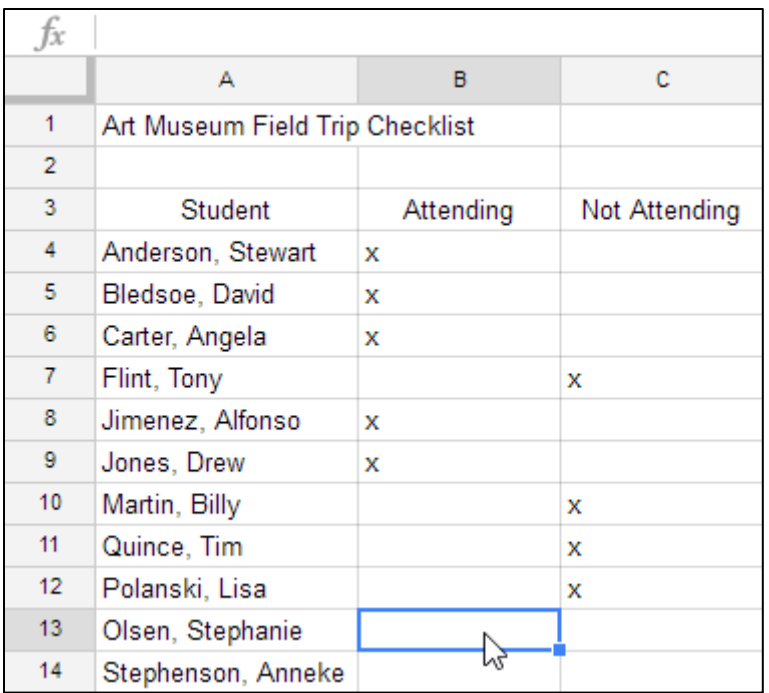

2. Type **content** into the selected cell, then press Enter. The content will appear in the **cell** and the **formula bar**. You

can also input content into and edit cell content in the formula bar.

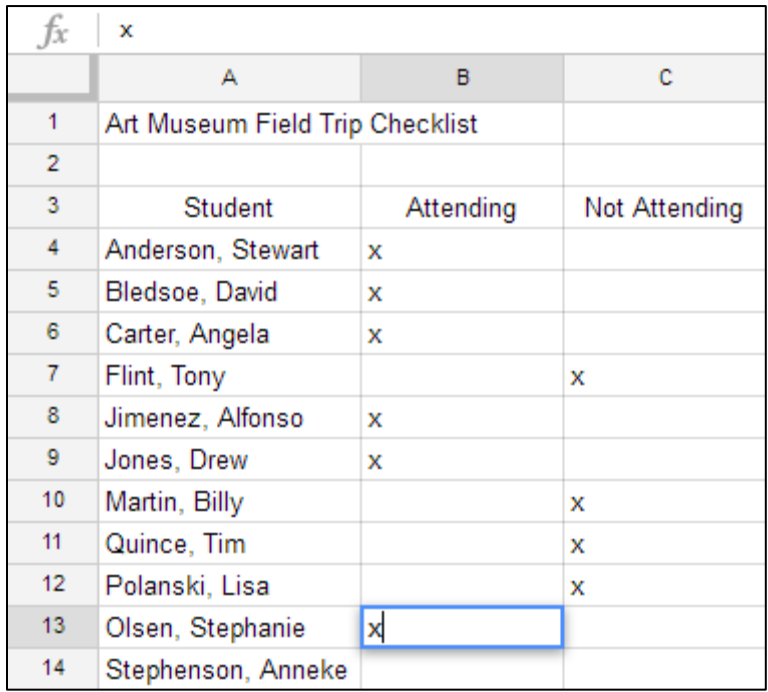

#### <span id="page-20-0"></span>**TO DELETE CELL CONTENT**

- 1. Select the cell you want to **delete**.
- 2. Press the **Delete** or **Backspace** key on your keyboard. The cell's contents will be deleted.

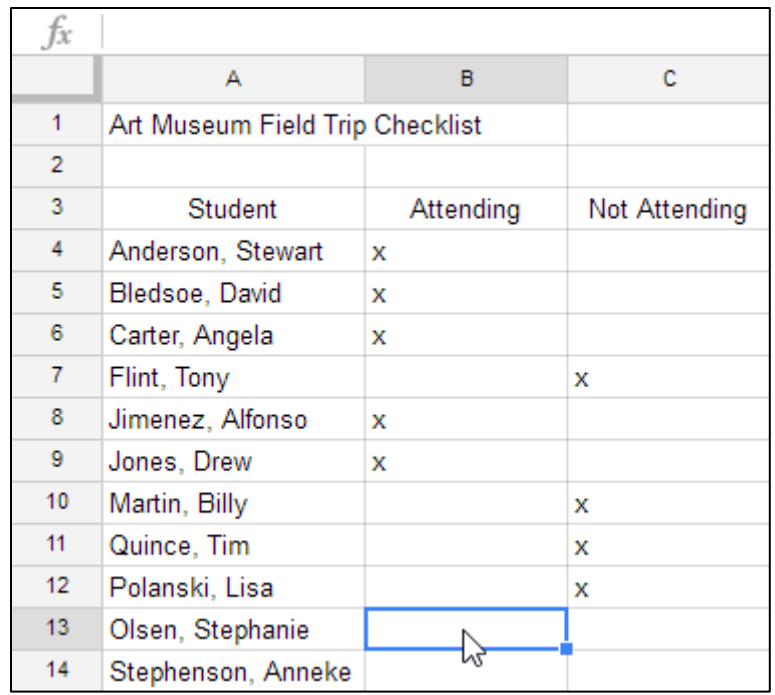

#### <span id="page-21-0"></span>**TO COPY AND PASTE CELLS**

It's easy to **copy** content that is already entered into your spreadsheet and **paste** this content to other cells.

- 1. Select the cells you want to copy.
- 2. Press **Ctrl+C** (Windows) or **Command+C** (Mac) on your keyboard to **copy** the cells.

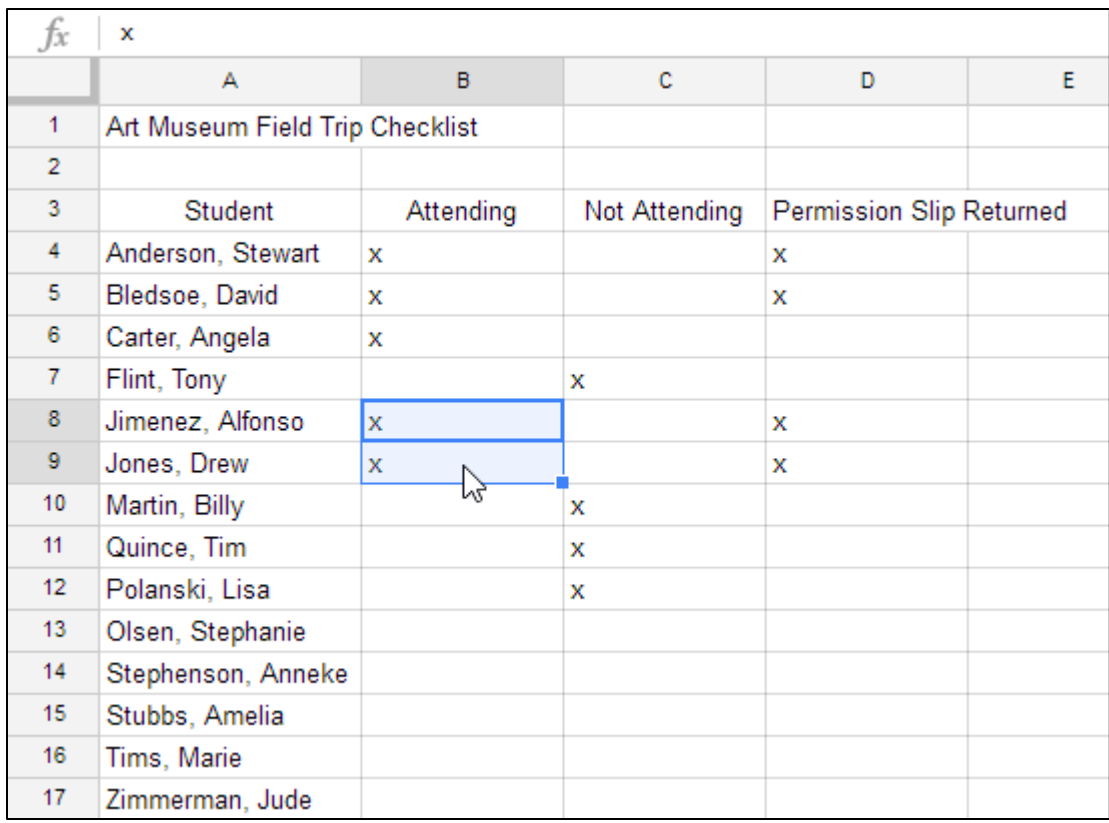

3. Select the cell or cells where you want to **paste** the cells. The copied cells will now have a box around them.

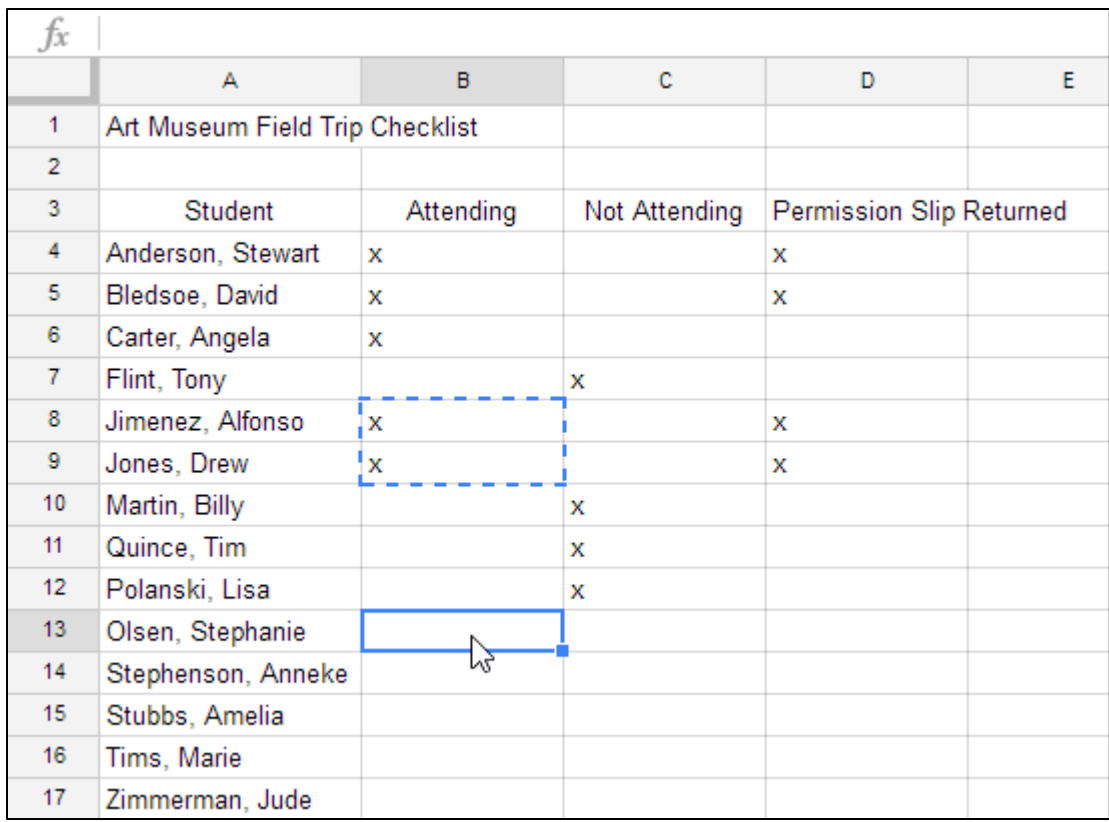

4. Press **Ctrl+V** (Windows) or **Command+V** (Mac) on your keyboard to **paste** the cells.

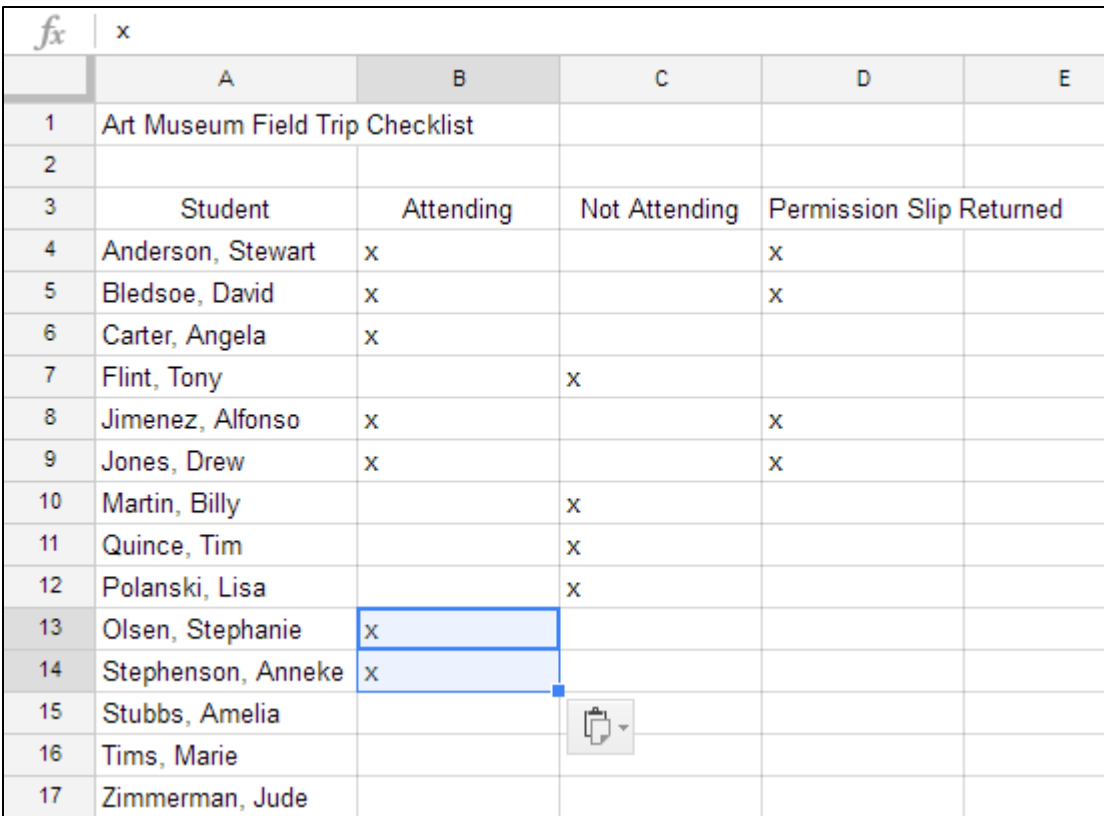

#### <span id="page-25-0"></span>**TO CUT AND PASTE CELLS**

Unlike copying and pasting—which **duplicates** cell content—cutting and pasting **moves** content between cells.

- fx  $\mathbf x$ A B.  $\mathbf{C}$ D E.  $\mathbf{1}$ Art Museum Field Trip Checklist  $\overline{2}$ 3 Student Attending Not Attending Permission Slip Returned  $\overline{4}$ Anderson, Stewart x x 5 Bledsoe, David x x 6 Carter, Angela x  $7<sup>1</sup>$ Flint, Tony x 8 Jimenez, Alfonso x x 9 Jones, Drew x x 10 Martin, Billy  $\bar{\mathbf{x}}$  $11<sub>1</sub>$ Quince, Tim x  $12<sup>°</sup>$ Polanski, Lisa X ⋉  $13<sub>1</sub>$ Olsen, Stephanie x  $14$ Stephenson, Anneke | x Stubbs, Amelia 15 16 Tims, Marie 17 Zimmerman, Jude
- 1. Select the cells you want to **cut**.

- 2. Press **Ctrl+X** (Windows) or **Command+X** (Mac) on your keyboard to cut the cells. The cell content will remain in its original location until the cells are pasted.
- 3. Select the cell or cells where you want to **paste** the cells.

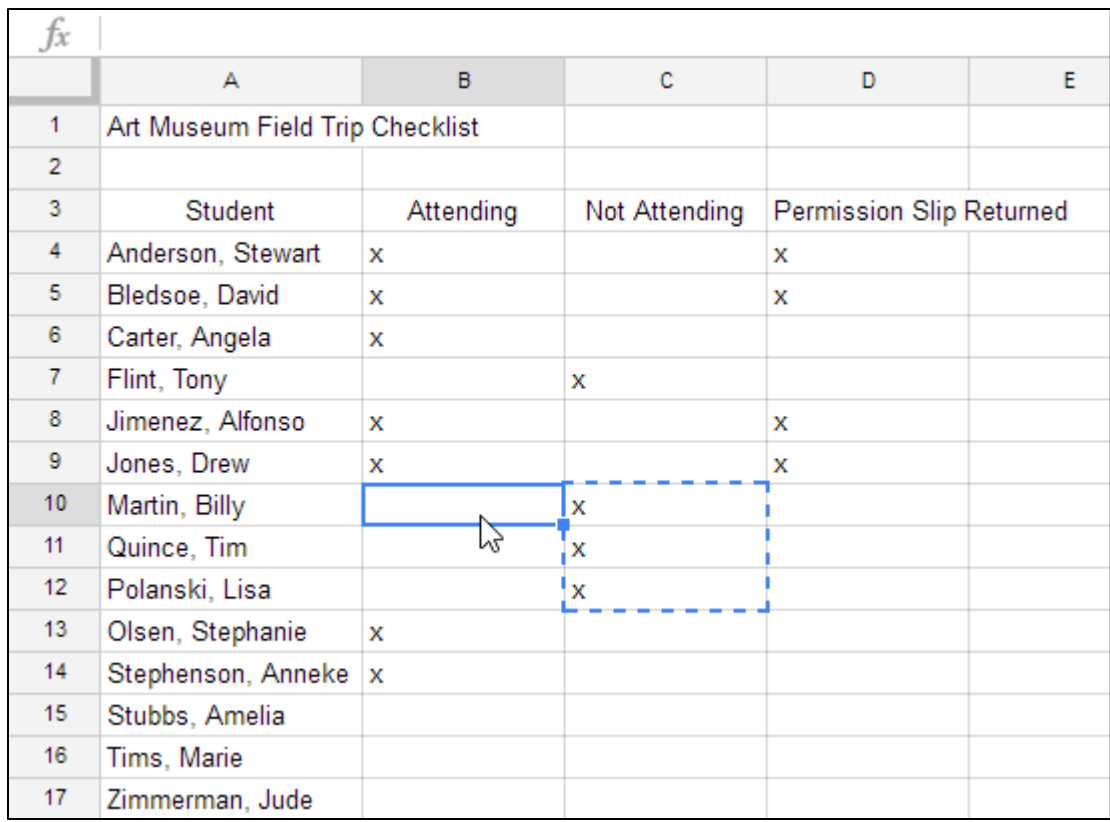

4. Press **Ctrl+V** (Windows) or **Command+V** (Mac) on your keyboard to **paste** the cells.

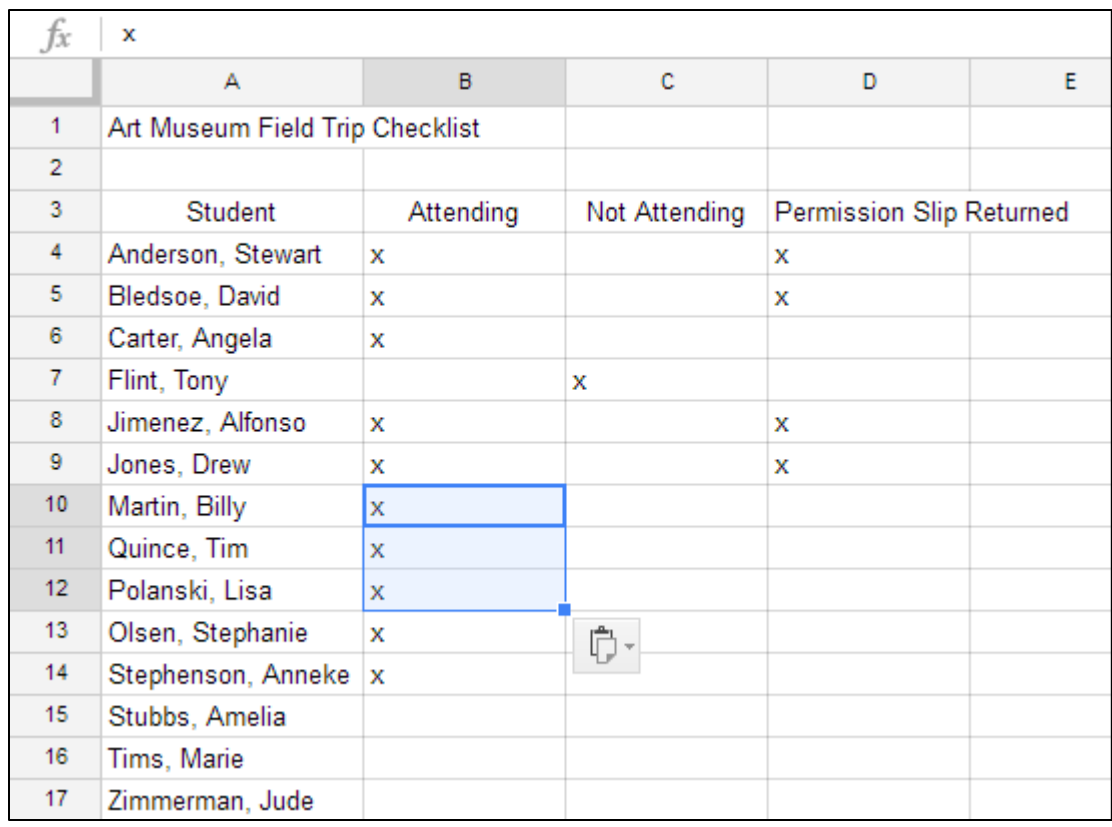

There may be times when you want to copy and paste only certain parts of a cell's content. In these cases, you can use the **Paste Special** option. Click **Edit** in the toolbar menu, hover the mouse over **Paste Special**, and select your desired paste option from the drop-down menu.

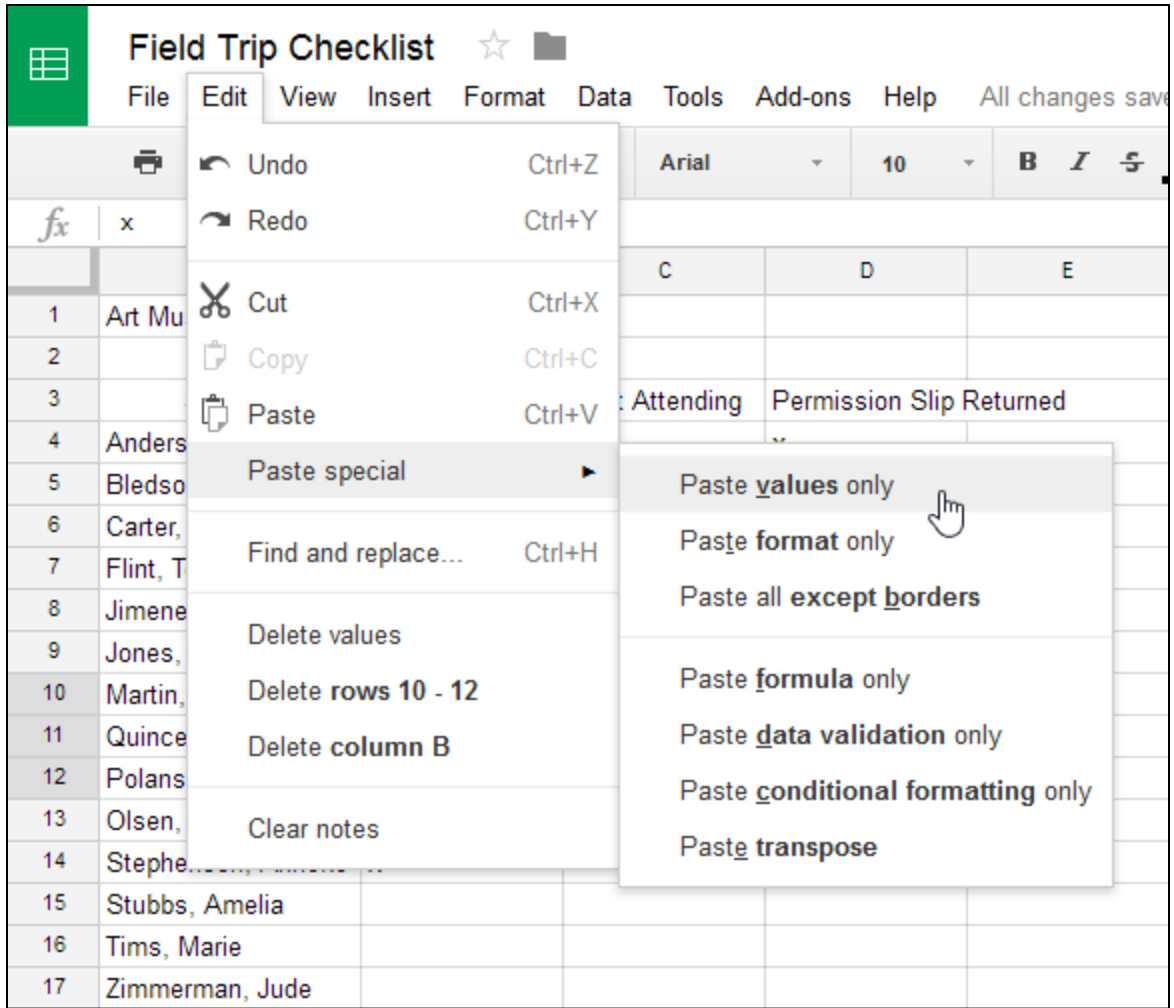

#### <span id="page-28-0"></span>**TO DRAG AND DROP CELLS**

Rather than cutting and pasting, you can **drag and drop** cells to move their contents.

> 1. Select a **cell**, then hover the mouse over an **outside edge** of the blue box. The cursor will turn into a **hand icon**.

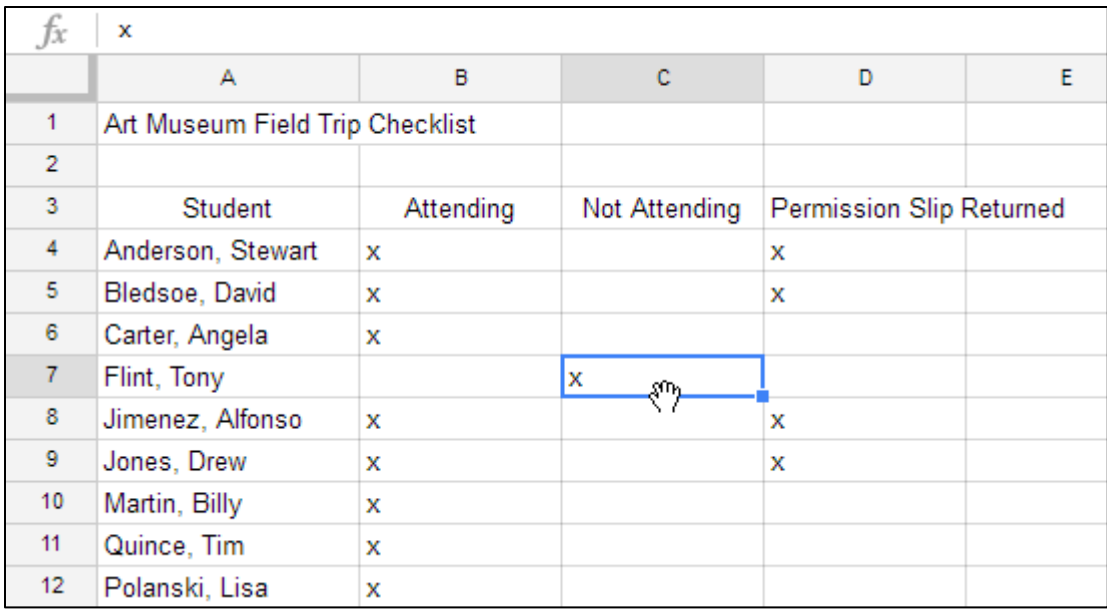

2. Click and drag the cell to its desired location.

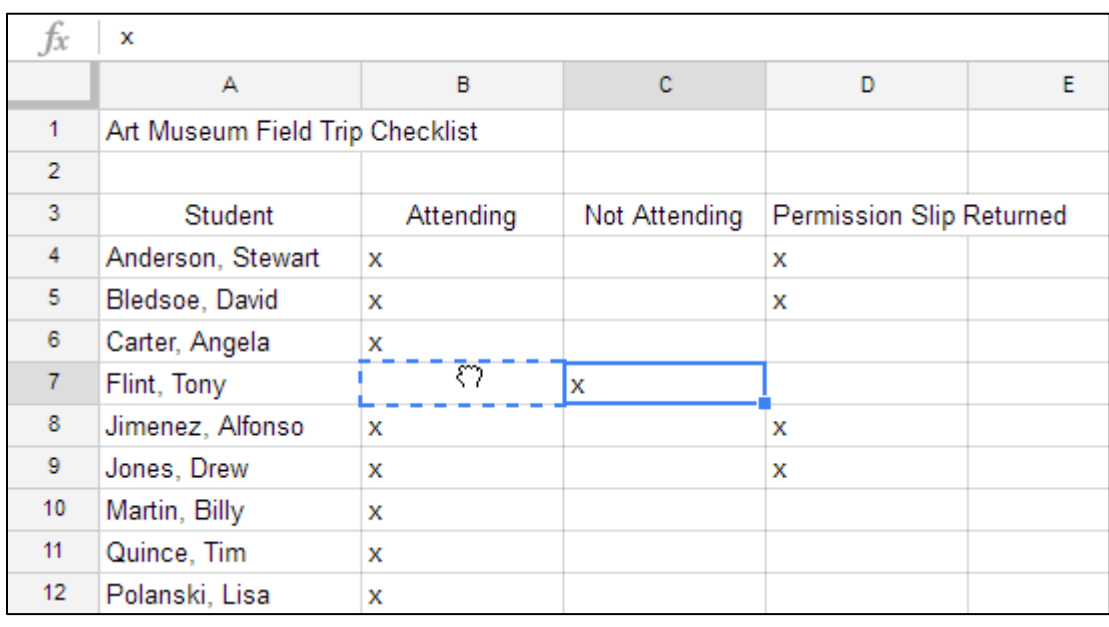

3. Release the mouse to **drop** the cell.

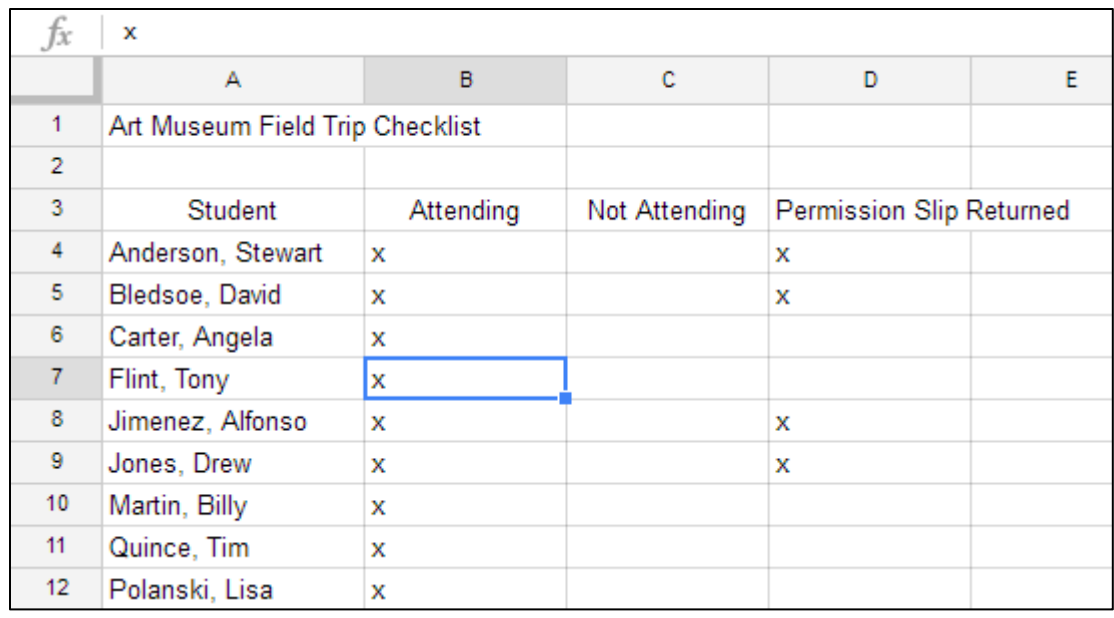

#### <span id="page-30-0"></span>**TO USE THE FILL HANDLE**

There may be times when you want to copy the content of one cell to several other cells in your spreadsheet. You could **copy and paste** the content into each cell, but this method would be time consuming. Instead, you can use the **fill handle** to quickly copy and paste content from one cell to any other cells in the same row or column.

- 1. Select the **cell** you want to use. A small square—known as the **�ill handle**—will appear in the bottom-right corner of the cell.
- 2. Hover the mouse over the **�ill handle**. The cursor will change to a black cross.

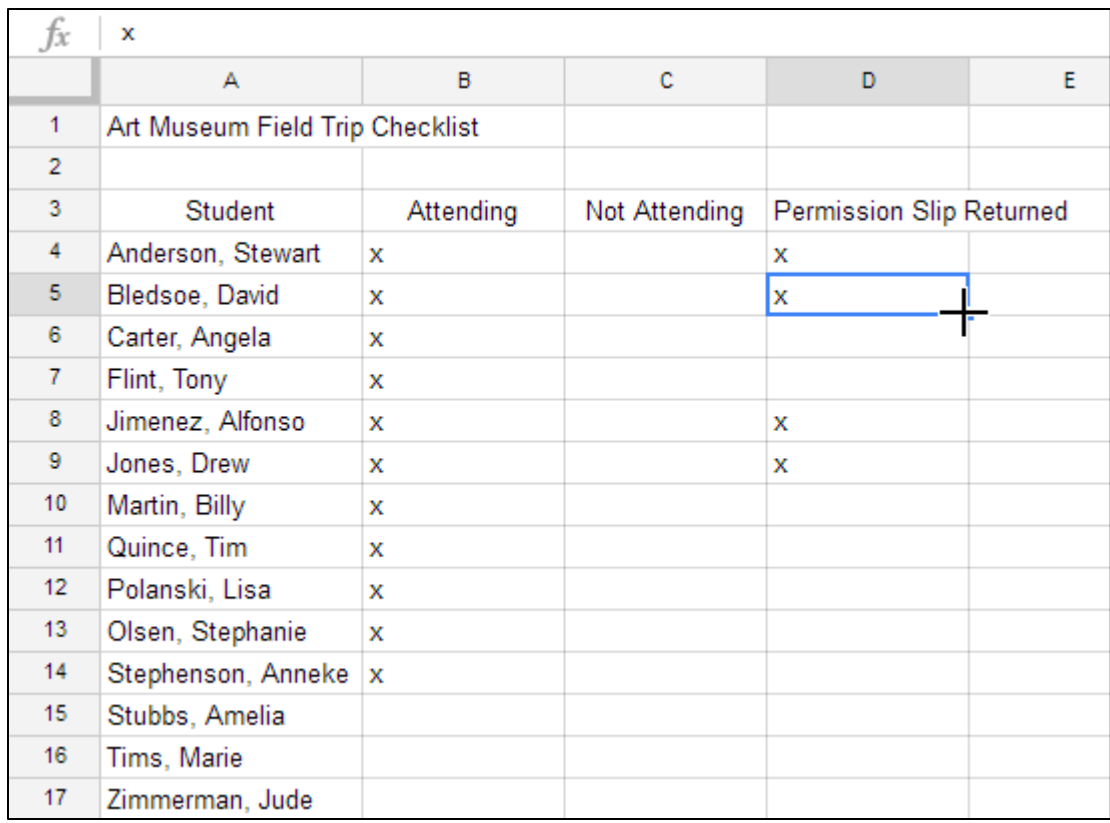

3. Click and drag the **�ill handle** over the cells you want to �ill. A **dotted black line** will appear around the cells that will be filled.

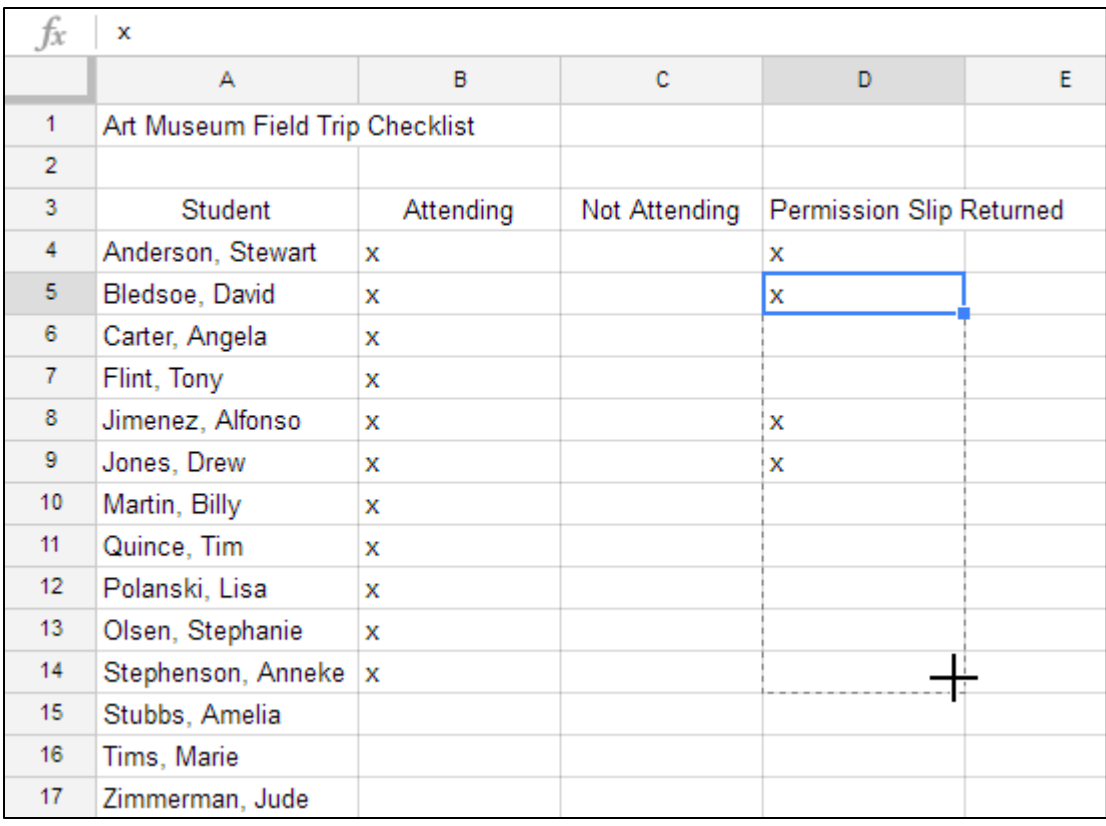

4. Release the mouse to **�ill** the selected cells.

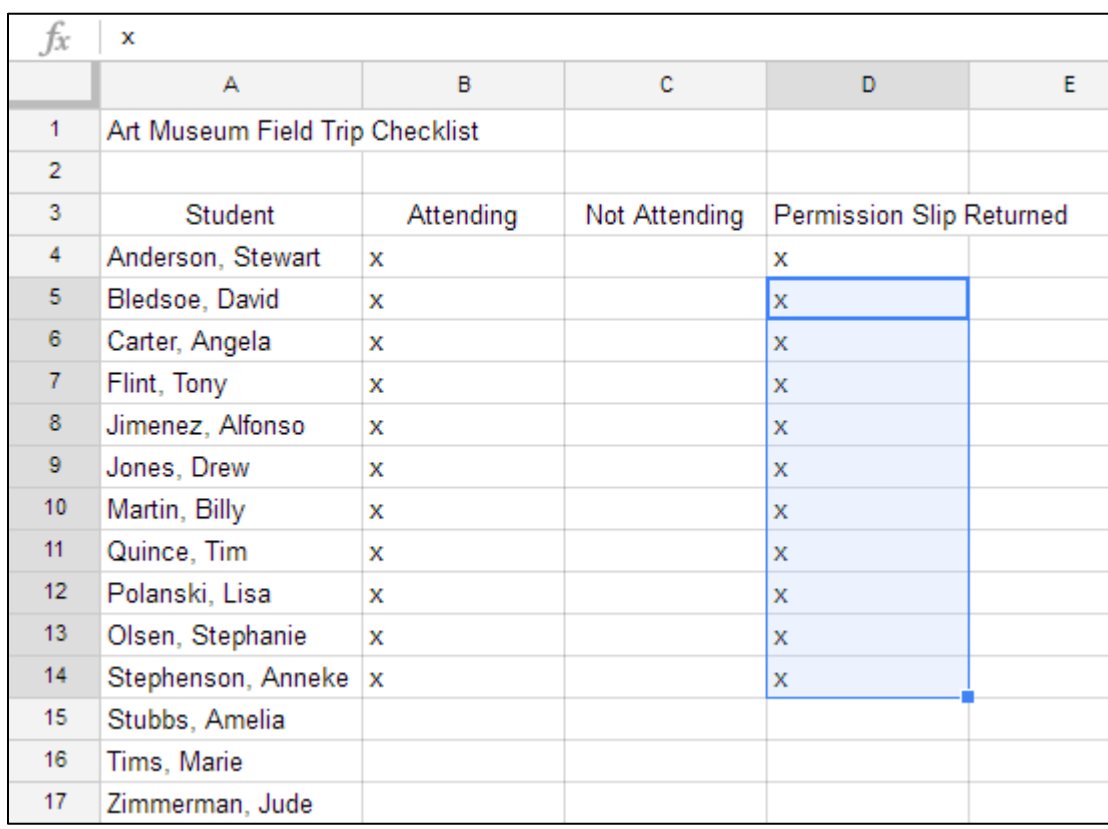

#### <span id="page-33-0"></span>**USING THE FILL HANDLE TO CONTINUE A SERIES**

The fill handle can also be used to continue a **series**. Whenever the content of a row or column follows a sequential order—like **numbers (1, 2, 3)** or **days (Monday, Tuesday, Wednesday)**—the fill handle will guess what should come next in the series. In our example below, the fill handle is used to extend a series of **dates** in a column.

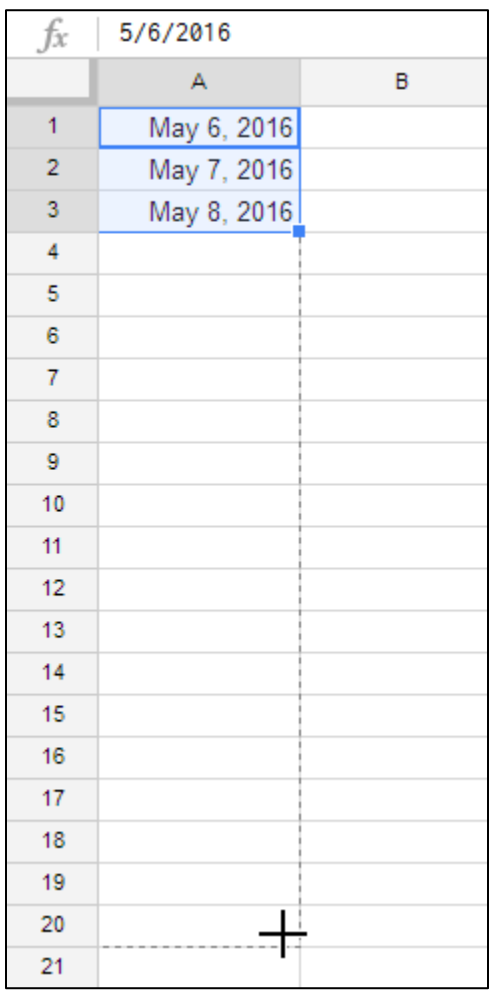

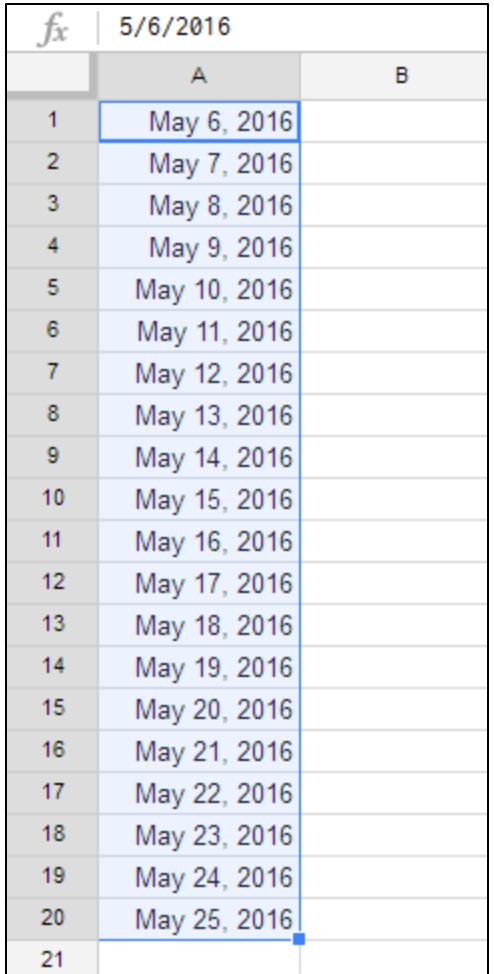

#### <span id="page-35-0"></span>**WORKING WITH COLUMNS, ROWS, AND CELLS**

Every row and column of a new spreadsheet is always set to the same **height** and **width**. As you begin to work with spreadsheets, you will find that these default sizes are not always well-suited to different types of cell content.

#### <span id="page-35-1"></span>**TO MODIFY COLUMN WIDTH**

In our example below, some of the content in column B is too long to be displayed. We can make all of this content visible by changing the **width** of column B.

> 1. Hover the mouse over the line between two columns. The cursor will turn into a **double arrow**.

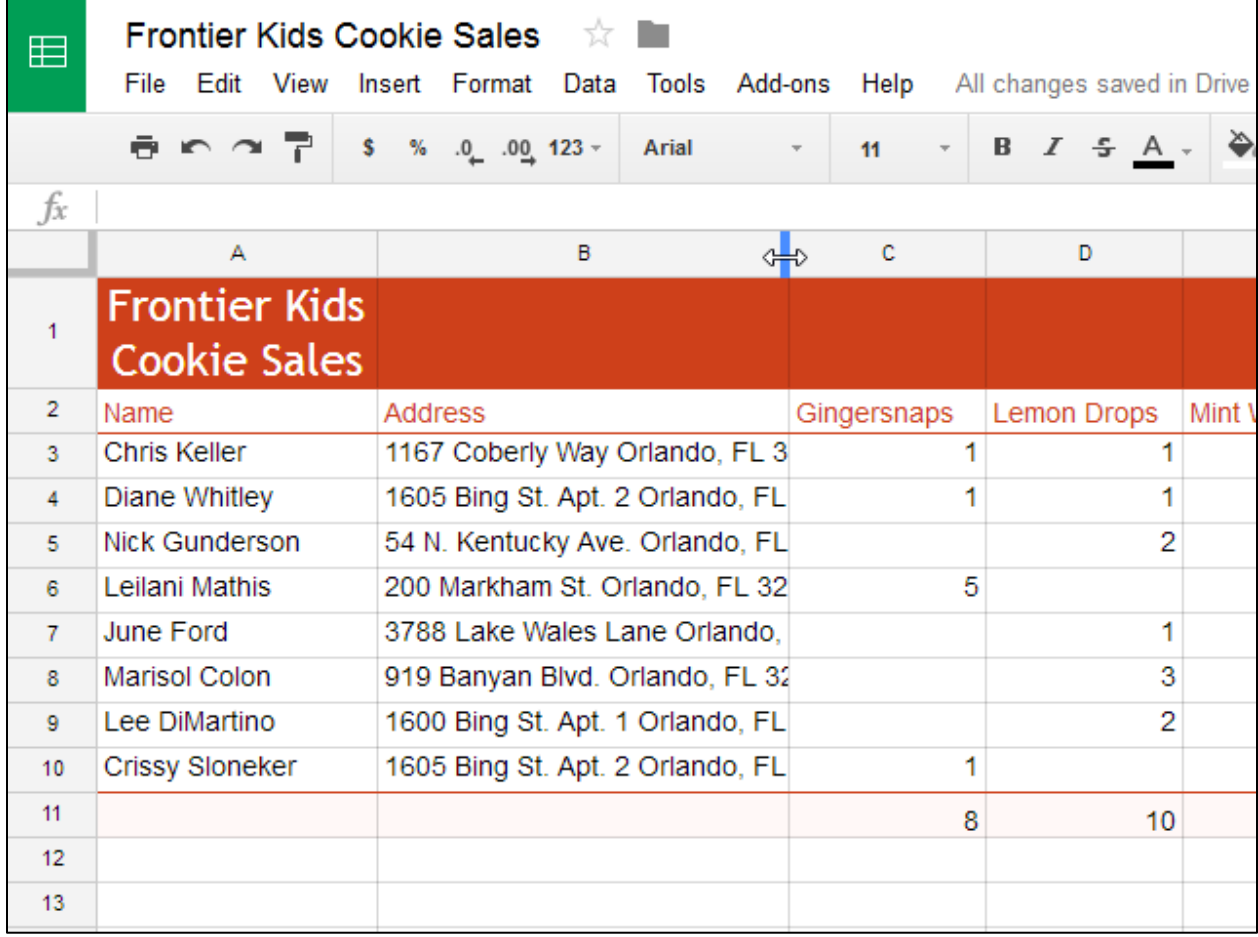
2. Click and drag the column border to the right to **increase column width**. Dragging the border to the left will **decrease column width**.

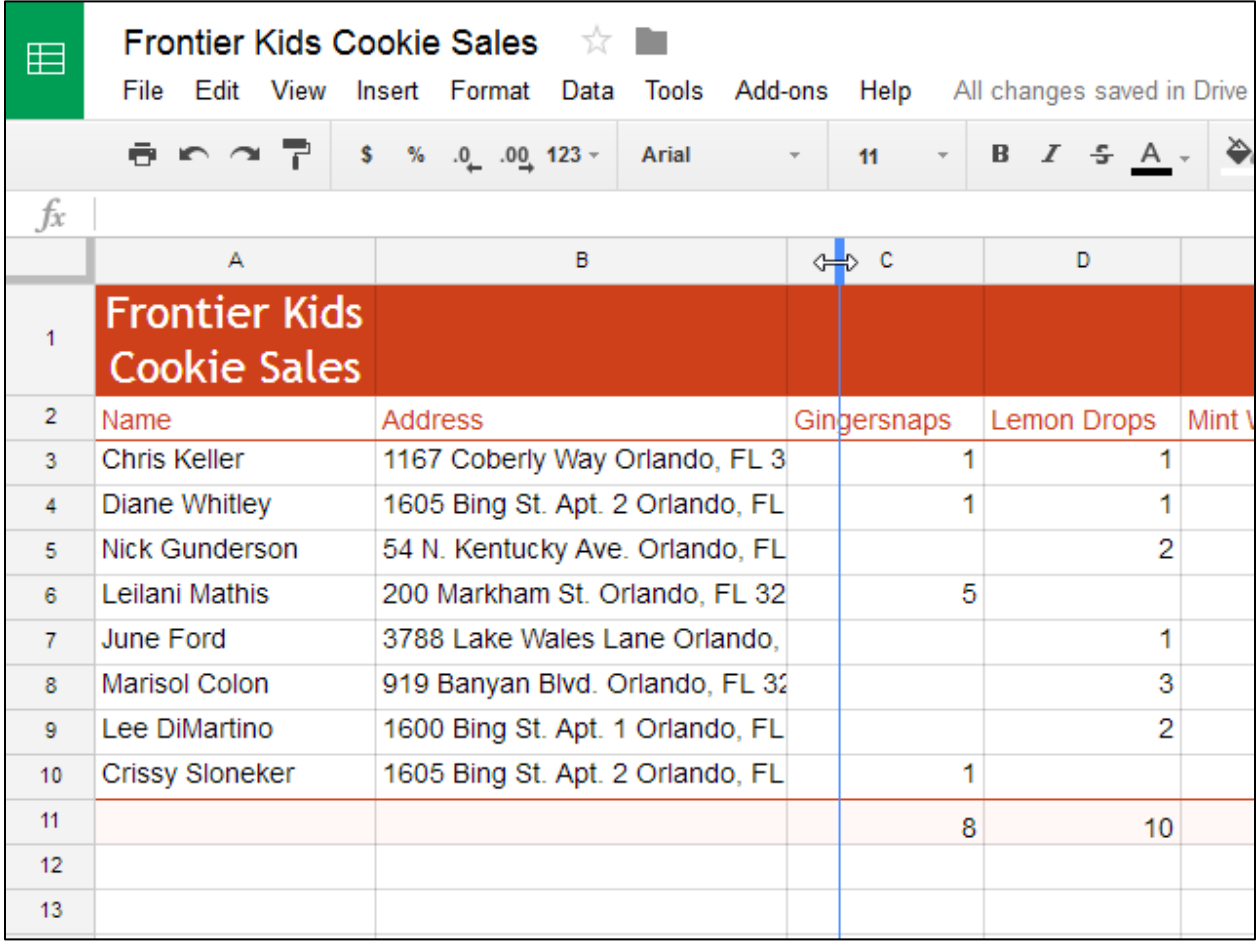

3. Release the mouse when you are satisfied with the new column width. All of the cell content is now visible.

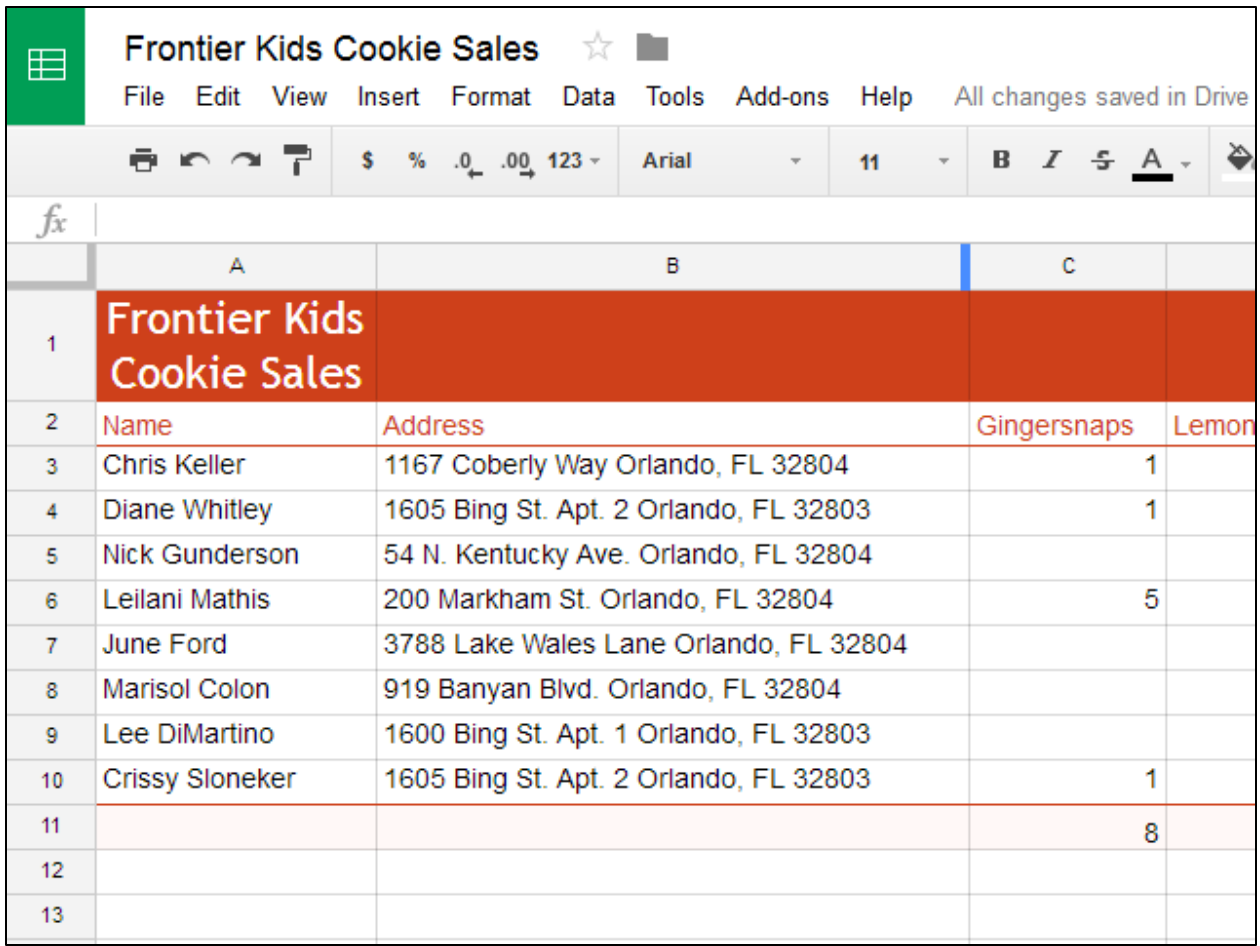

### **TO AUTOSIZE A COLUMN'S WIDTH**

The **autosizing** feature will allow you to set a column's width to fit its content **automatically**.

- 1. Hover the mouse over the line between two columns. The cursor will turn into a **double arrow**.
- 2. Double-click the mouse.

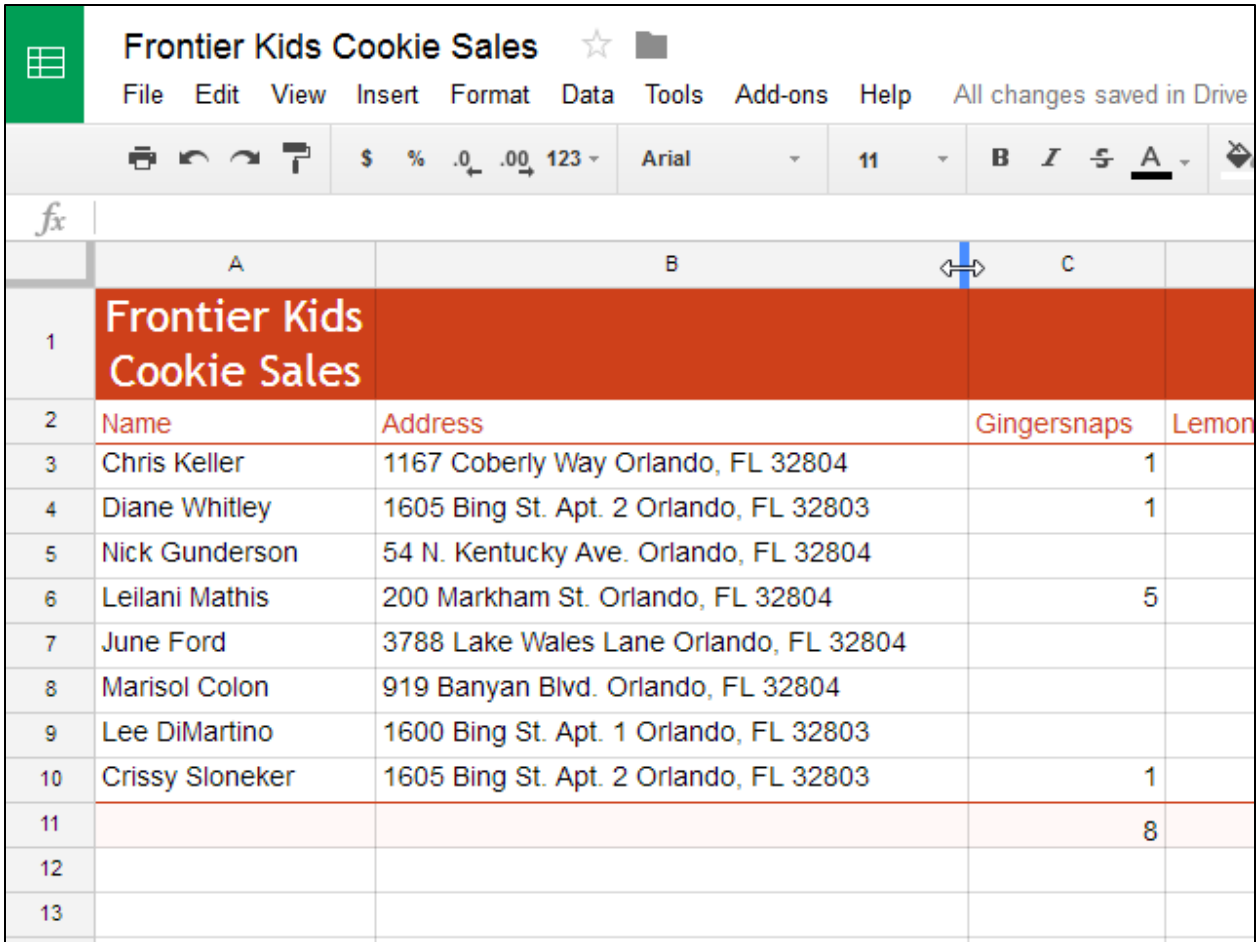

3. The column's width will be changed to �it the content.

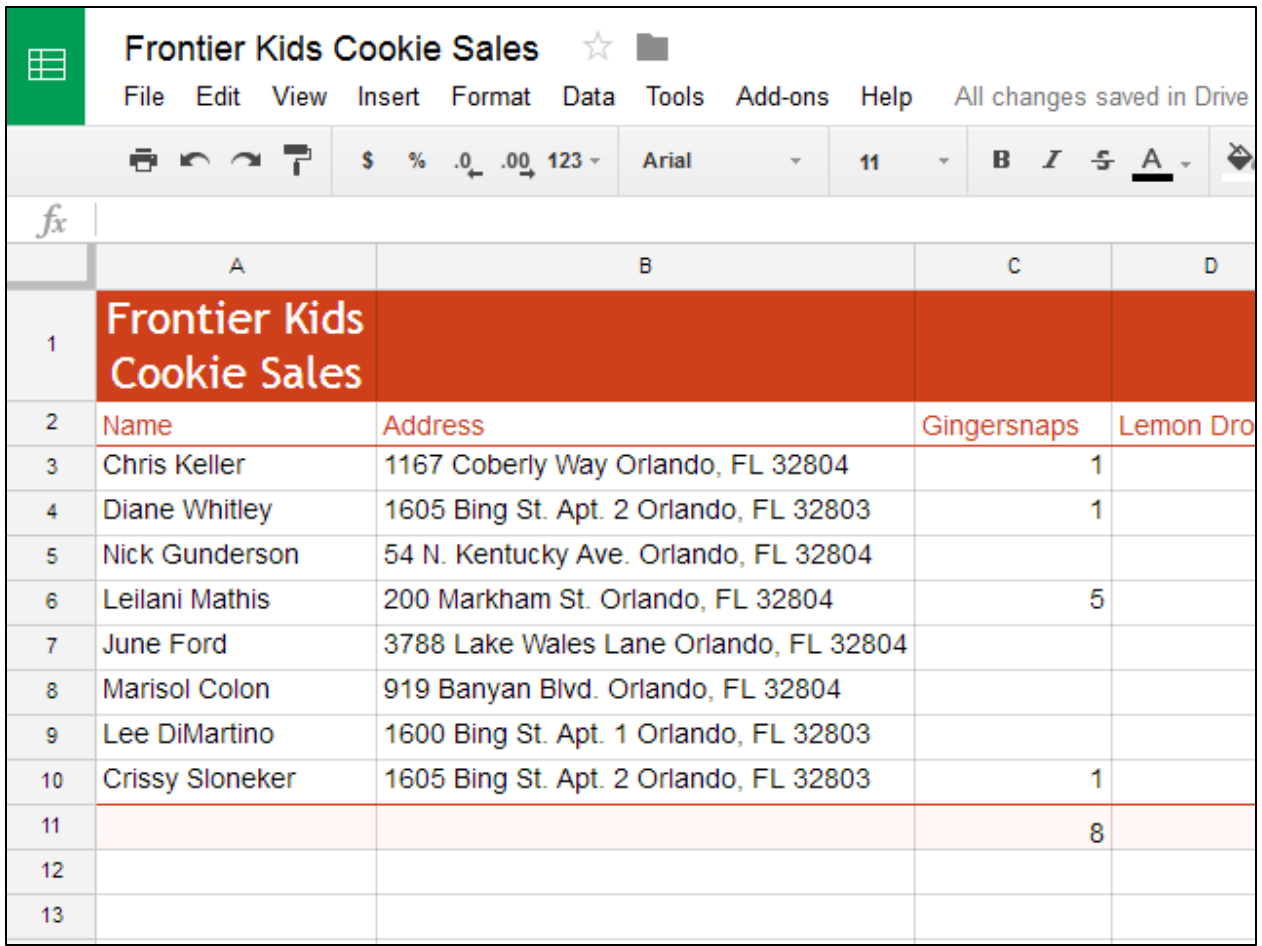

### **TO MODIFY ROW HEIGHT**

You can make cells taller by modifying the **row height**. Changing the row height will create additional space in a cell, which often makes it easier to view cell content.

> 1. Hover the mouse over the line between two rows. The cursor will turn into a **double arrow**.

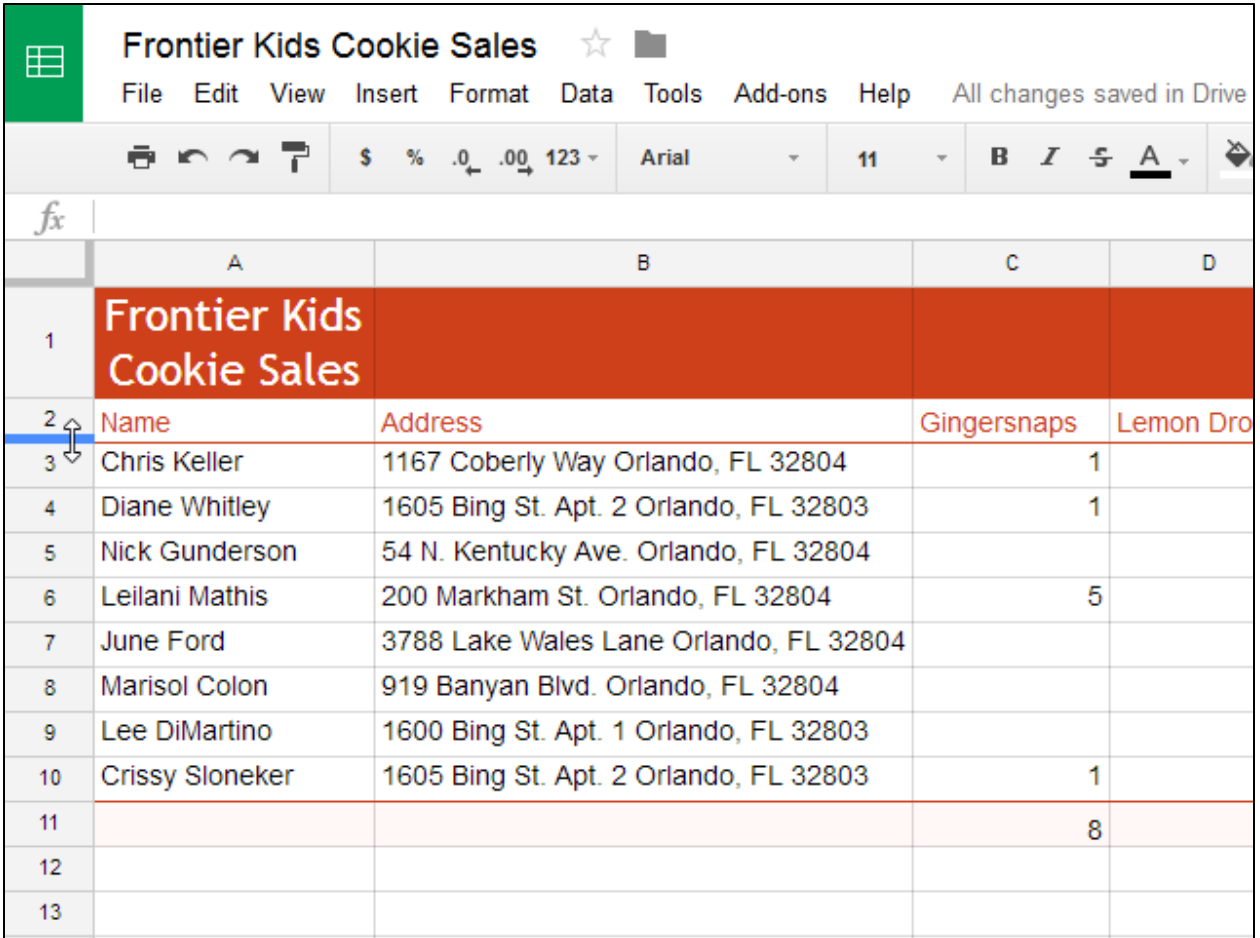

2. Click and drag the row border down to **increase the height**. Dragging the border up will **decrease the row height**.

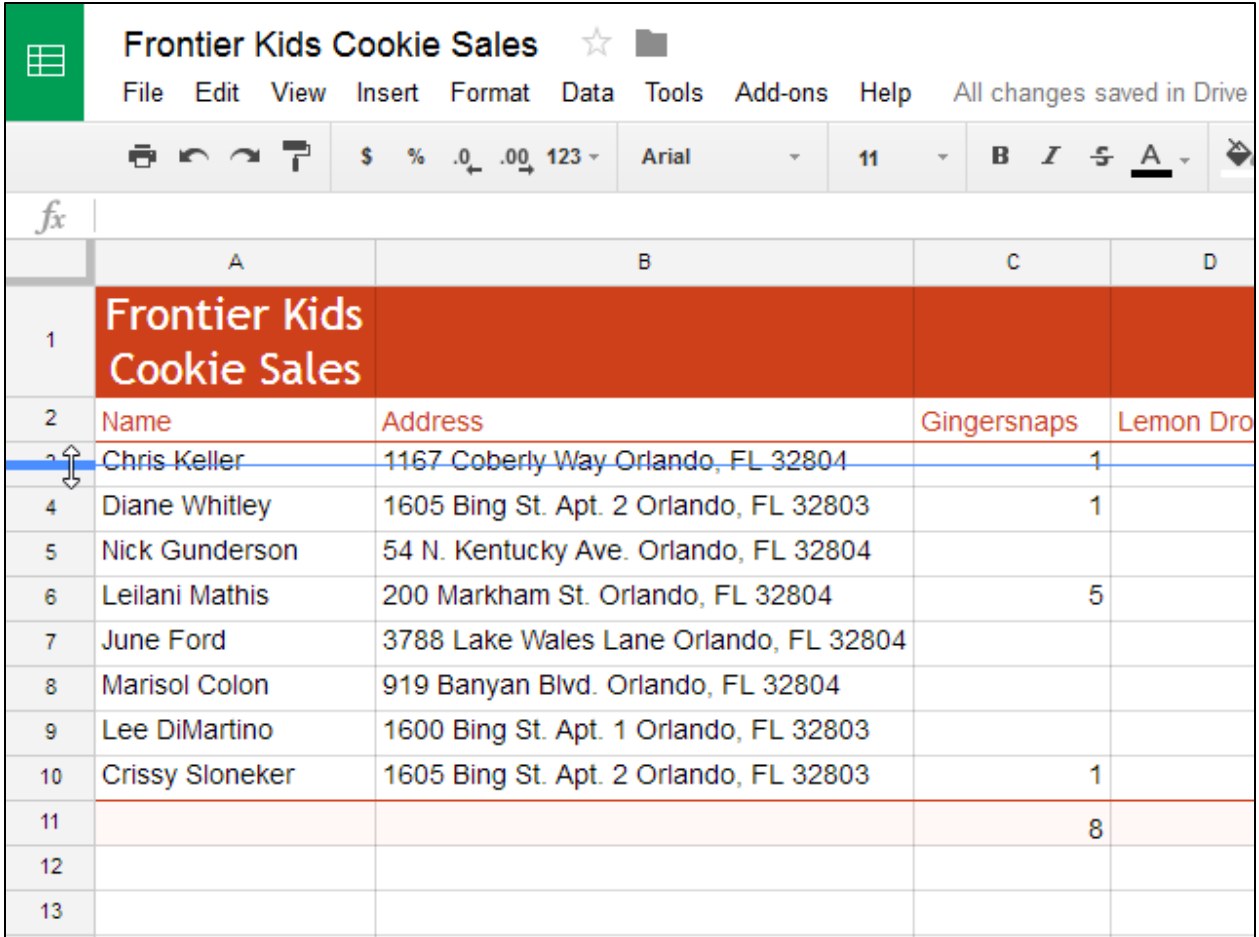

3. Release the mouse when you are satisfied with the new row height.

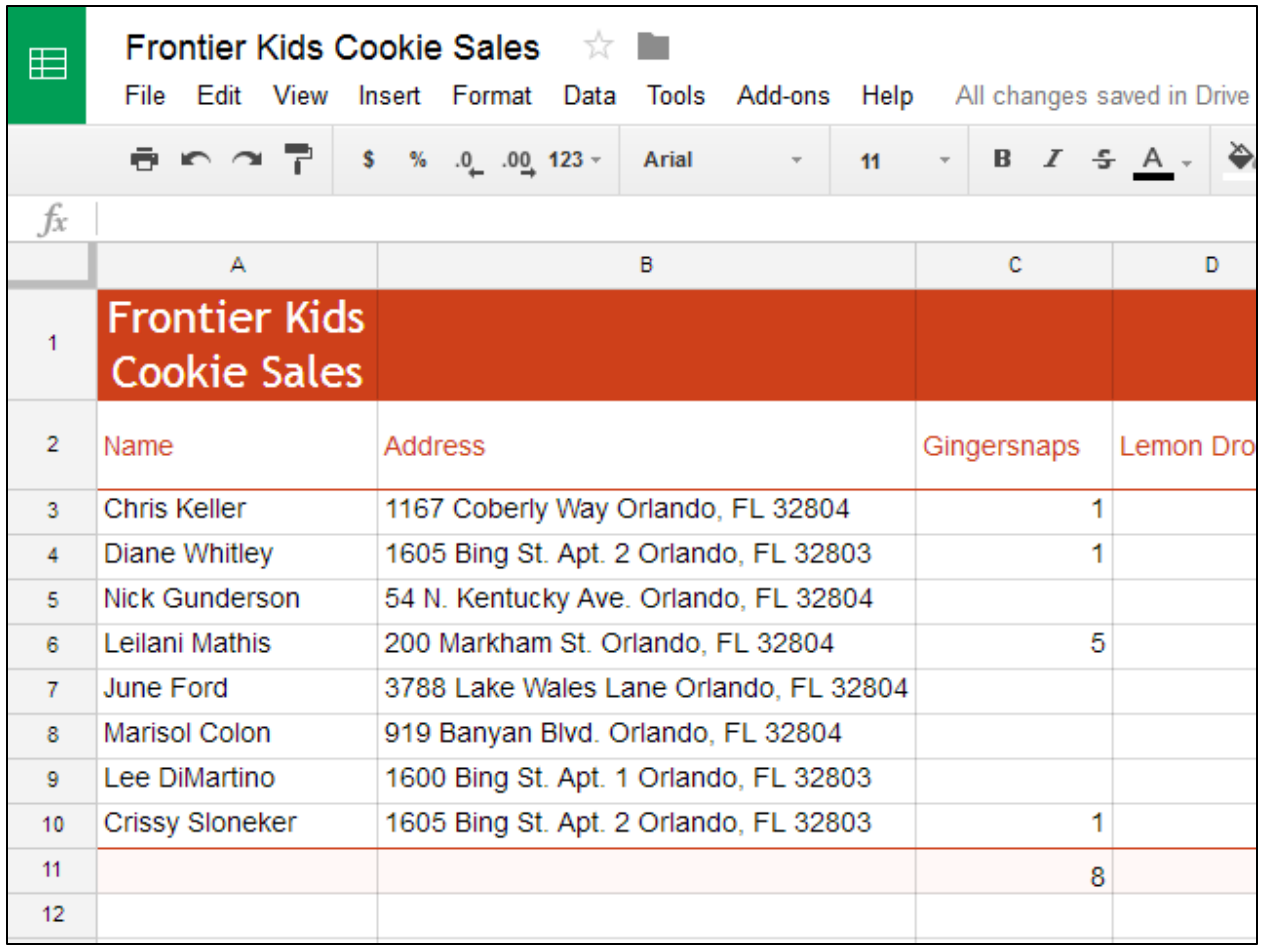

### **TO MODIFY ALL ROWS OR COLUMNS**

Rather than resizing rows and columns individually, you can modify the height and width of every row and column in a spreadsheet at the same time using the **Select All** button. This method allows you to set a **uniform size** for the spreadsheet's rows and columns. In our example, we'll set a **uniform row height**.

> 1. Click the **Select All** button just below the formula bar to select every cell in the spreadsheet.

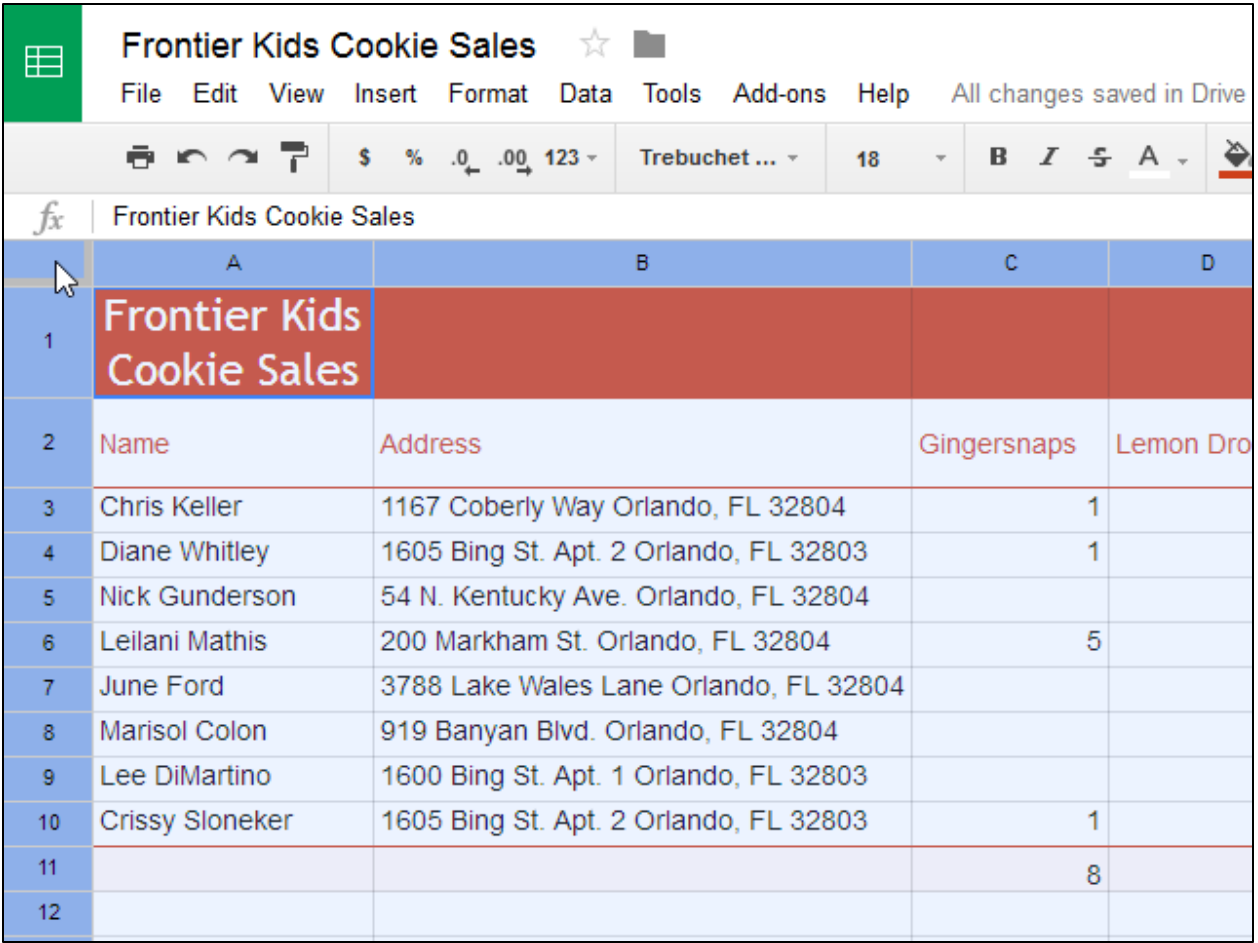

- 2. Hover the mouse over the line between two rows. The cursor will turn into a **double arrow**.
- 3. Click and drag the row border to modify the height.

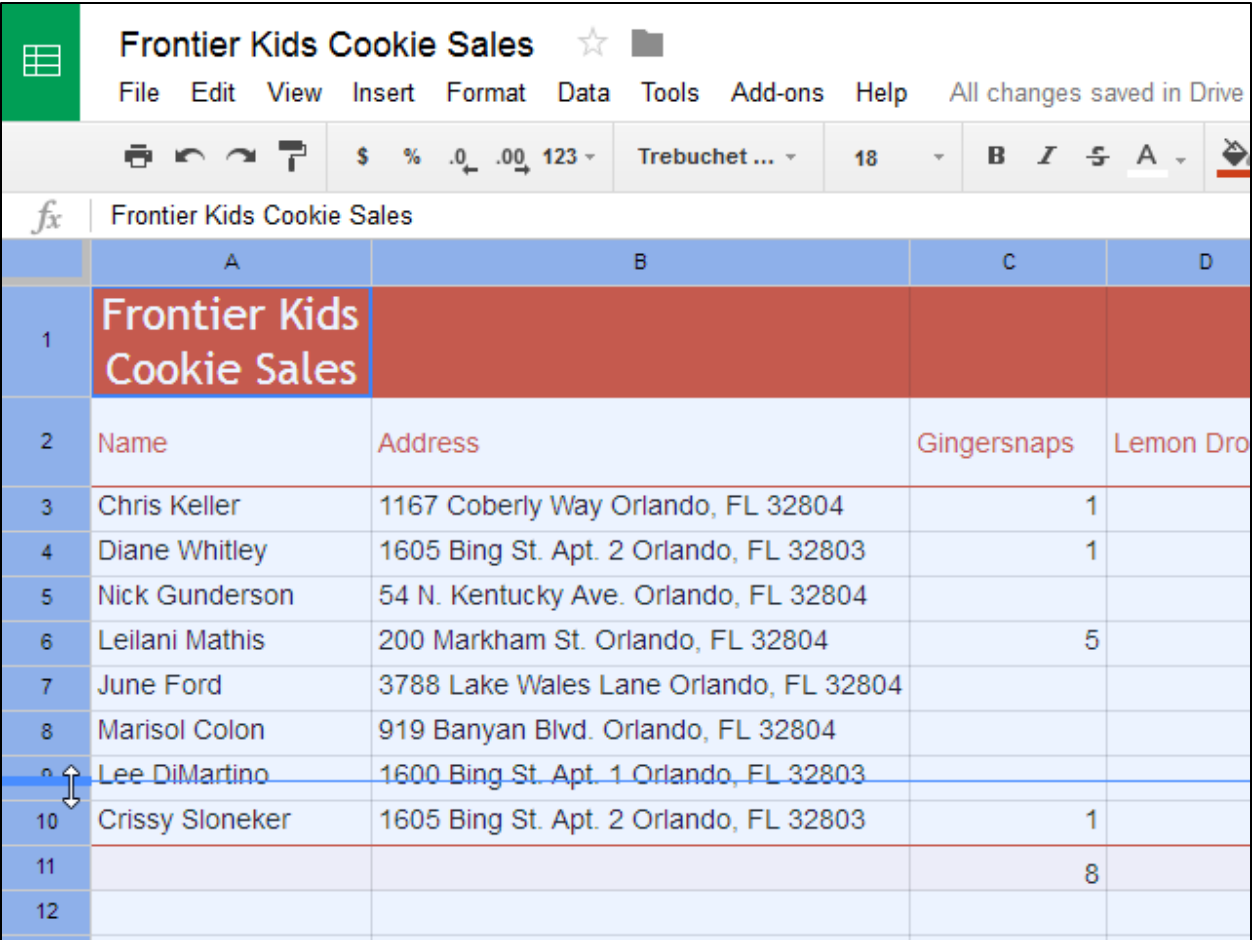

4. Release the mouse when you are satisfied with the new row height for the spreadsheet.

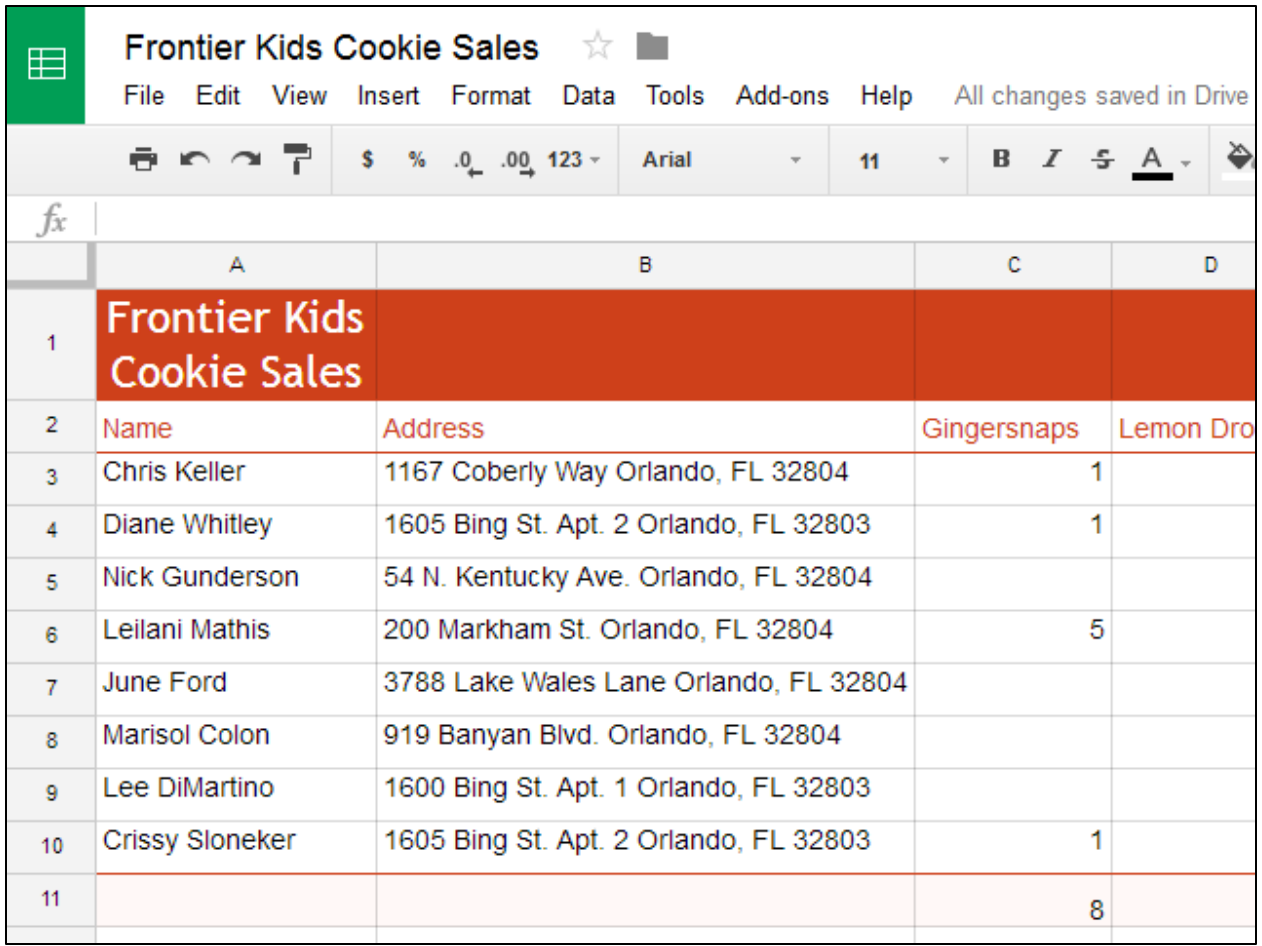

### **INSERTING, DELETING, AND MOVING ROWS AND COLUMNS**

After you've been working with a spreadsheet for a while, you may find that you want to **add new** columns or rows, **delete** certain rows or columns, or even **move** them to a different location in the spreadsheet.

### *To insert a column:*

1. Right-click a column heading. A **drop-down menu** will appear. There are two options to add a column. Select **Insert 1 left** to add a column **to the left** of the current column, or select **Insert 1 right** to add a column **to the right** of the current column.

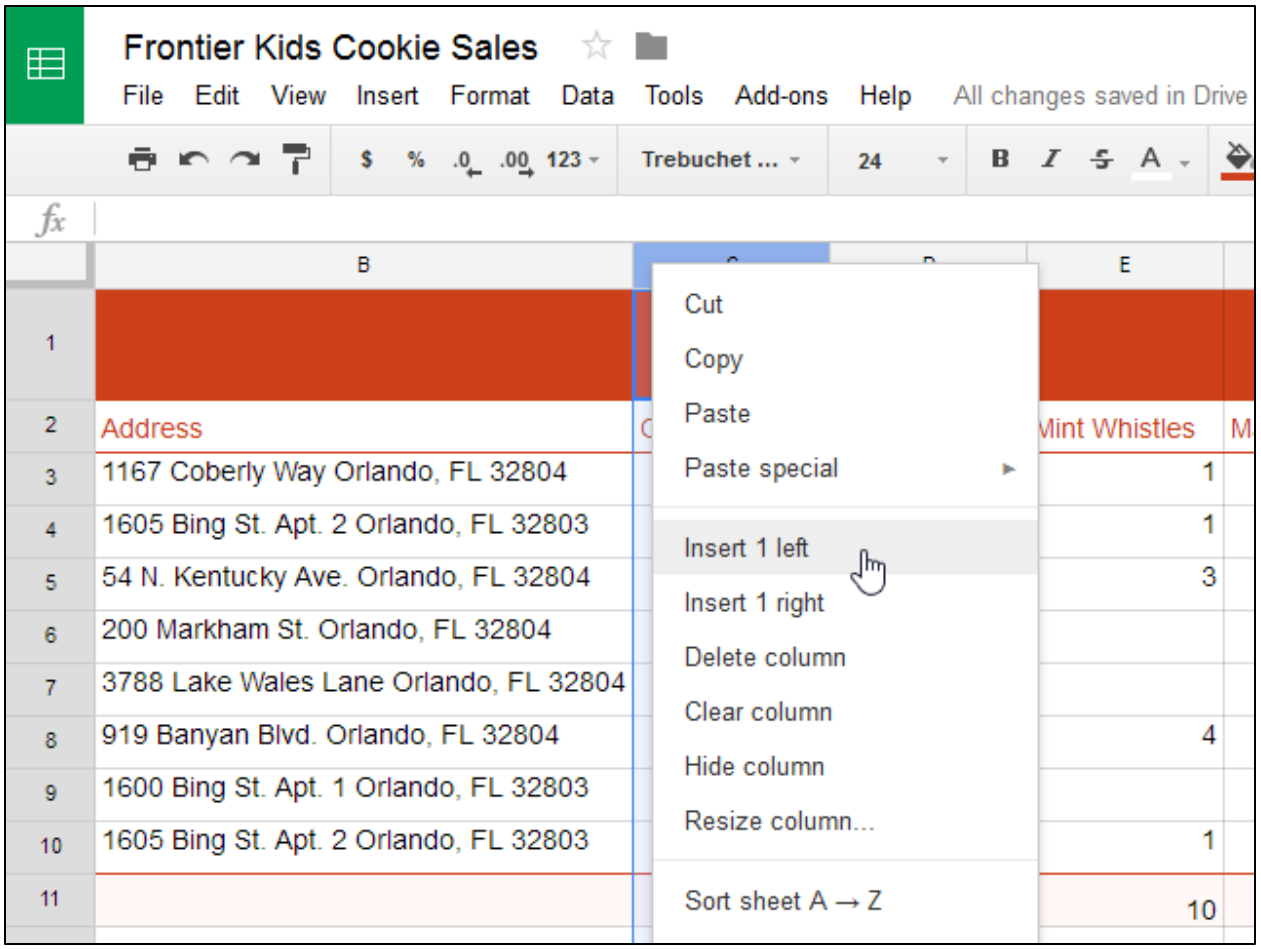

2. The **new column** will be inserted into the spreadsheet.

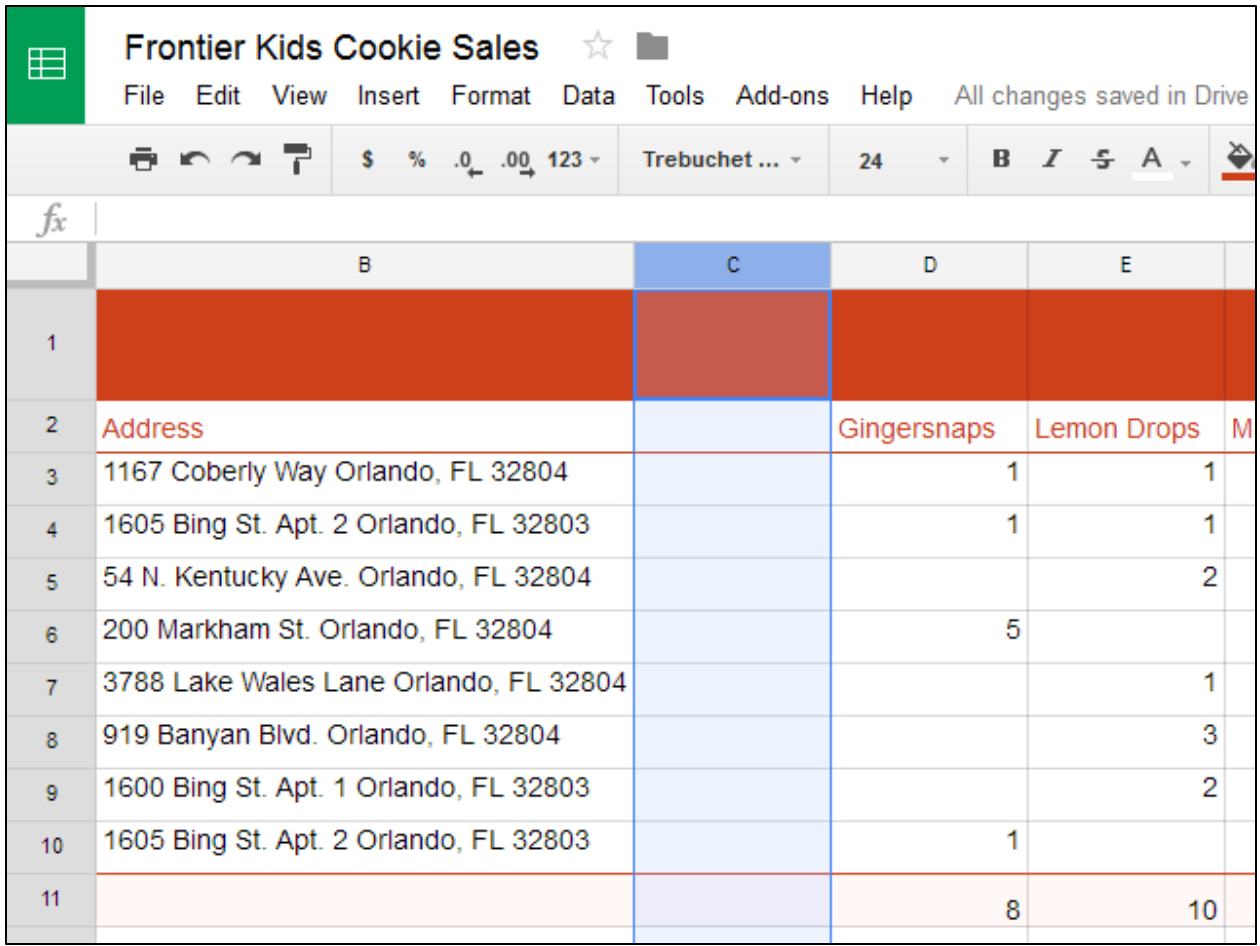

## *To insert a row:*

1. Right-click a row heading. A **drop-down menu** will appear. There are two options to add a row. Select **Insert 1 above** to add a row **above** the current row, or select **Insert 1 below** to add a column **below** the current row.

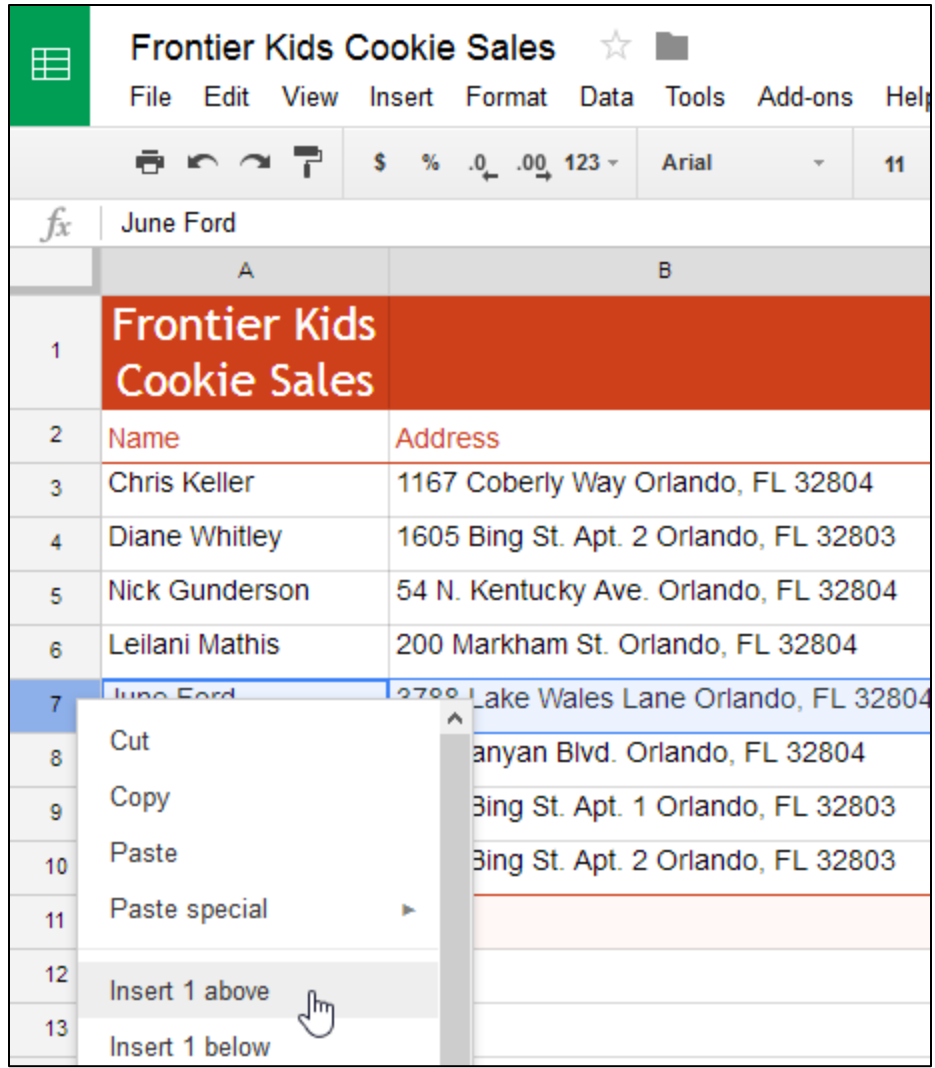

2. The **new row** will be inserted into the spreadsheet.

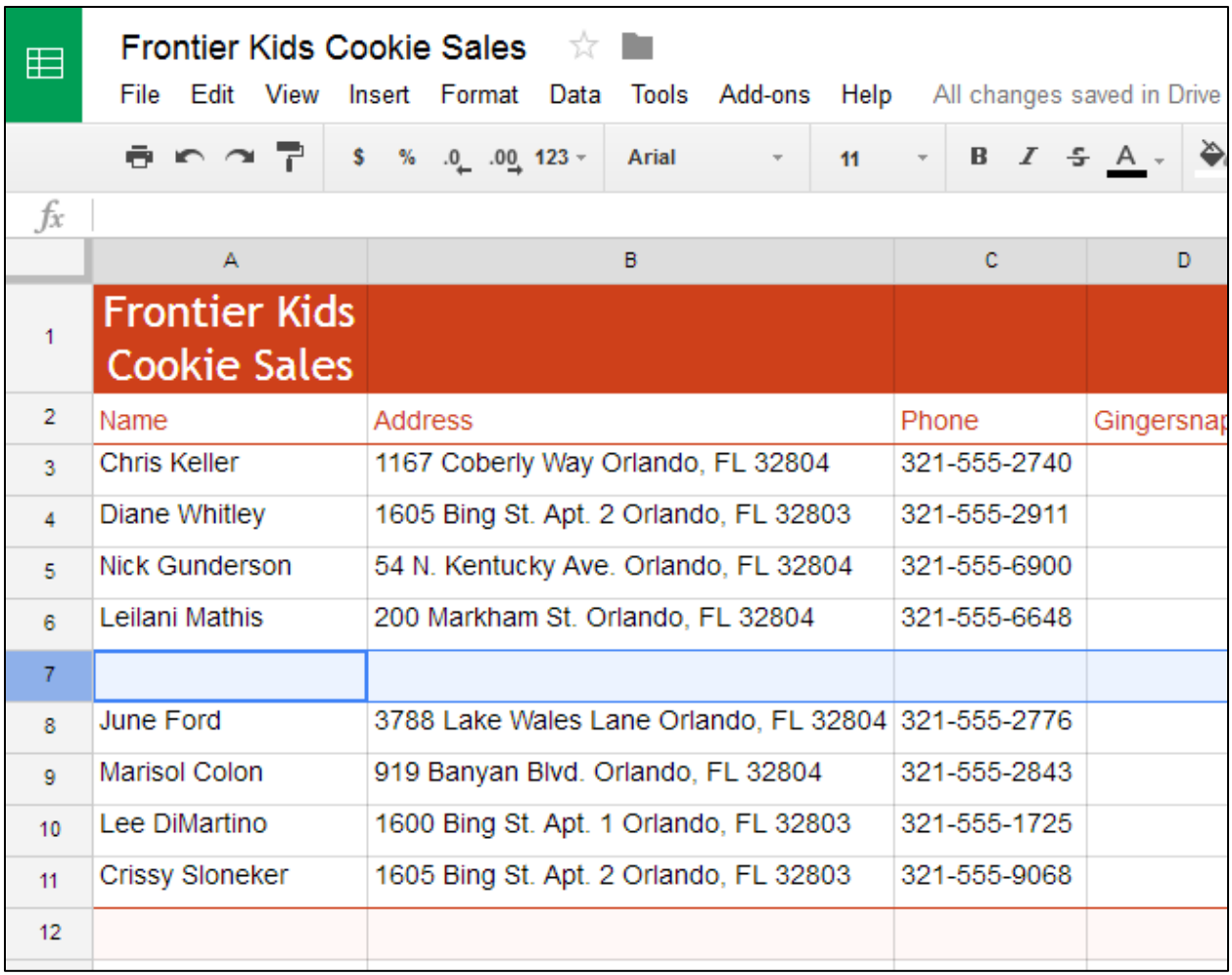

If you need to add more than one row at a time, you can scroll to the bottom of the spreadsheet and click the **Add** button. By default, this will add 1000 new rows to your spreadsheet, but you can also set the number of rows to add in the text box.

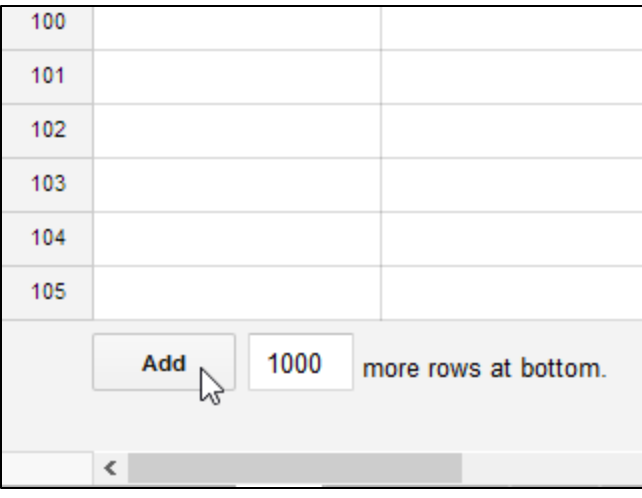

# *To delete a row or column:*

It's easy to **delete** any row or column you no longer need in your spreadsheet. In our example, we'll delete a row, but you can delete a column in the same way.

1. Select the row you want to **delete**.

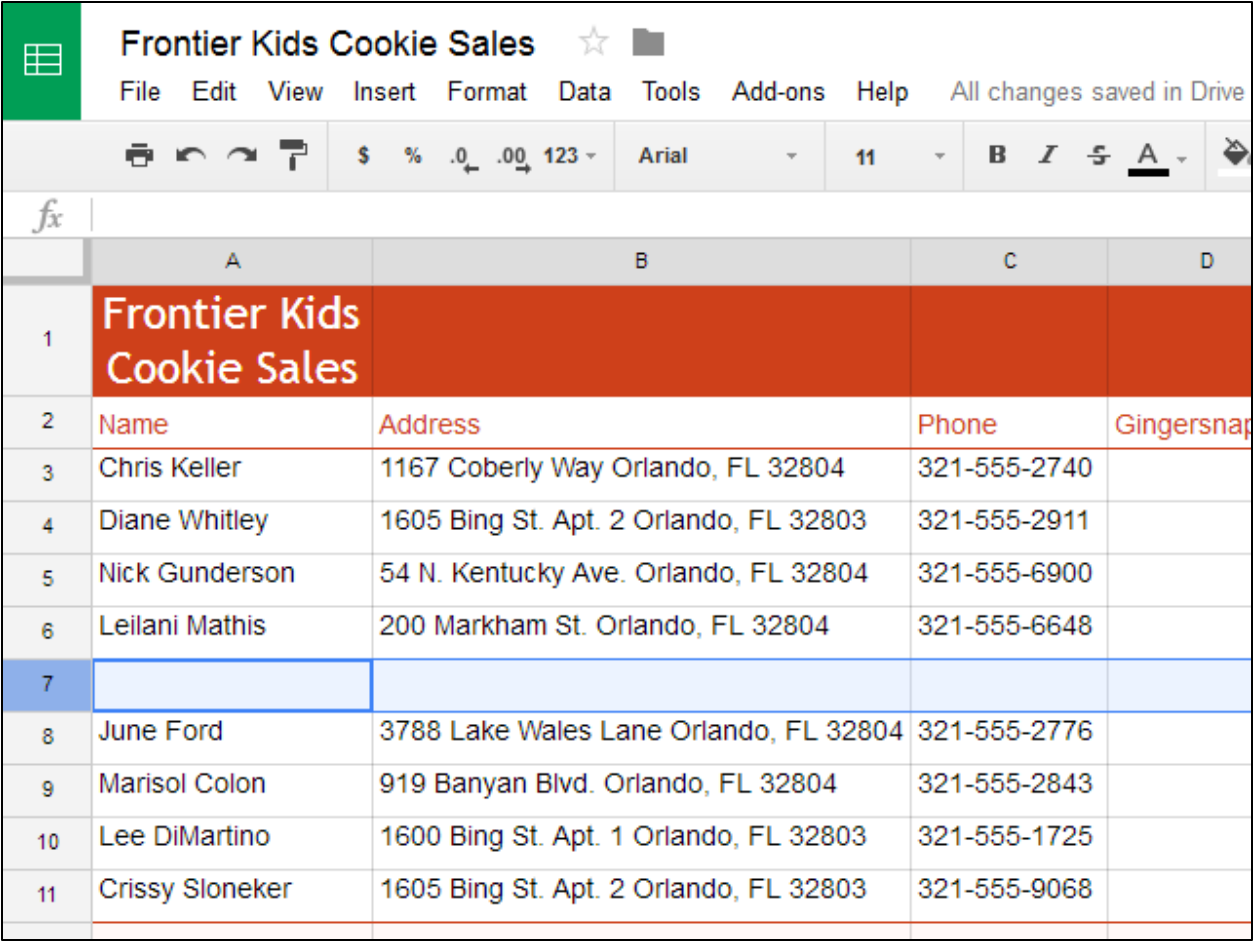

2. Right-click the row heading, then select **Delete row** from the drop-down menu.

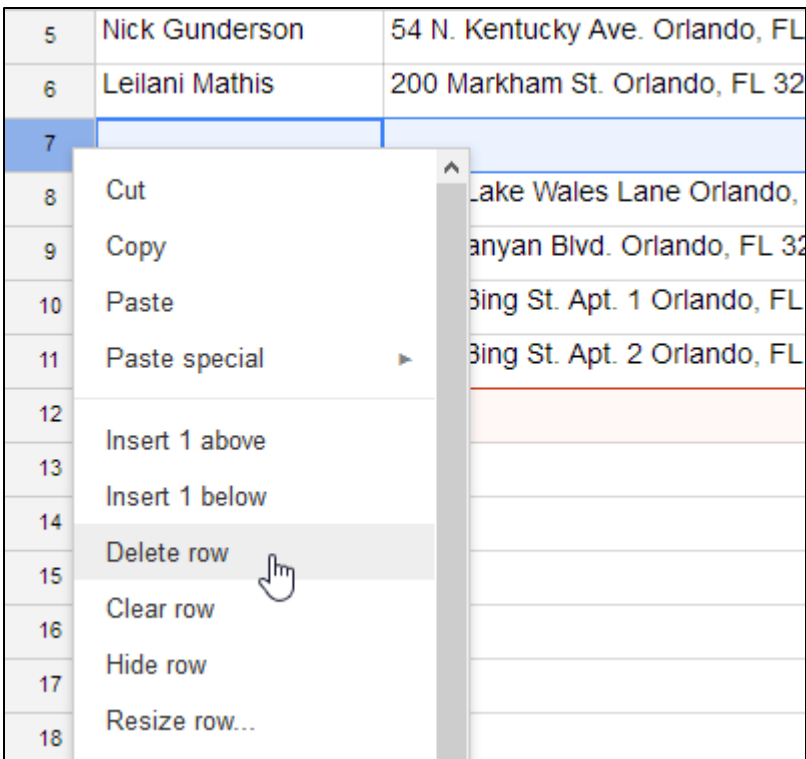

3. The rows below the deleted row will **shift up** to take its place. In our example, row 8 is now row 7.

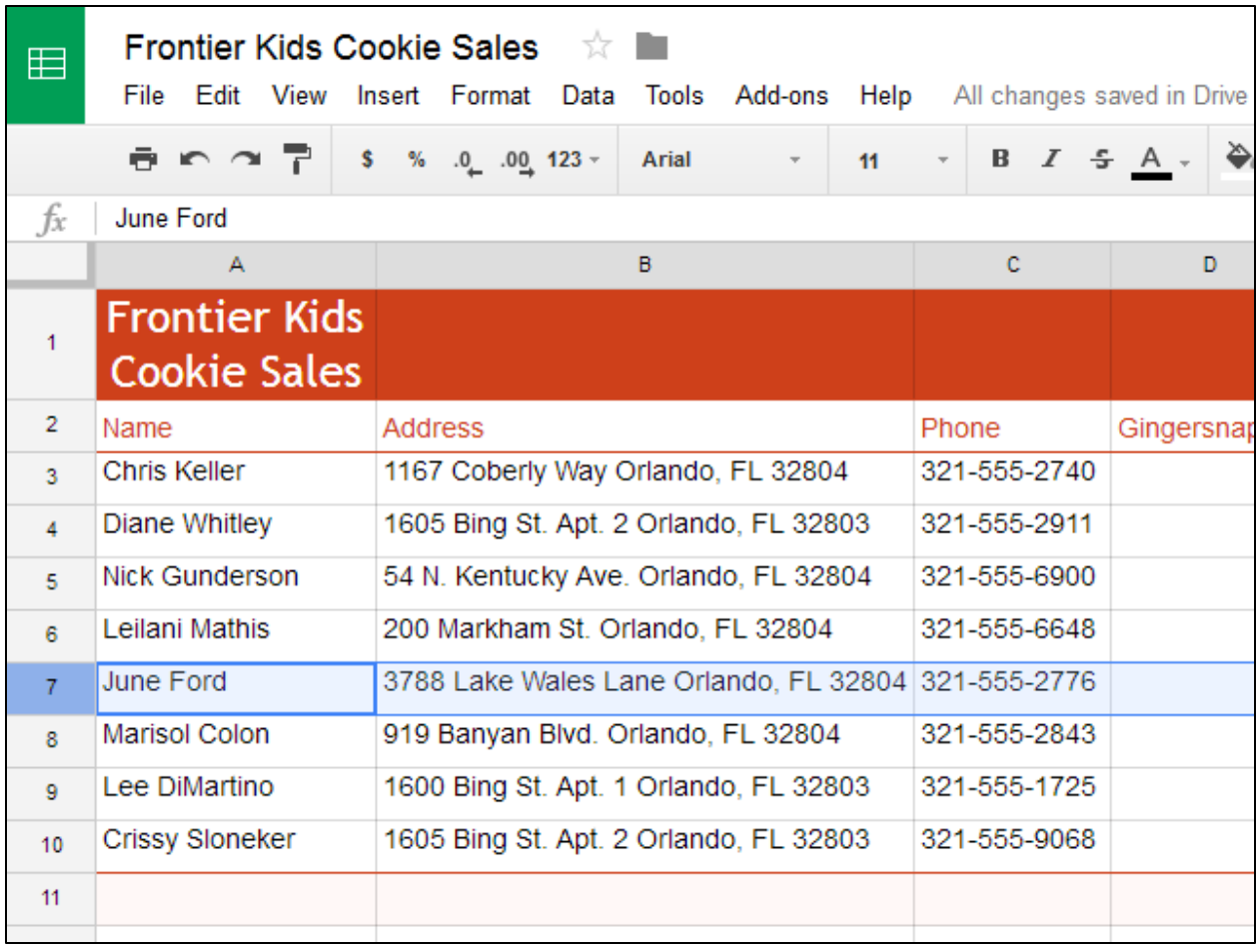

There's a difference between **deleting** a row or column and simply **clearing its contents**. If you want to remove the content of a row or column without causing the others to shift, right-click a heading, then select **Clear row** or **Clear column**.

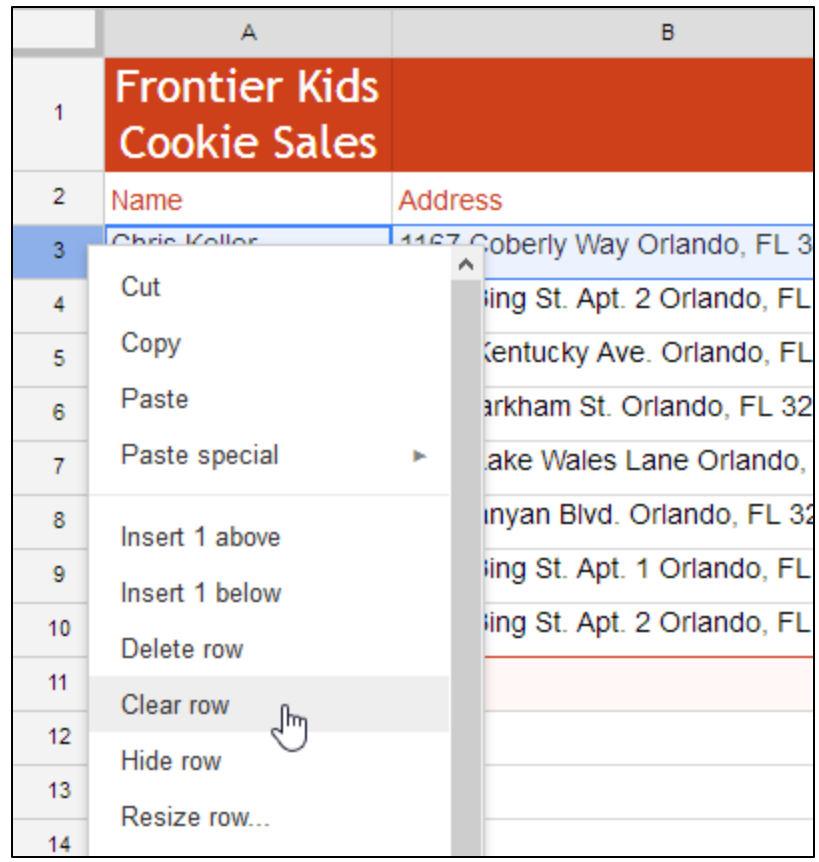

### *To move a row or column:*

Sometimes you may want to **move** a column or row to make it more accessible in your spreadsheet. In our example, we'll move a column, but you can move a row in the same way.

> 1. Select the column you want to move, then hover the mouse over the column heading. The cursor will become a **hand icon**.

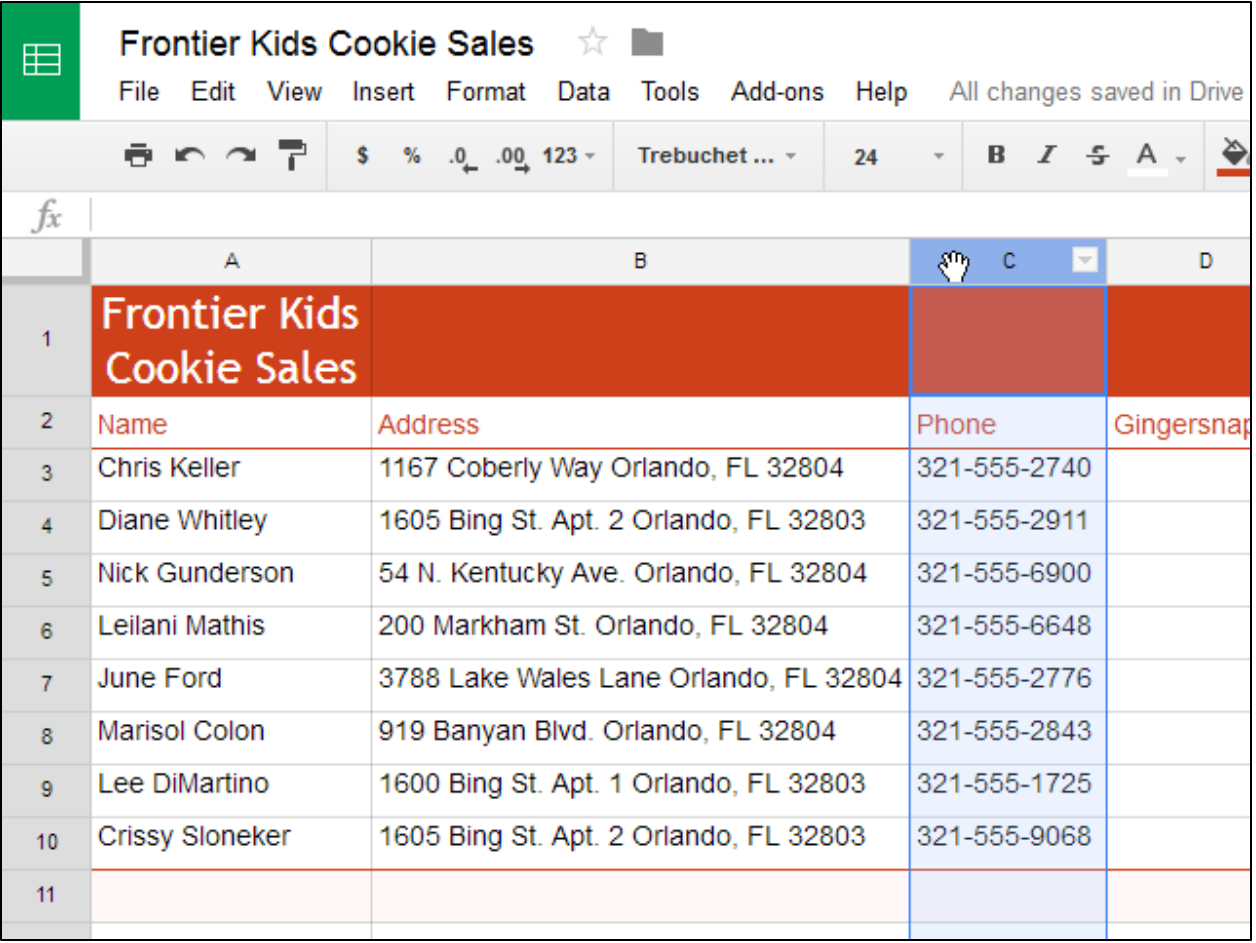

2. Click and drag the column to its **desired position**. An outline of the column will appear.

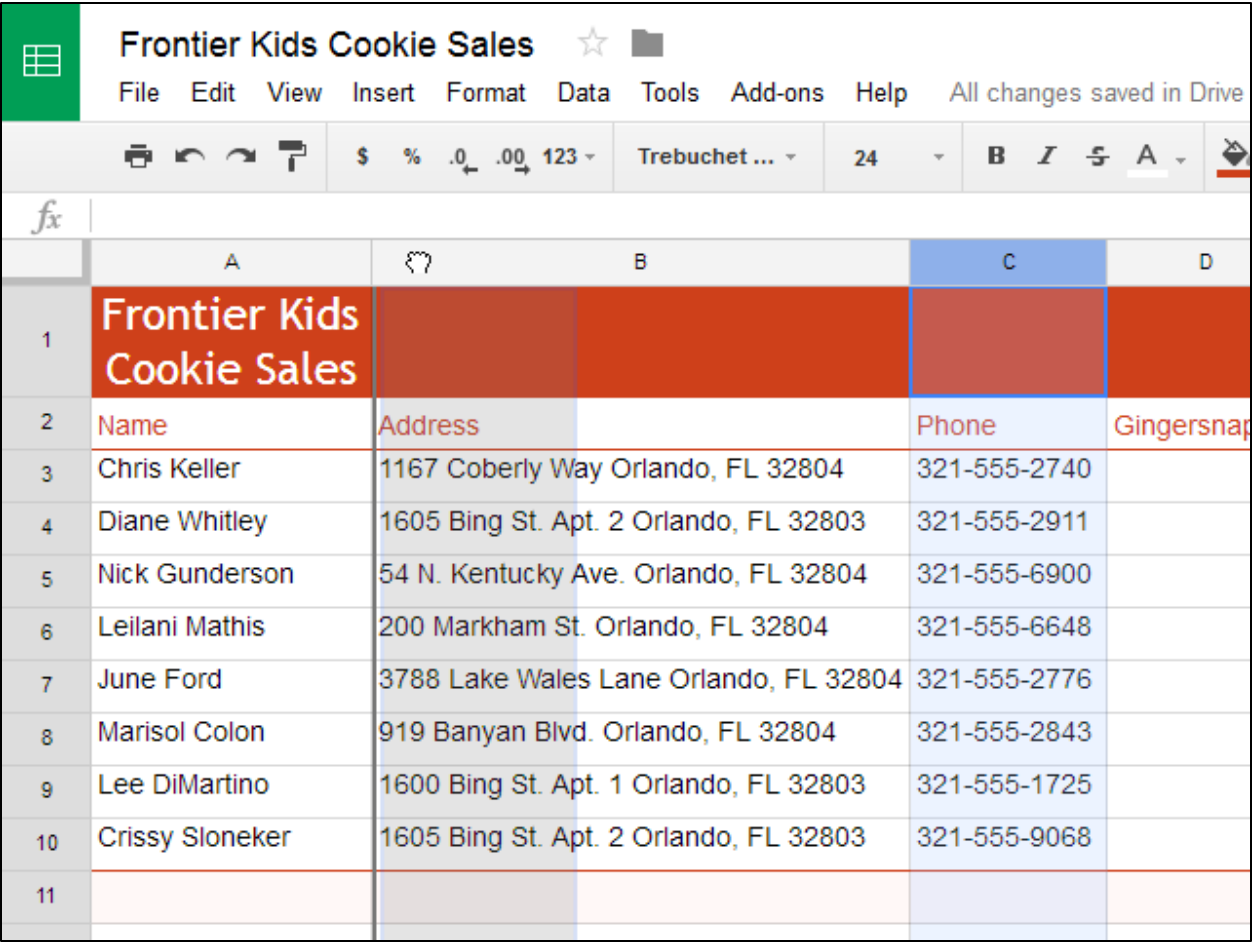

3. Release the mouse when you are satisfied with the new location.

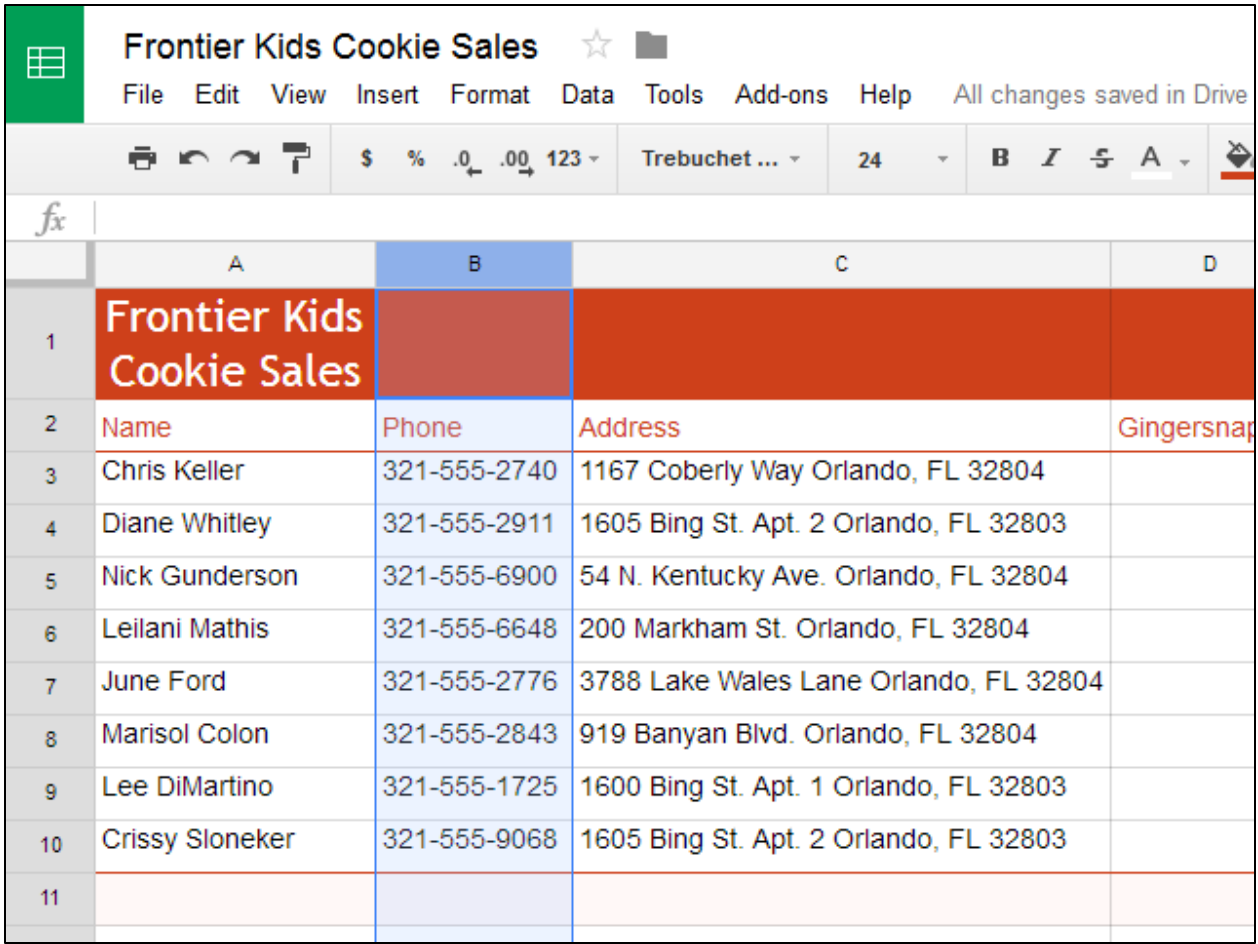

#### **WRAPPING TEXT AND MERGING CELLS**

Whenever you have too much cell content to be displayed in a single cell, you may decide to **wrap the text** or **merge** the cell rather than resize a column. Wrapping the text will automatically modify a cell's **row height**, allowing the cell contents to be displayed **on multiple lines**. Merging allows you to combine a cell with adjacent empty cells to create **one large cell**.

### *To wrap text:*

1. Select the cells you want to wrap. In this example, we're selecting cell range **C3:C10**.

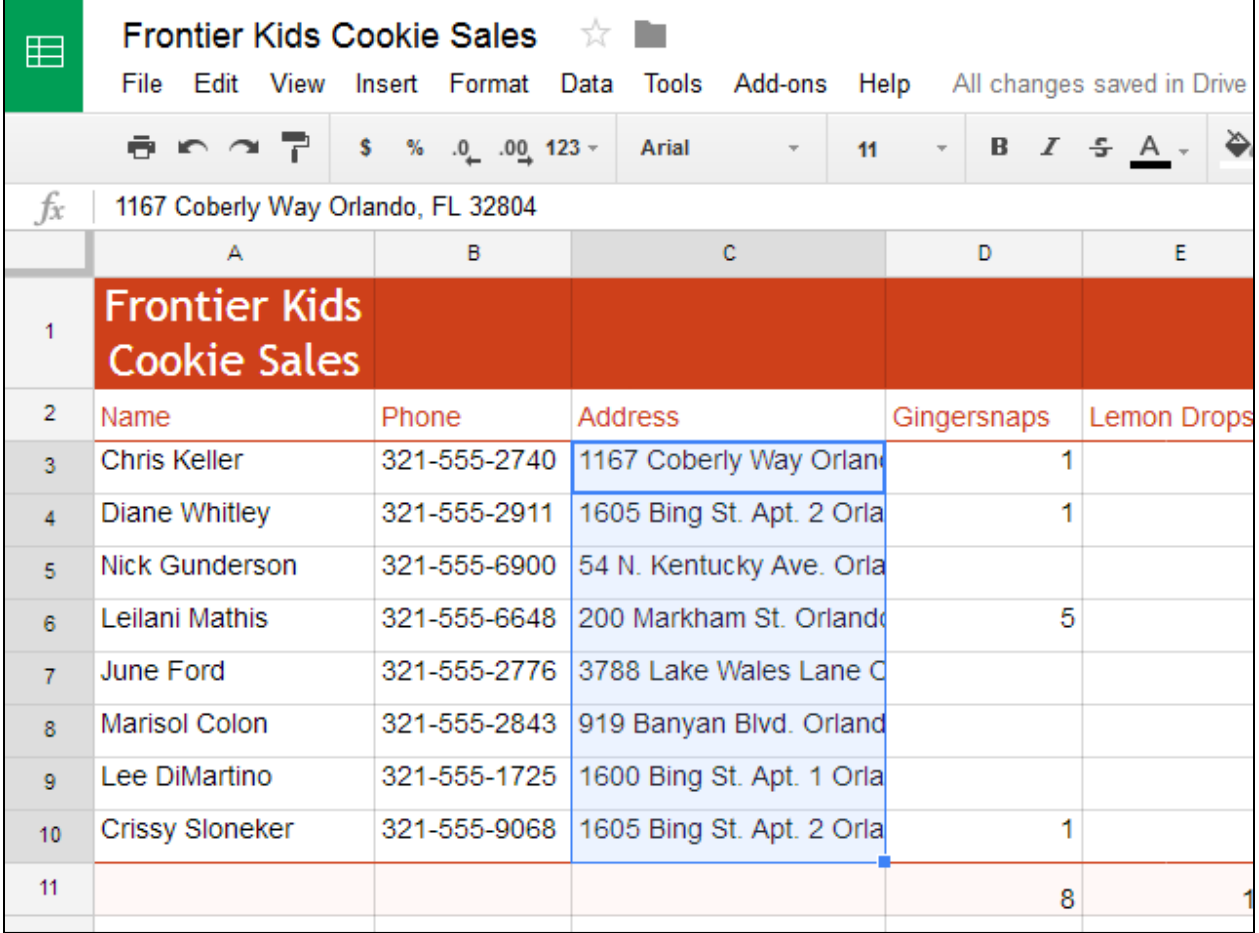

2. Open the **Text wrapping** drop-down menu, then click the **Wrap** button.

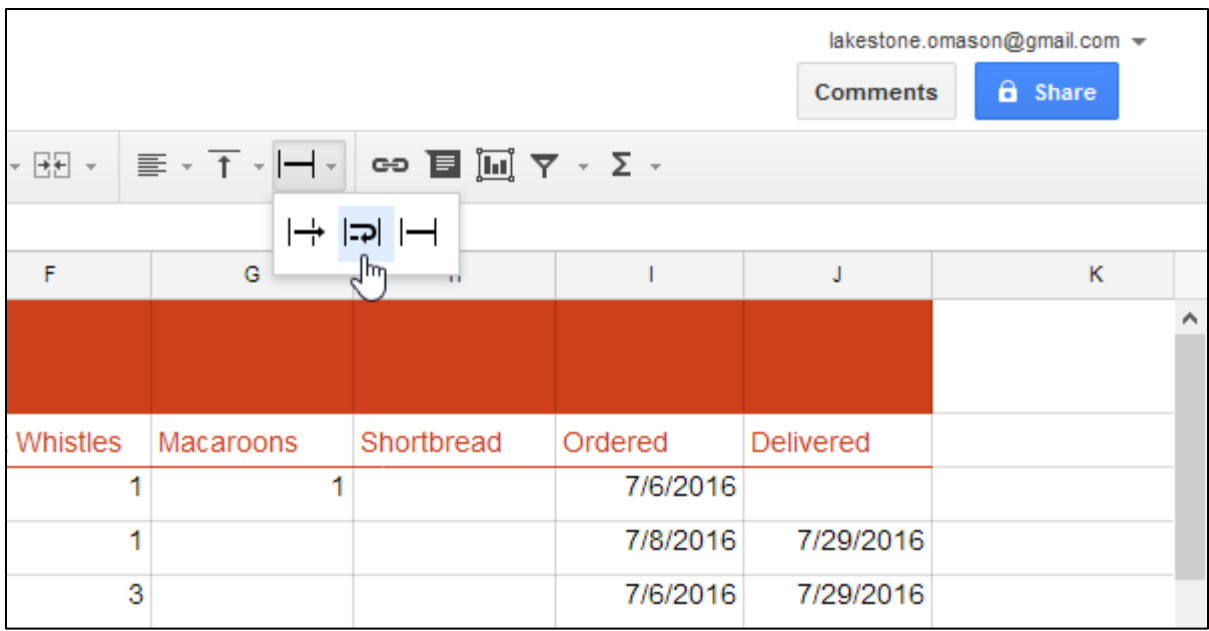

3. The cells will be automatically **resized** to �it their content.

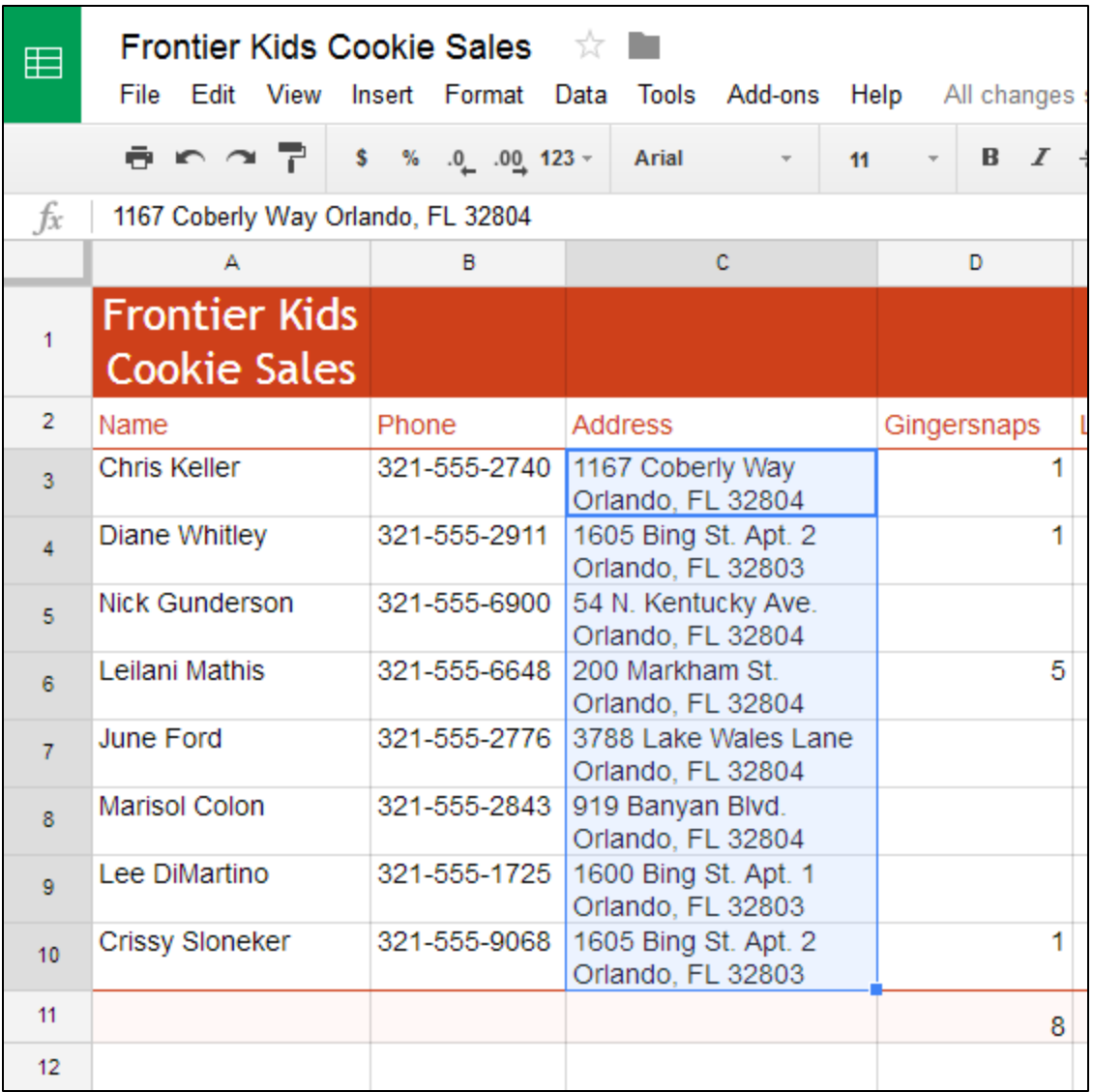

#### **TO MERGE CELLS**

1. Select the cells you want to **merge**. In this example, we're selecting cell range **A1:C1**.

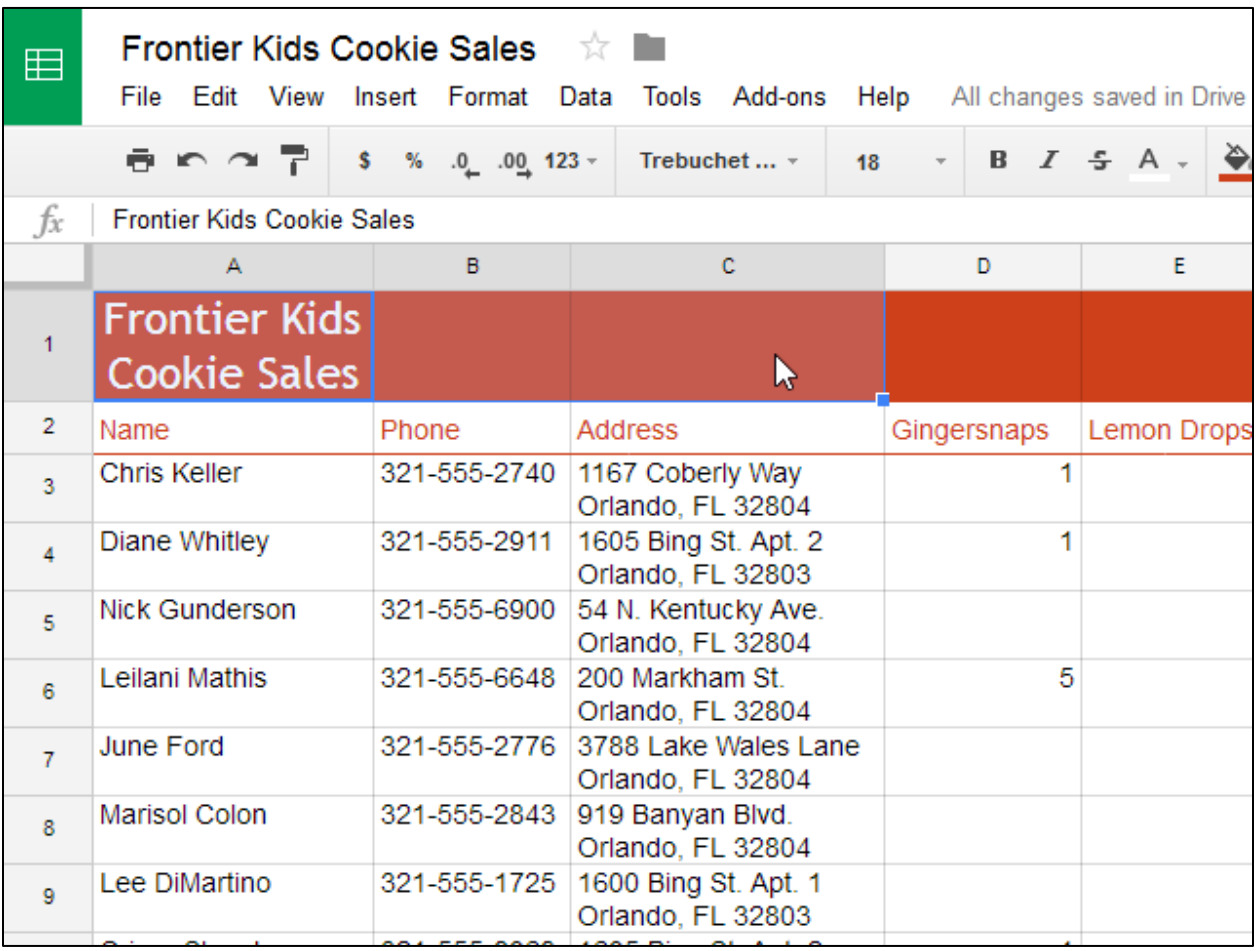

2. Select the **Merge cells** button.

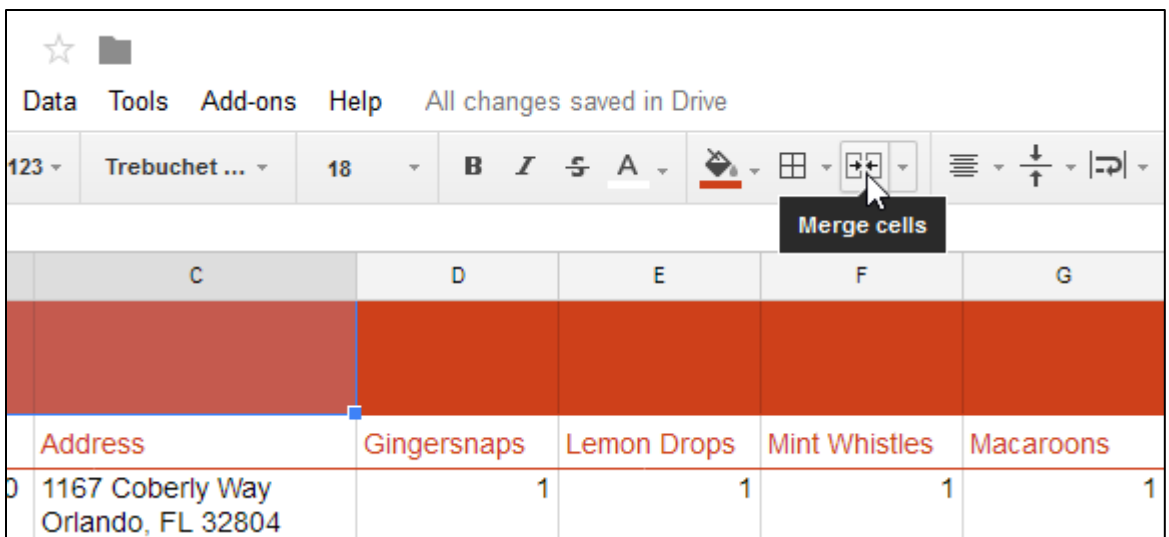

#### 3. The cells will now be merged into a **single cell**.

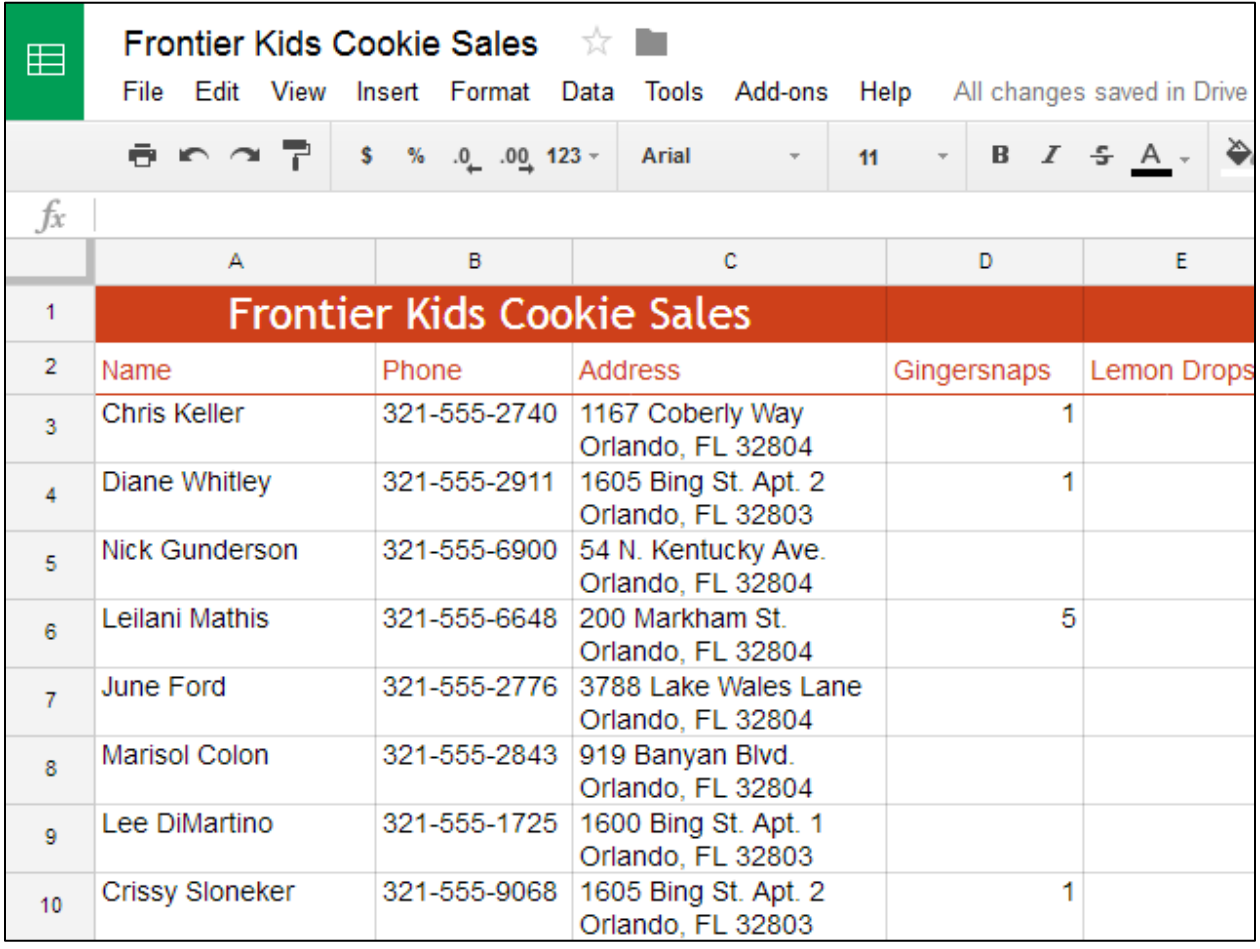

To unmerge a cell, click the **drop-down arrow** next to the **Merge cells** button, then select **Unmerge** from the drop-down menu.

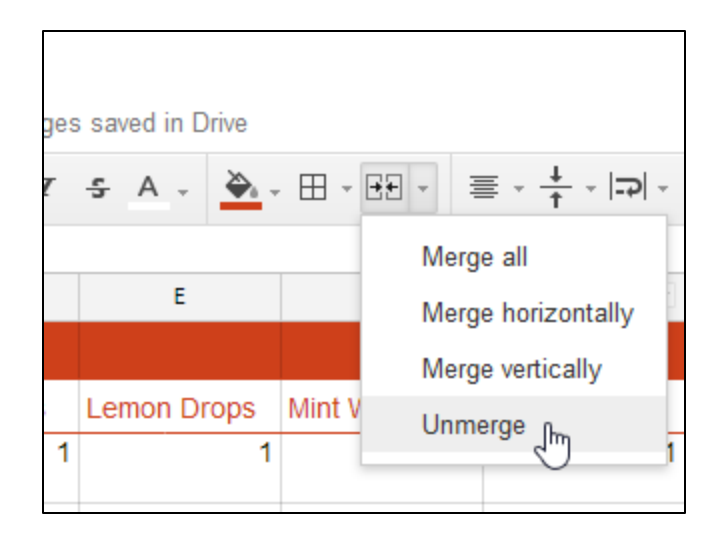

#### **FREEZING ROWS AND COLUMNS**

When working with large spreadsheets, there will be times when you'll want to see certain rows or columns all the time, especially when using **header cells** as in our example below. By **freezing** rows or columns in place, you'll be able to scroll through your spreadsheet while continuing to see the header cells.

### *To freeze a row:*

1. Locate the row or rows you want to **freeze**. In this example, we'll freeze the top two rows. **Note**: You do not need to select the rows you want to freeze.

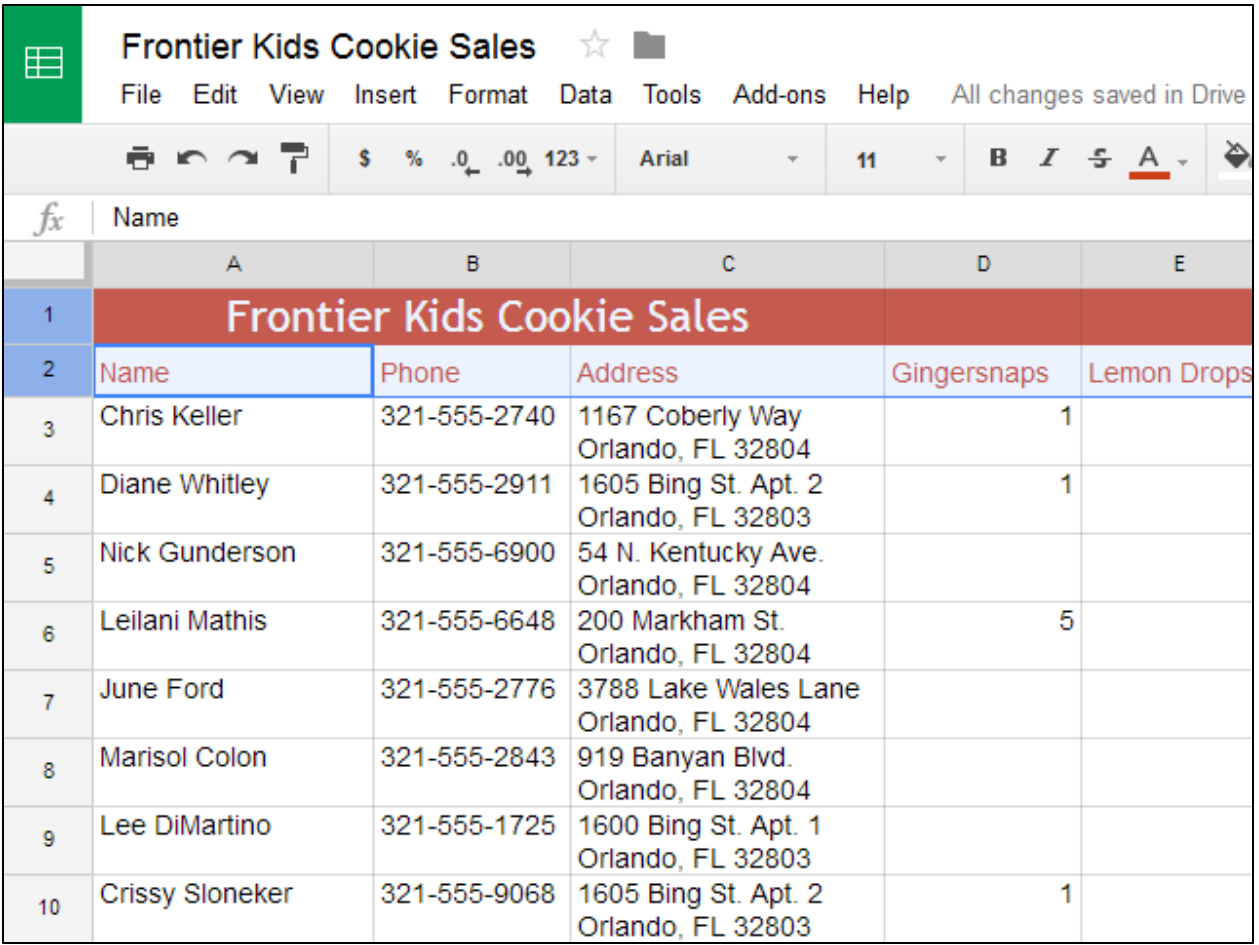

2. Click **View** in the toolbar. Hover the mouse over **Freeze**, then select the desired number of rows to freeze from the drop-down menu.

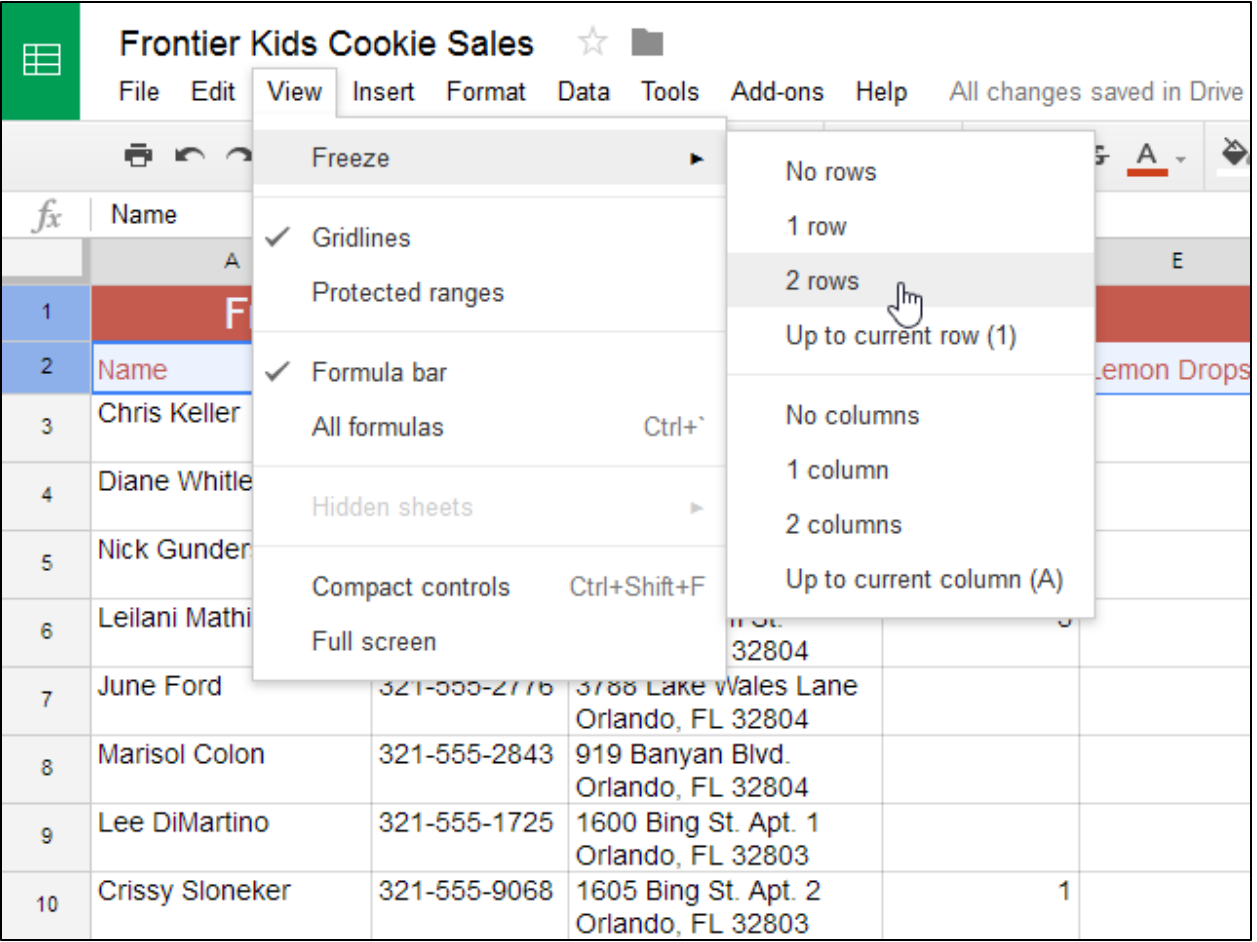

3. The top two rows are **frozen** in place. You can scroll down your worksheet while continuing to view the frozen rows at the top.

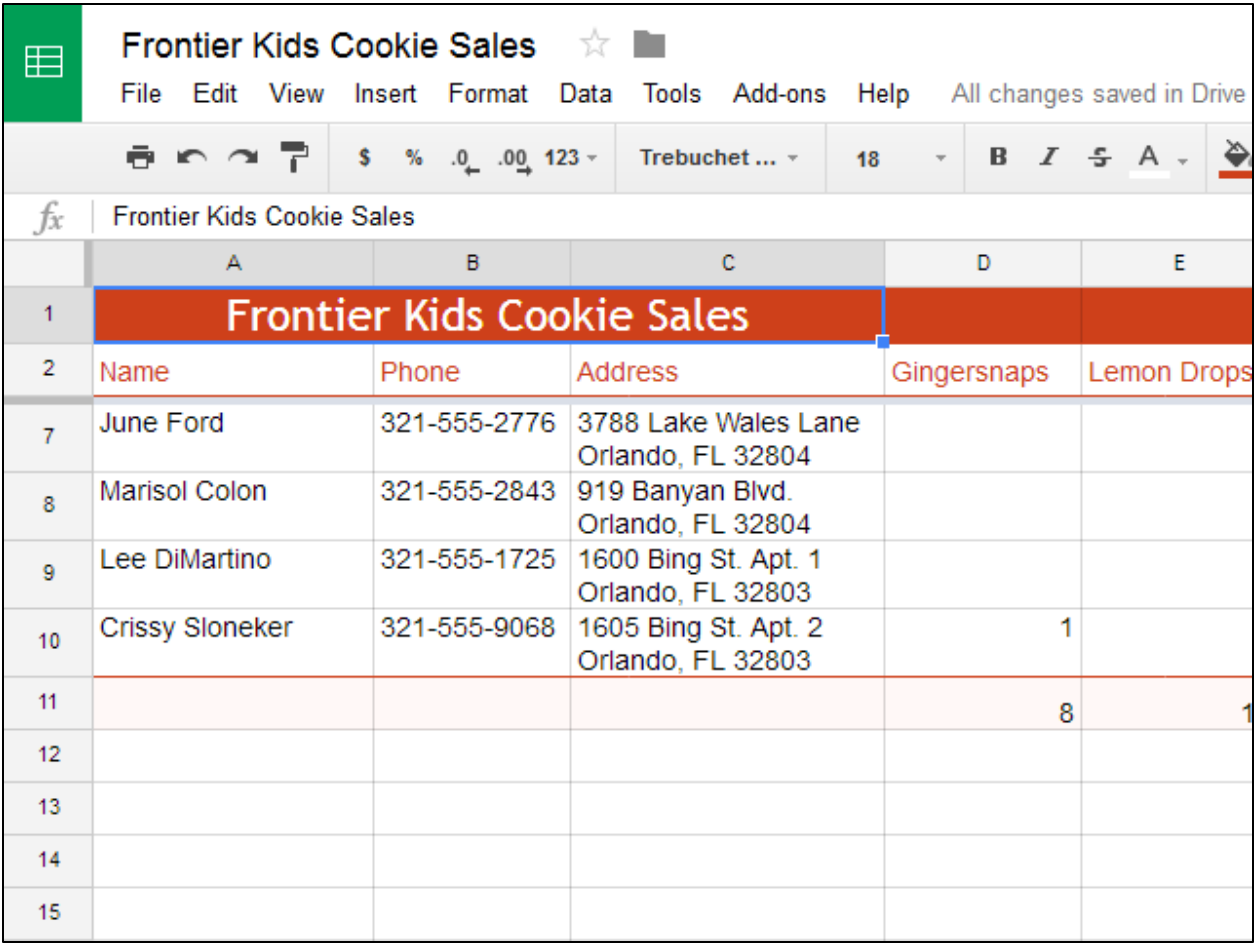

## *To freeze a column:*

1. Locate the column or columns you want to freeze. In this example, we'll freeze the leftmost column. **Note**: You do not need to select the columns you want to freeze.

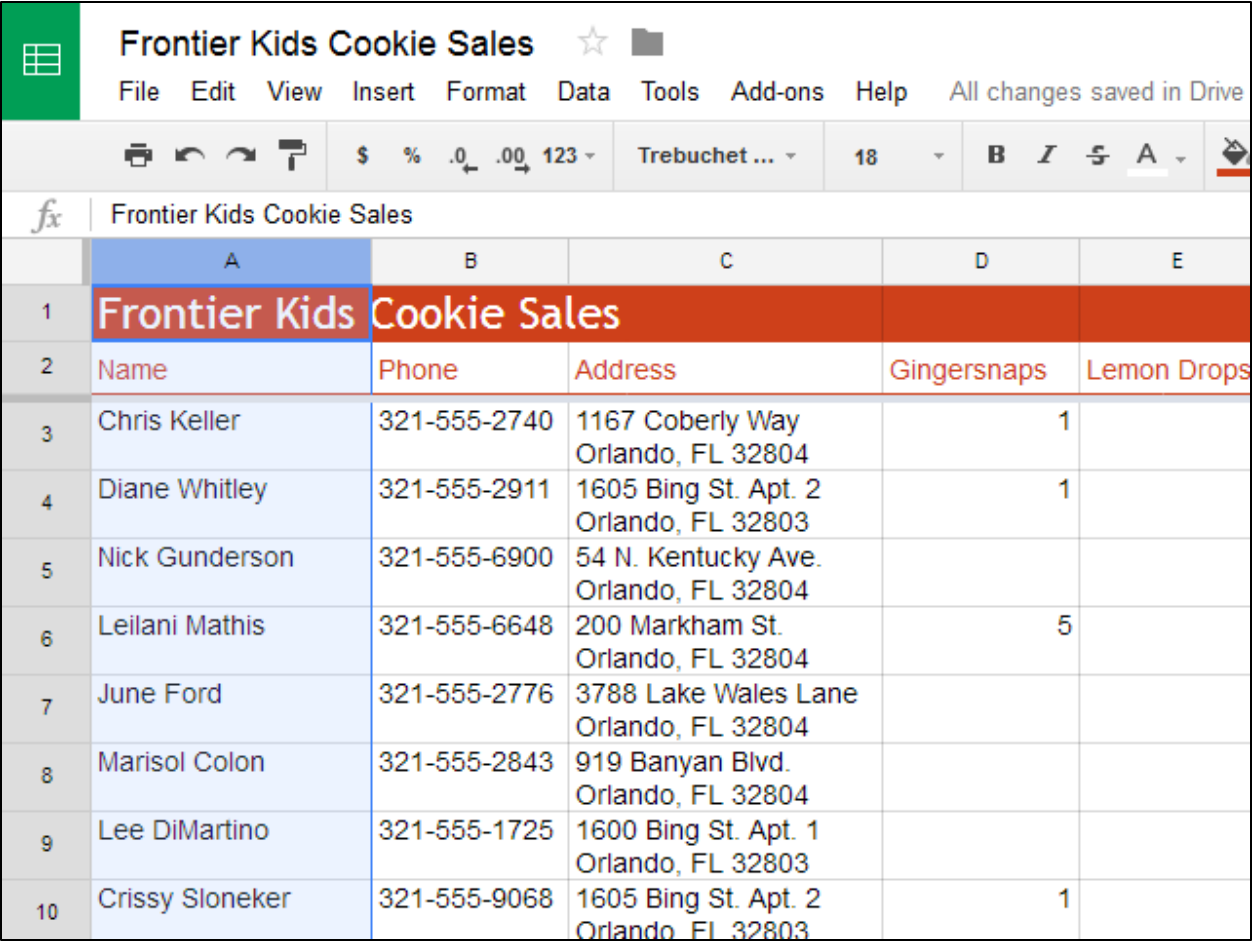

2. Click **View** in the toolbar. Hover the mouse over **Freeze**, then select the desired number of columns to freeze from the drop-down menu.

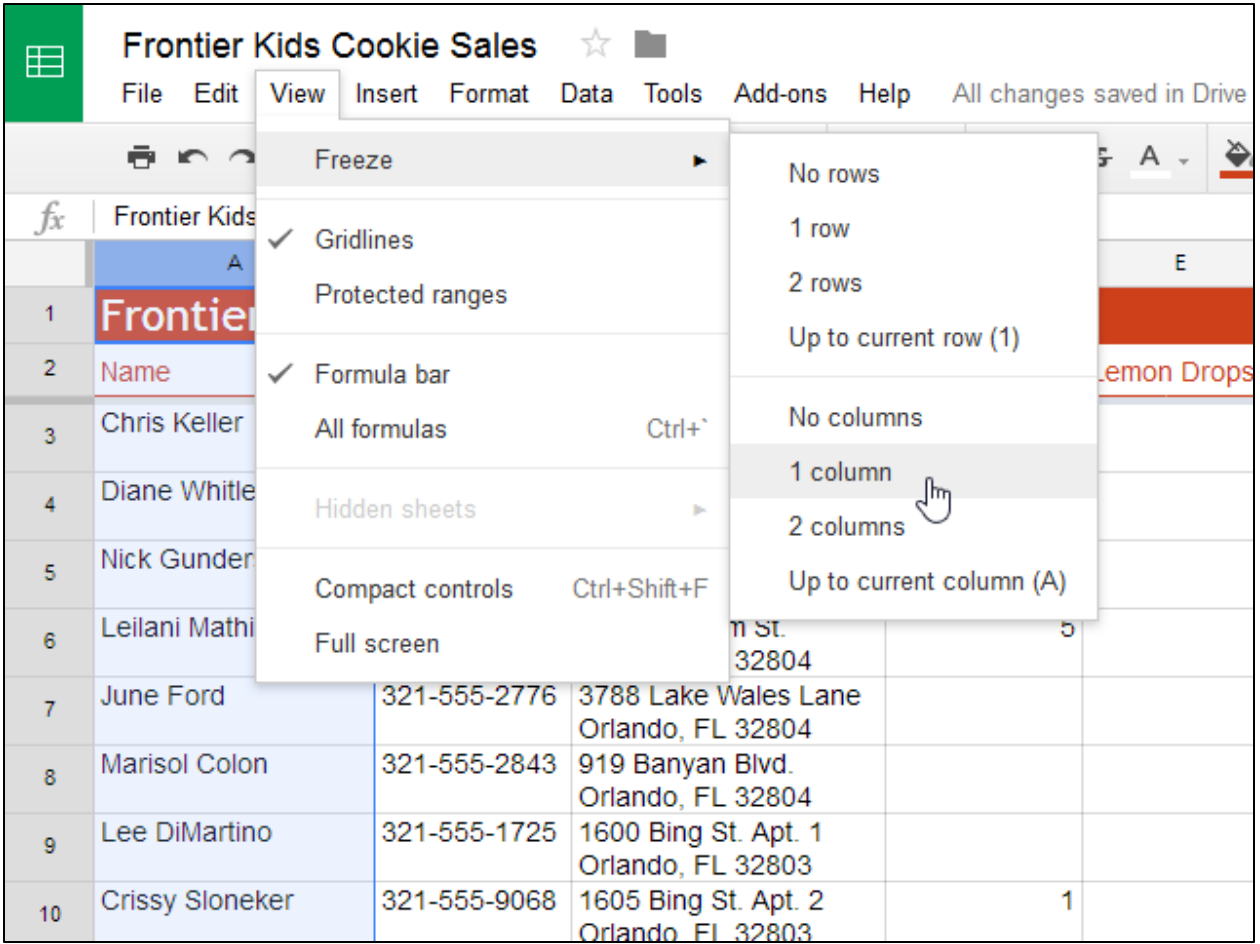

3. The leftmost column is now **frozen** in place. You can scroll across your worksheet while continuing to view the frozen column on the left.

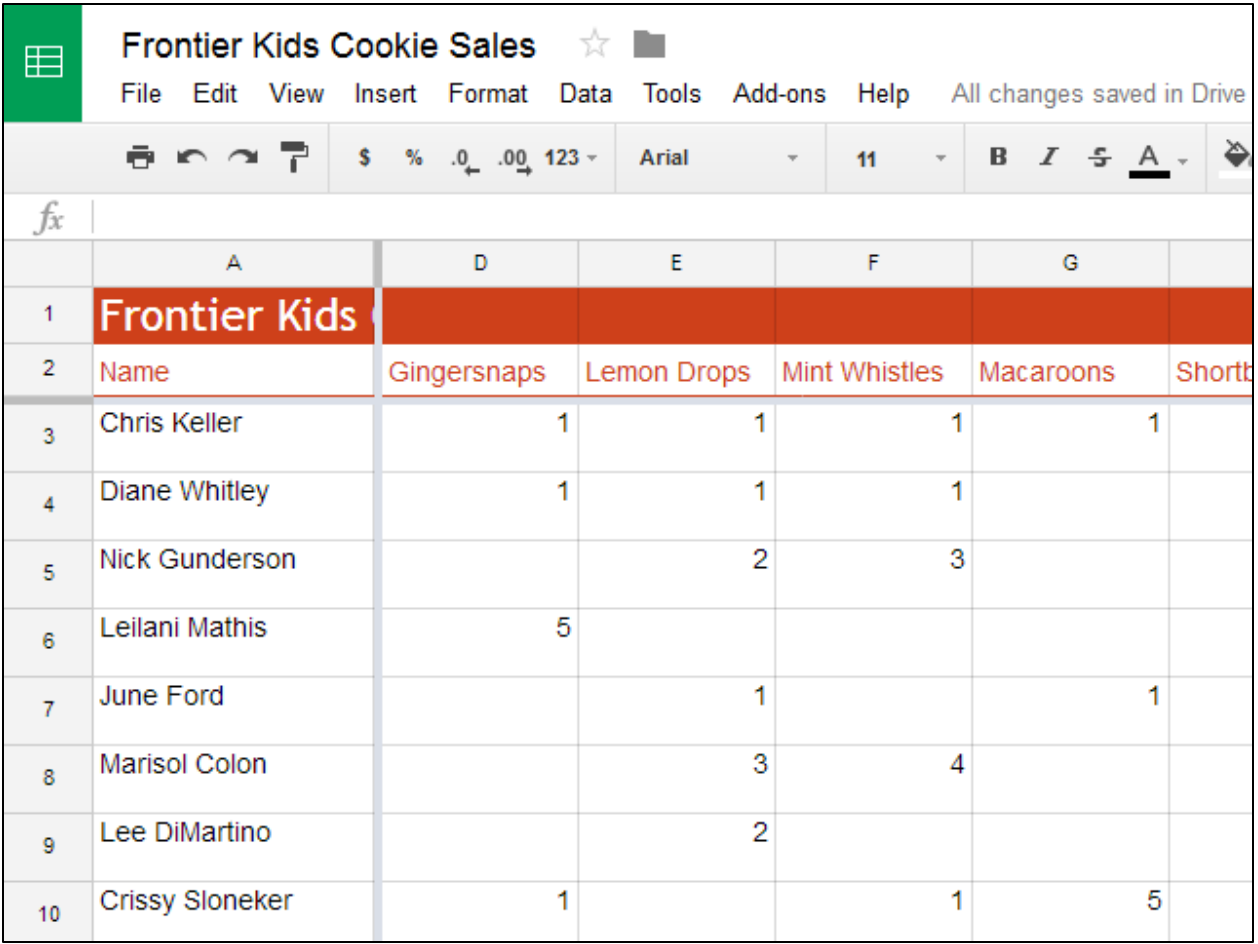

To unfreeze rows, click **View**, hover the mouse over **Freeze**, then select **No rows**. To unfreeze columns, click **View**, hover the mouse over **Freeze**, then select **No columns**.

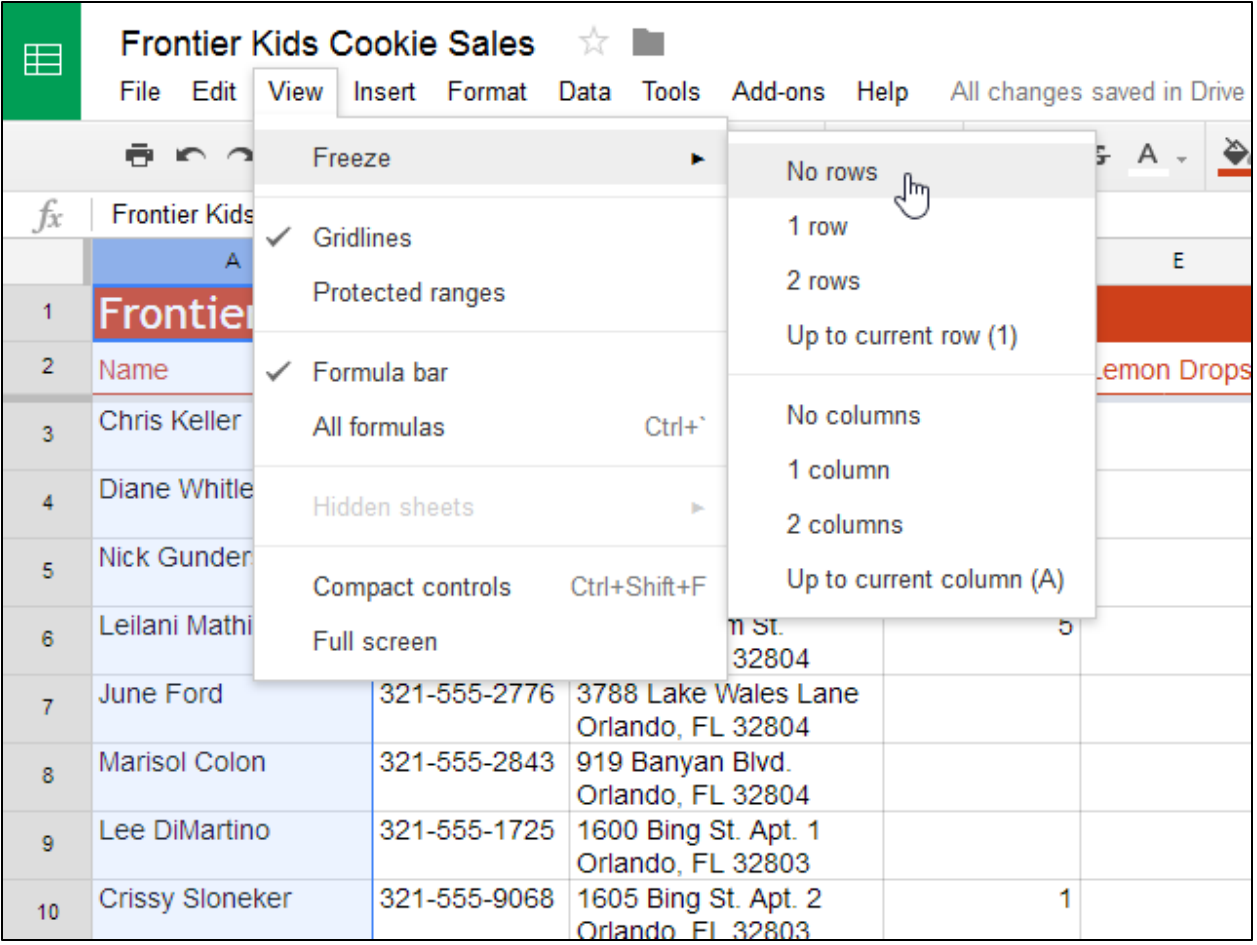

#### **FORMATTING CELLS**

Every cell in a new spreadsheet uses the same default **formatting**. As you begin to build a spreadsheet, you can customize the formatting to make your information easier to view and understand. In our example, we will be using a spreadsheet to plan and organize a garden plot.

Watch the video below to learn the basics of formatting cells.

# *To change the font size:*

Modifying the **font size** can help call attention to important cells and make them easier to read. In our example, we will be increasing the size of our **header cells** to help distinguish them from the rest of the spreadsheet.

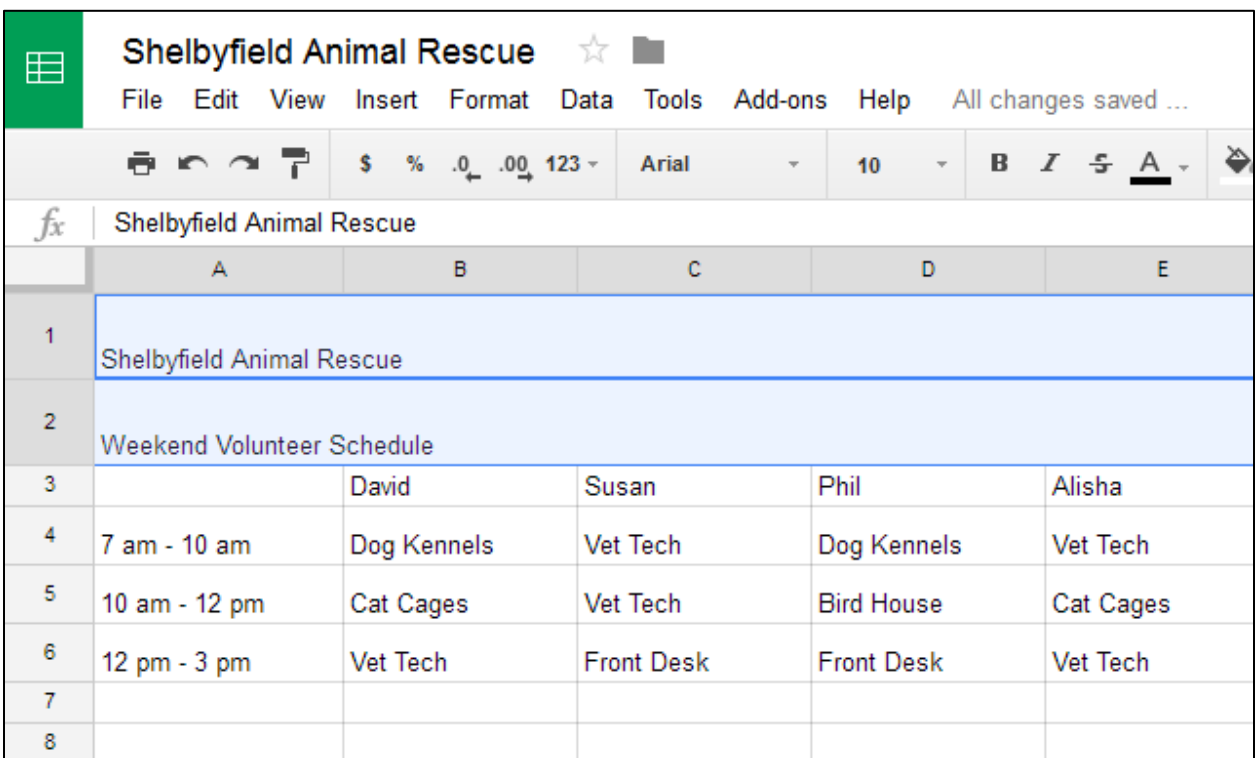

1. Select the cell or cells you want to modify.

2. Locate and select the **Font Size** button in the toolbar, then choose the desired font size from the drop-down menu.
#### In our example, we will choose **14** to make the text **larger**.

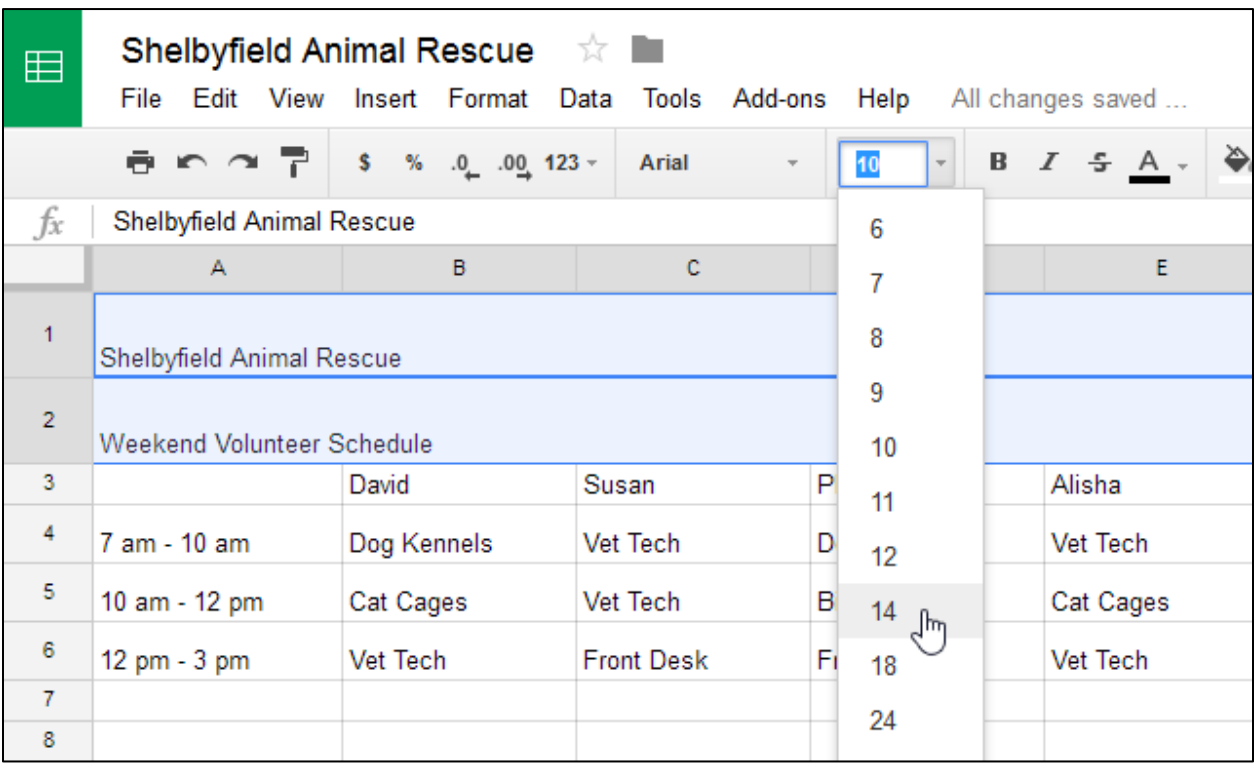

### 3. The text will change to the **new font size**.

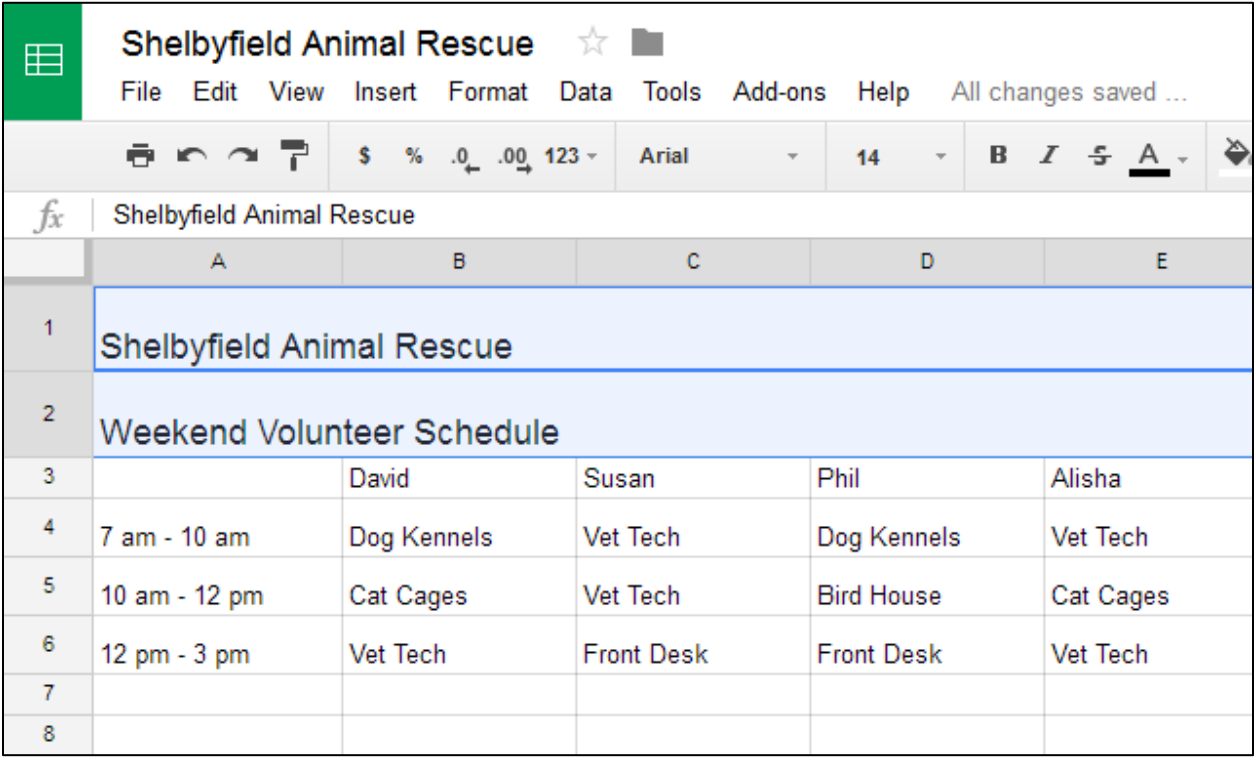

## *To change the font:*

Choosing a different **font** can help to further separate certain parts of your spreadsheet—like the header cells—from the rest of your information.

- 1. Select the cell or cells you want to modify.
- 2. Locate and select **Format** in the toolbar menu.
- 3. Hover the mouse over **Font**, then select a new font from the drop-down menu. In our example, we'll select Georgia.

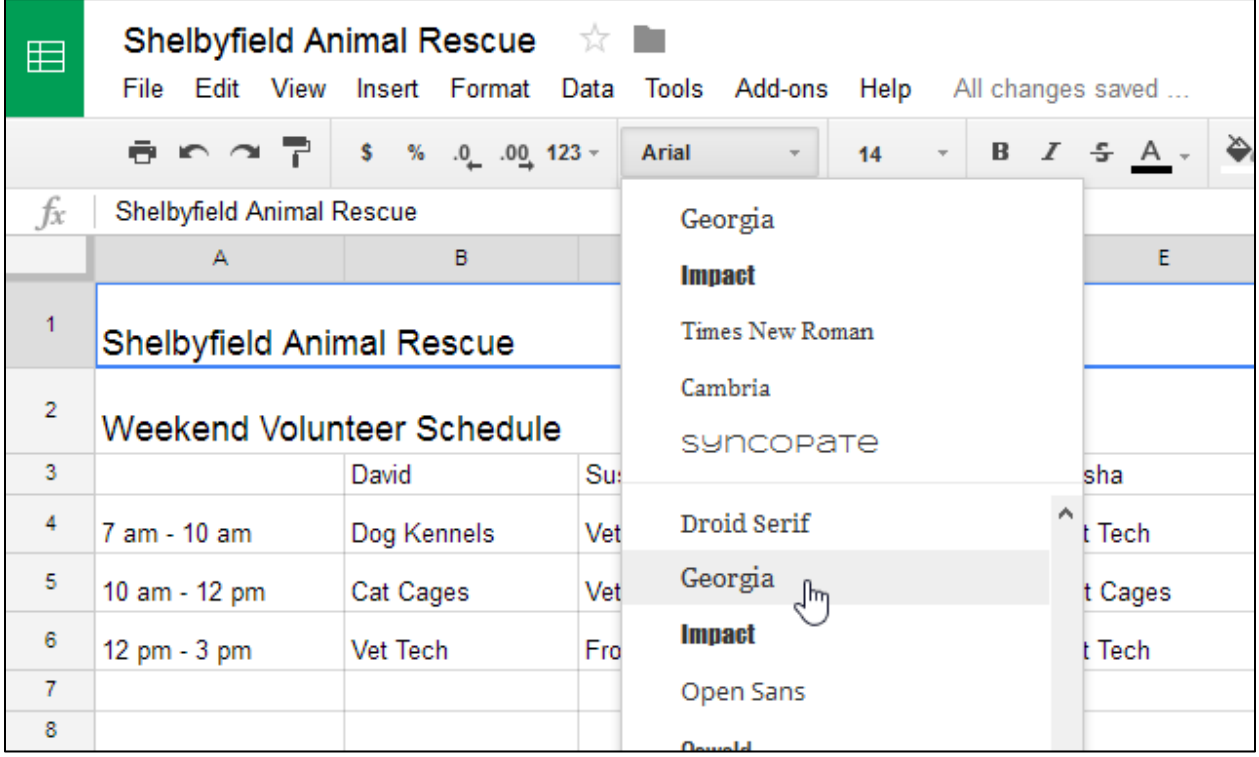

4. The text will change to the **new font**.

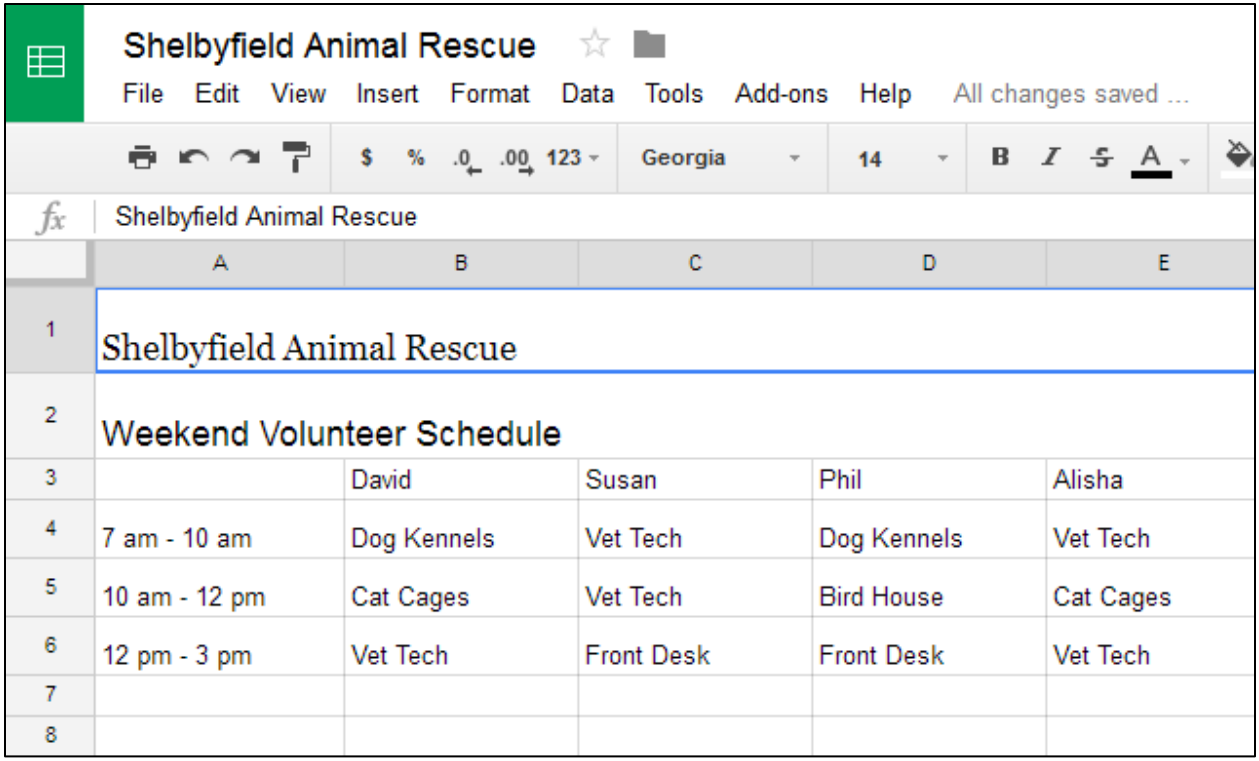

## *To change the text color:*

- 1. Select the cell or cells you want to modify.
- 2. Locate and select the **Text color** button in the toolbar.

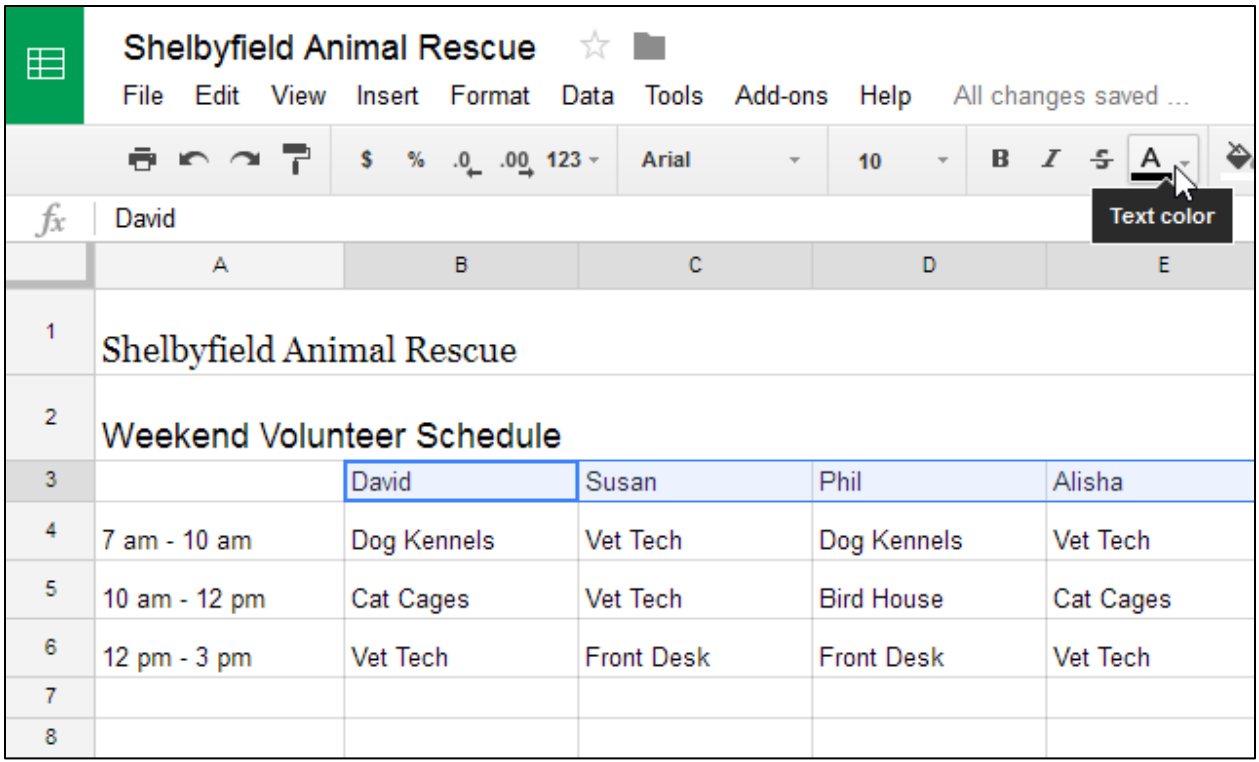

- 3. A drop-down menu of different **text colors** will appear.
- 4. Select the color you want to use. In our example, we'll select **red**.

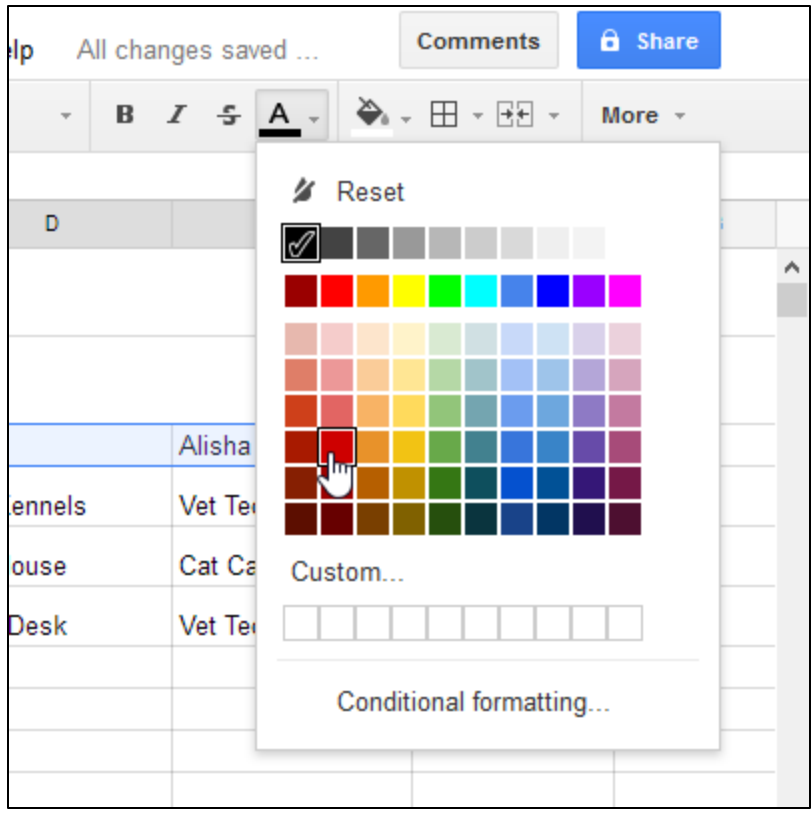

5. The text will change to the **new color**.

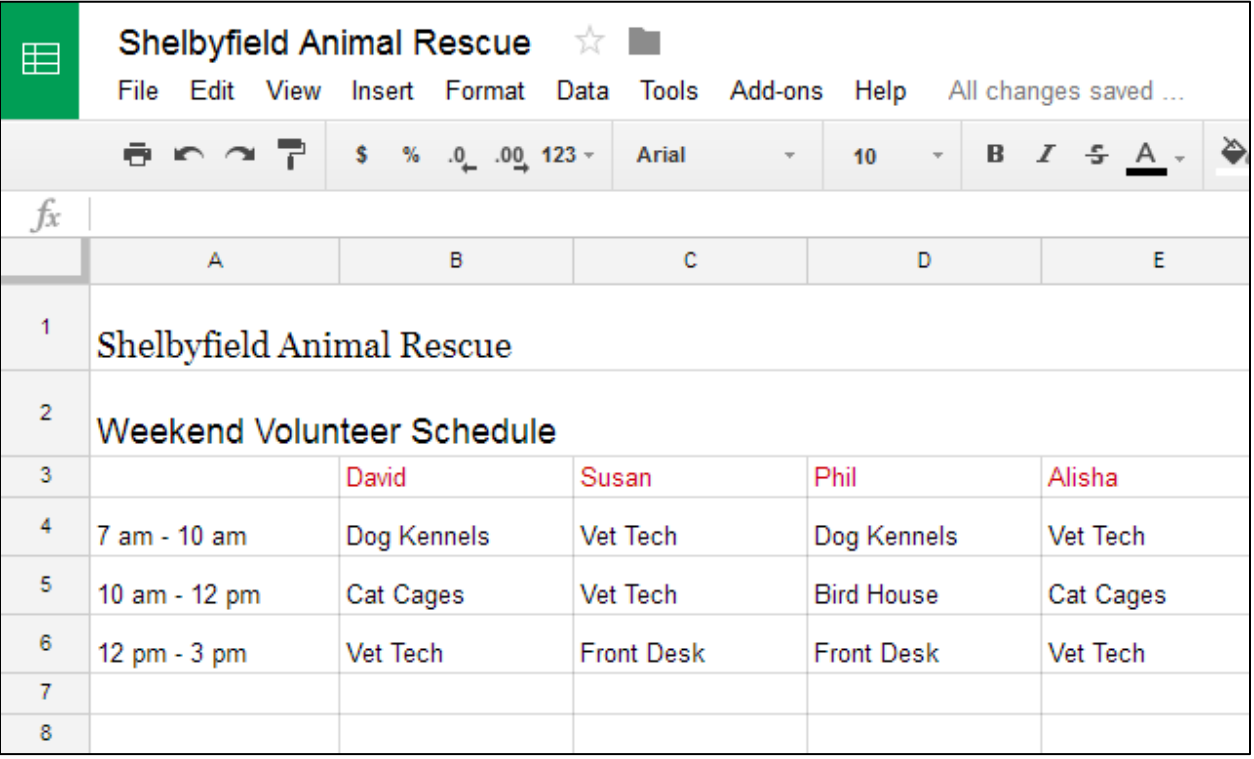

### *To make text bold:*

- 1. Select the text you want to modify.
- 2. To **bold** text, click the **Bold text** button or press **Ctrl+B** (Windows) or **Command+B** (Mac) on your keyboard.

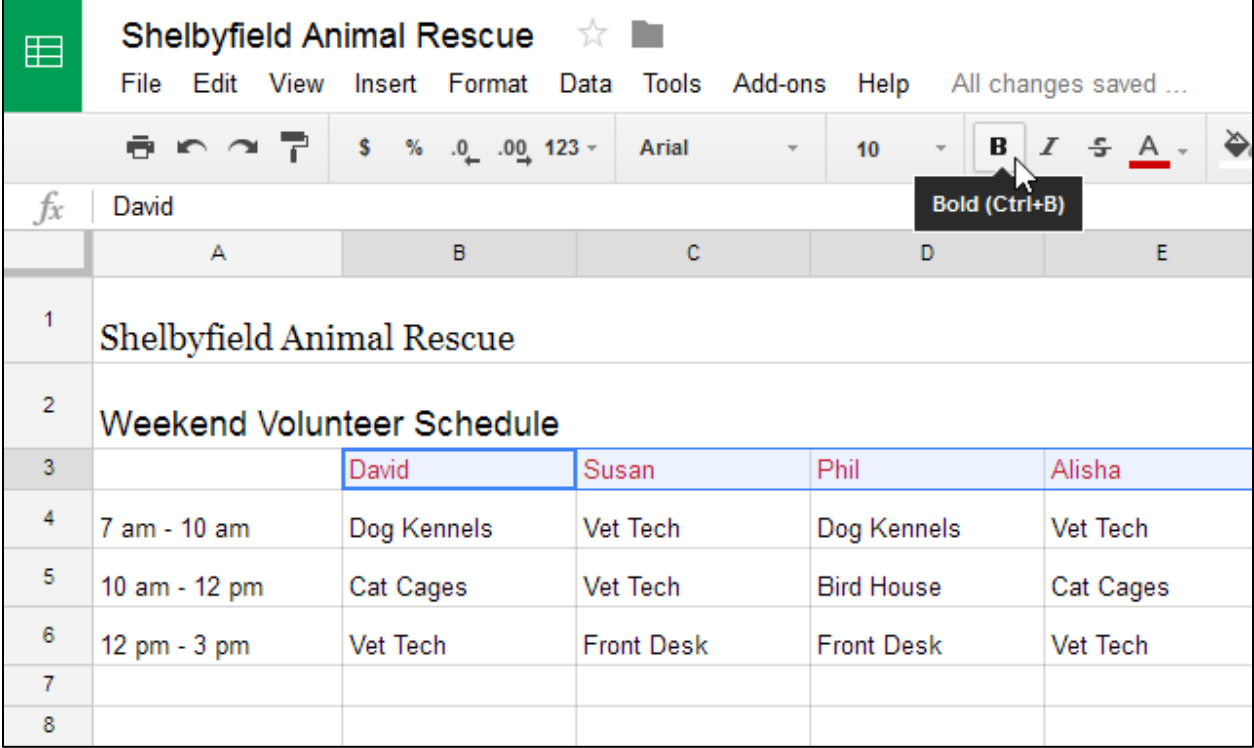

3. The text will change to **bold**.

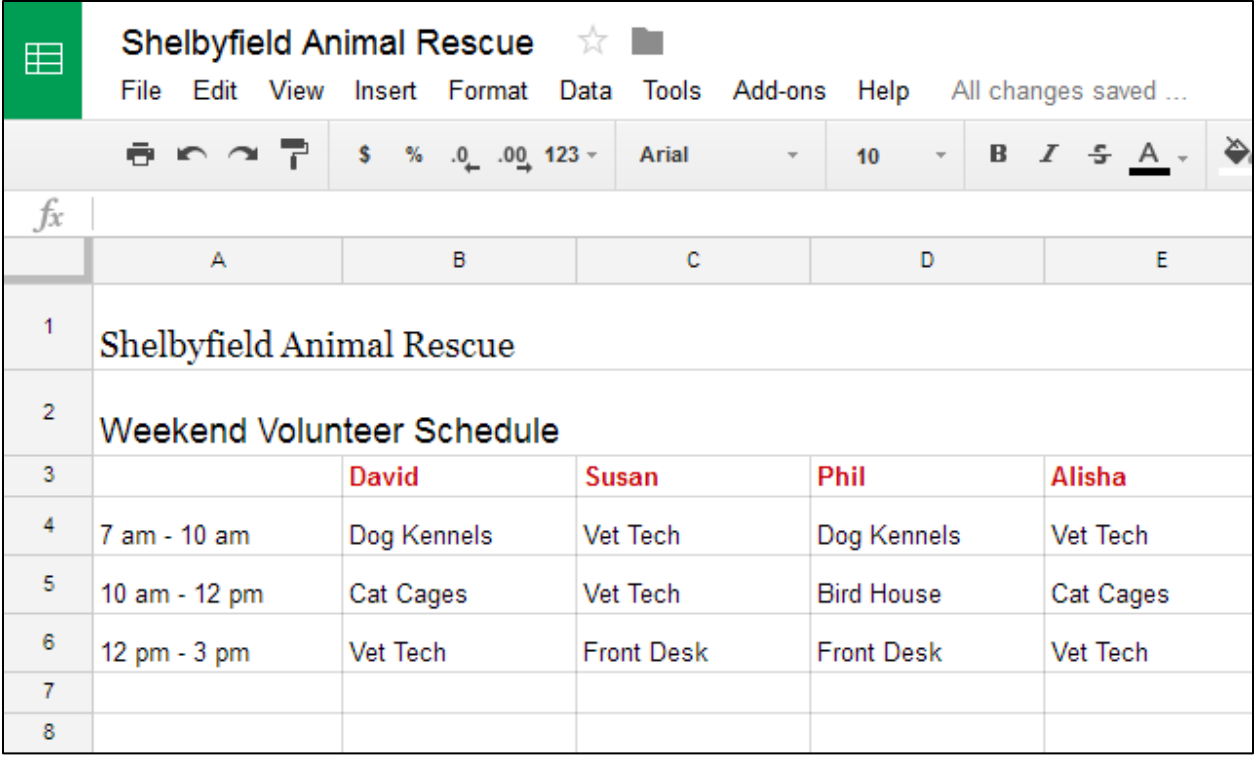

Press **Ctrl+I** (Windows) or **Command+I** (Mac) on your keyboard to add *italics*. Press **Ctrl+U** (Windows) or **Command+U** (Mac) to add underlining.

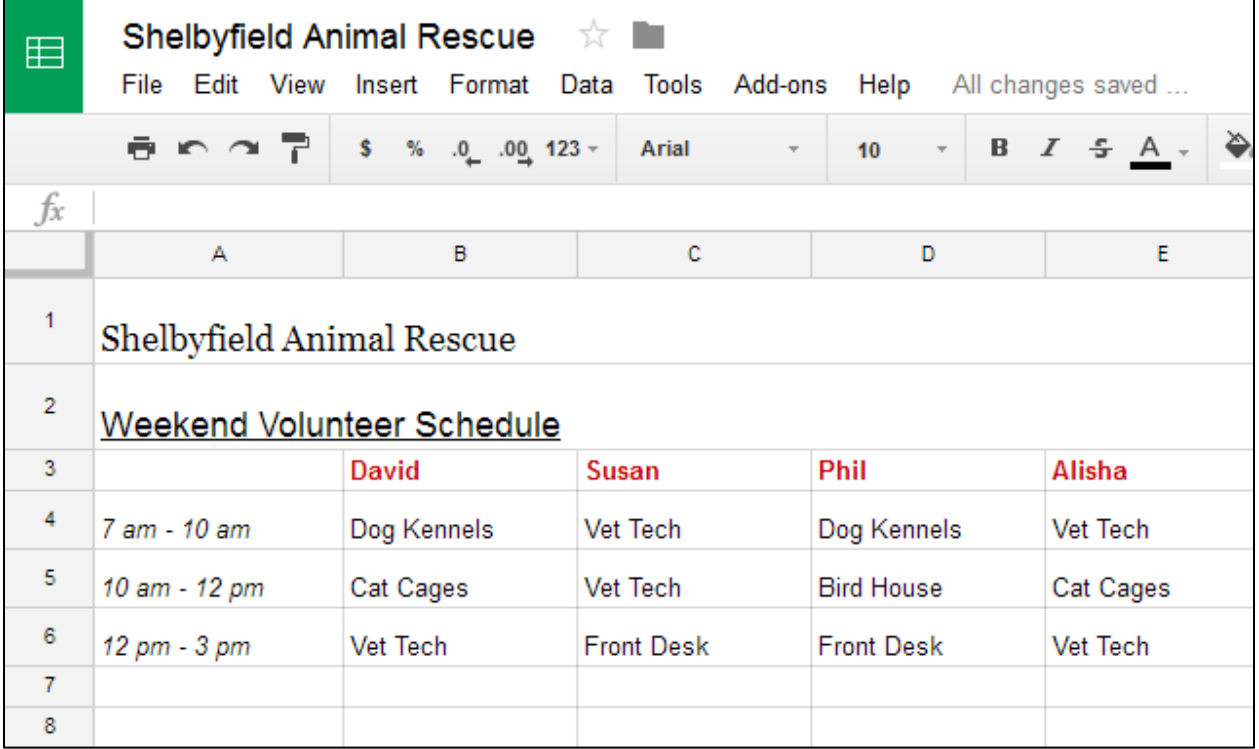

#### **TEXT ALIGNMENT**

By default, any text entered into your spreadsheet will be aligned to the bottom-left of a cell. Any numbers will be aligned to the bottom-right of a cell. Changing the **alignment** of your cell content allows you to choose where the content will appear.

# *To modify the horizontal text alignment:*

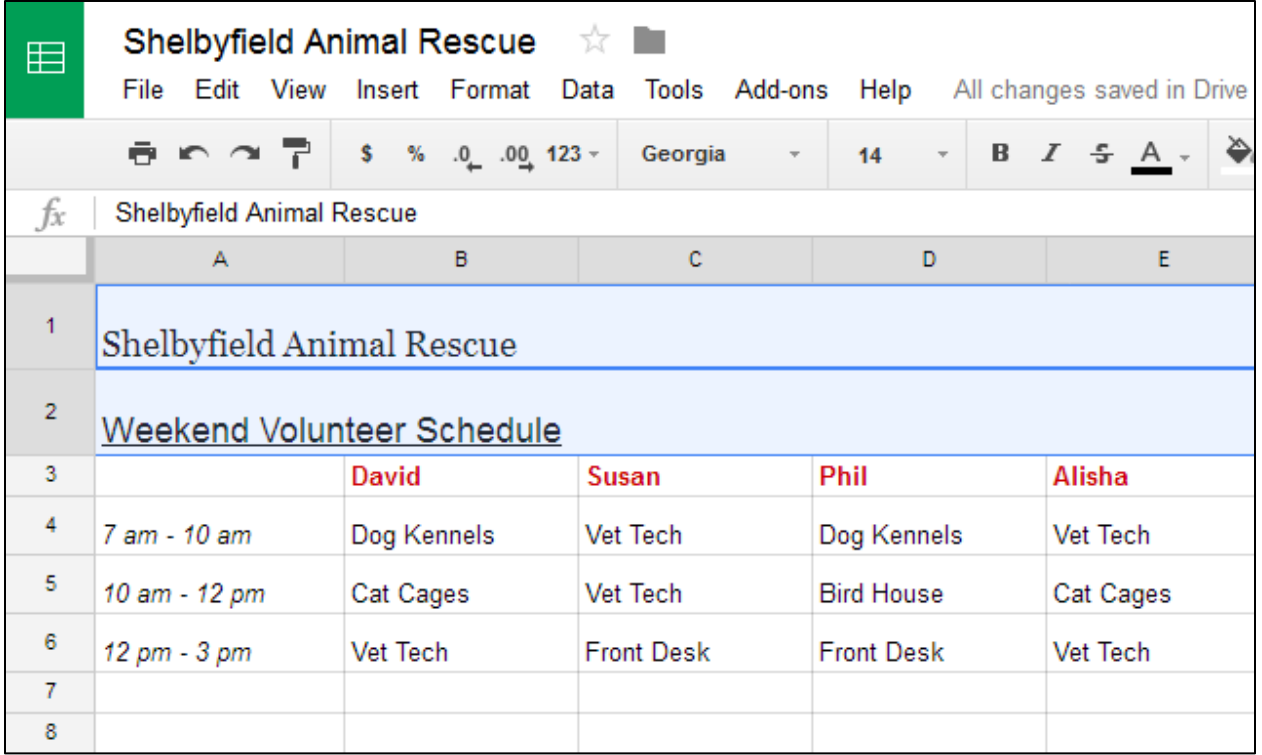

1. Select the text you want to modify.

2. Click the **Horizontal align** button in the toolbar, then select the desired **alignment** from the drop-down menu.

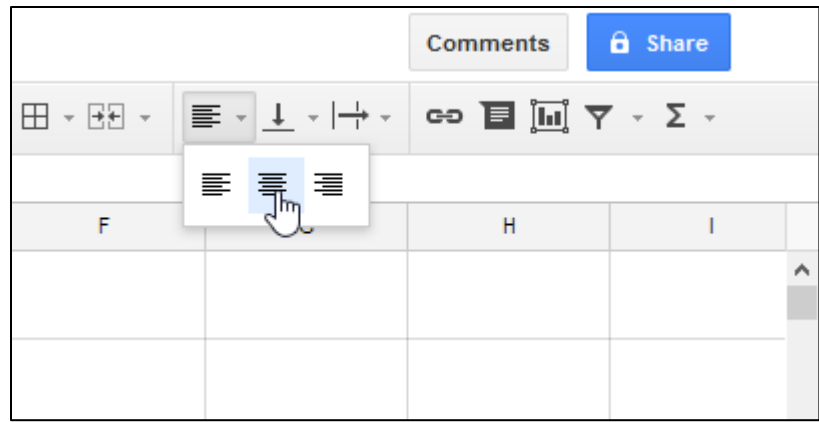

3. The text will realign.

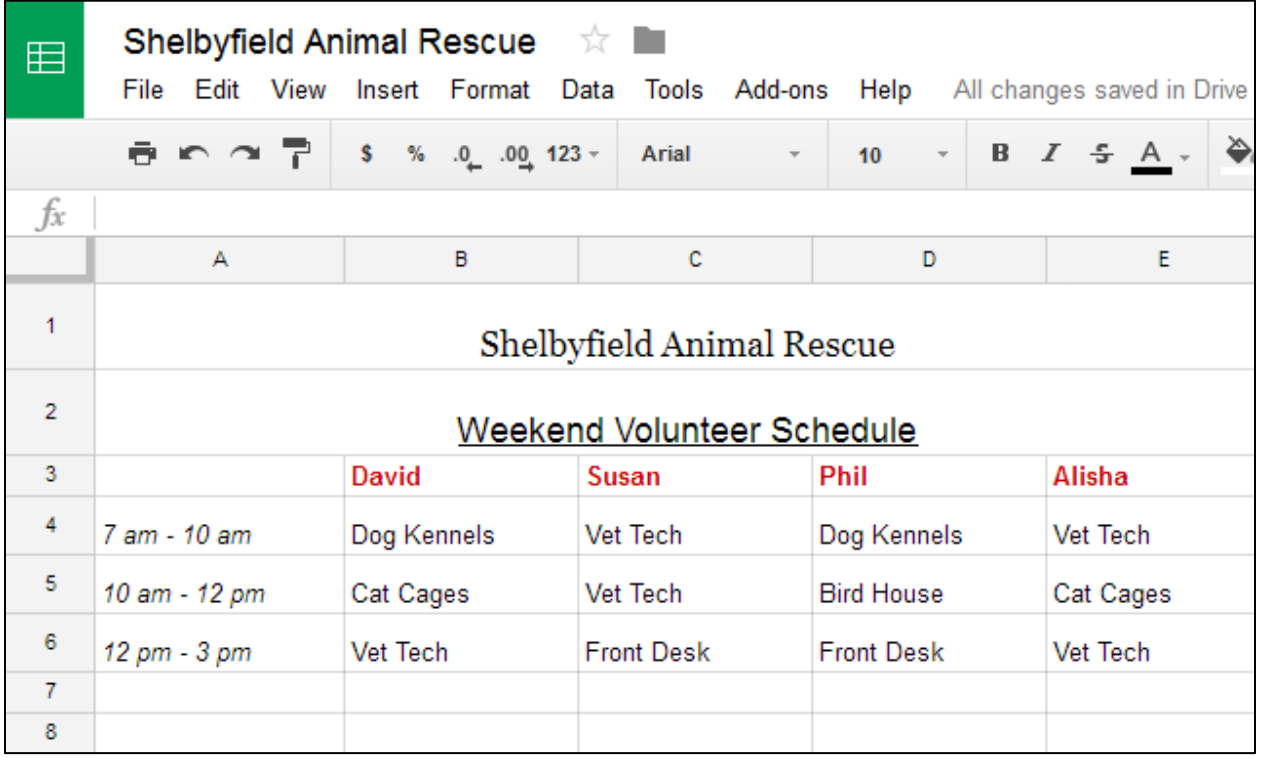

# *To modify the vertical text alignment:*

- 1. Select the text you want to modify.
- 2. Click the **Vertical align** button in the toolbar, then choose the desired **alignment** from the drop-down menu.

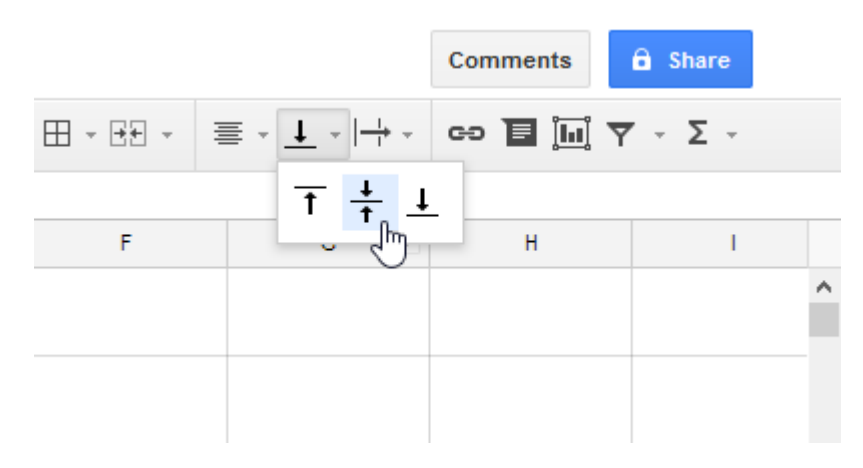

3. The text will realign.

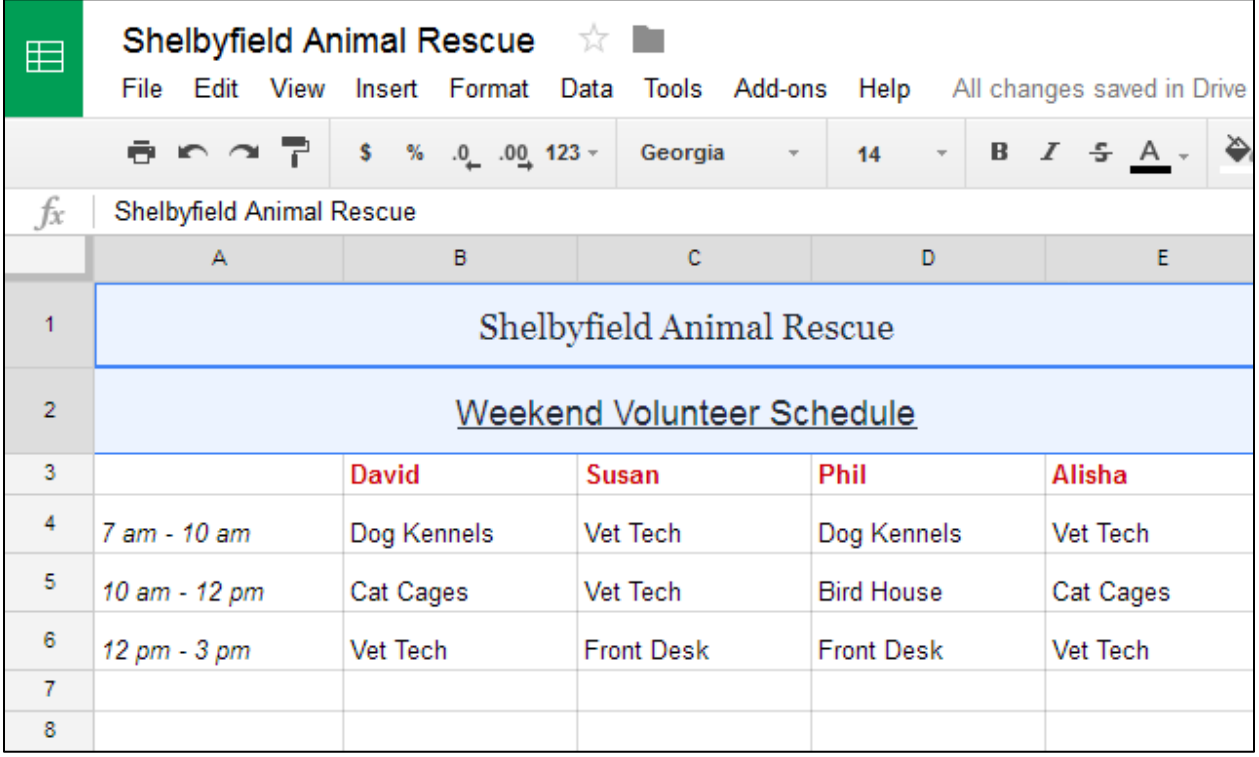

You can apply **both** vertical and horizontal alignment settings to any cell.

#### **CELL BORDERS AND BACKGROUND COLORS**

Cell borders and background colors make it easy to create clear and defined boundaries for different sections of your spreadsheet.

### *To add cell borders:*

1. Select the cell or cells you want to modify.

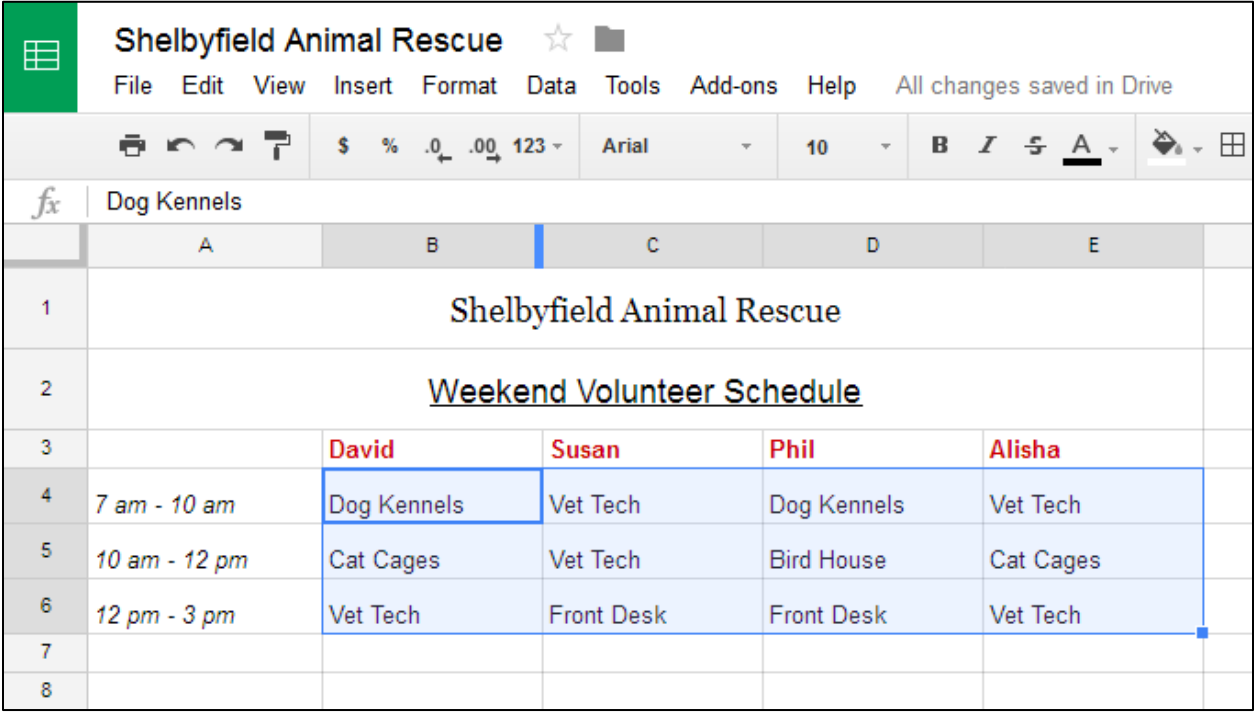

2. Select the **Borders** button and choose the desired **border option** from the drop-down menu. In our example, we'll choose to display **all cell borders**.

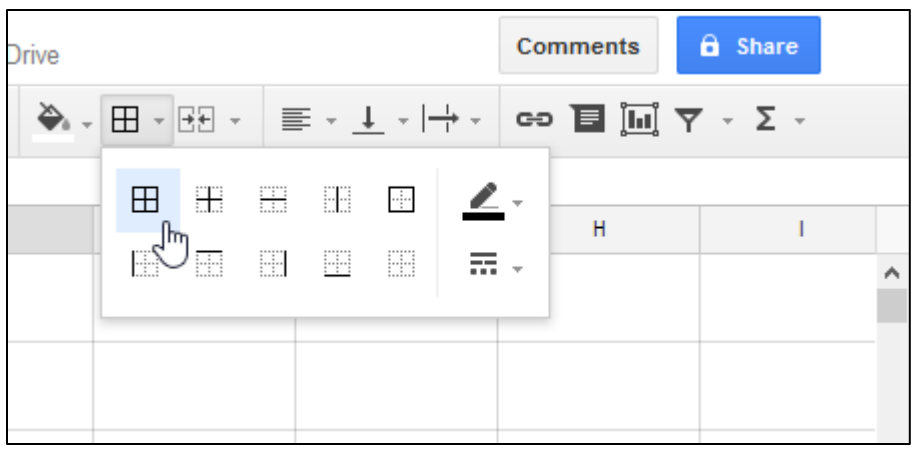

3. The new cell borders will appear.

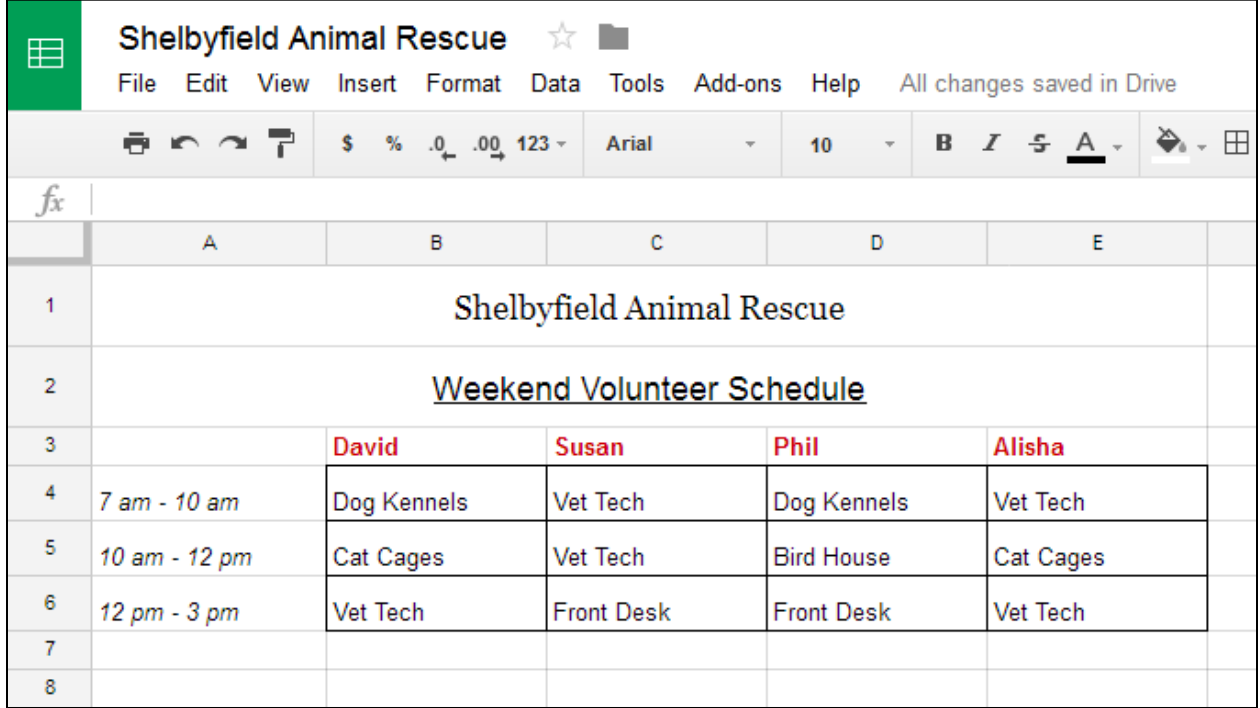

### *To change the fill color:*

It's easy to change the background color of any cell, which is known as the **fill color**.

- 1. Select the cell or cells you want to modify.
- 2. Locate and select the **Fill color** button from the toolbar.

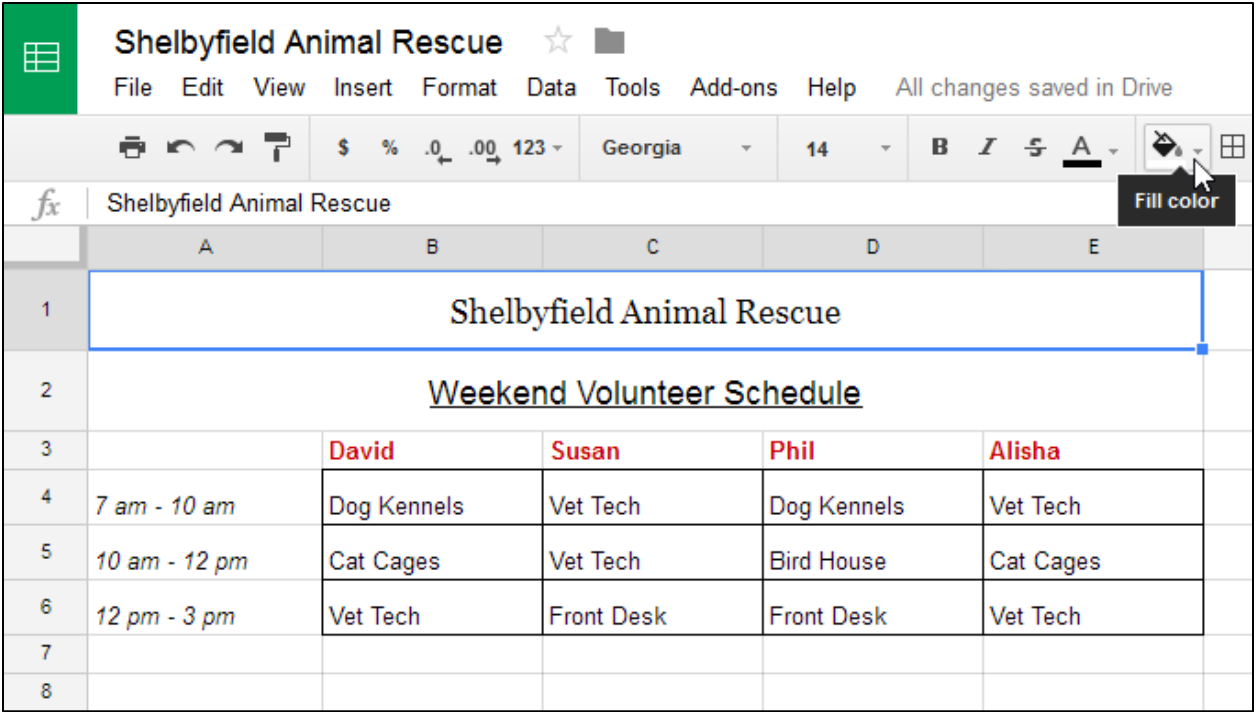

3. Select a **color** from the drop-down menu. In our example, we'll choose **blue**.

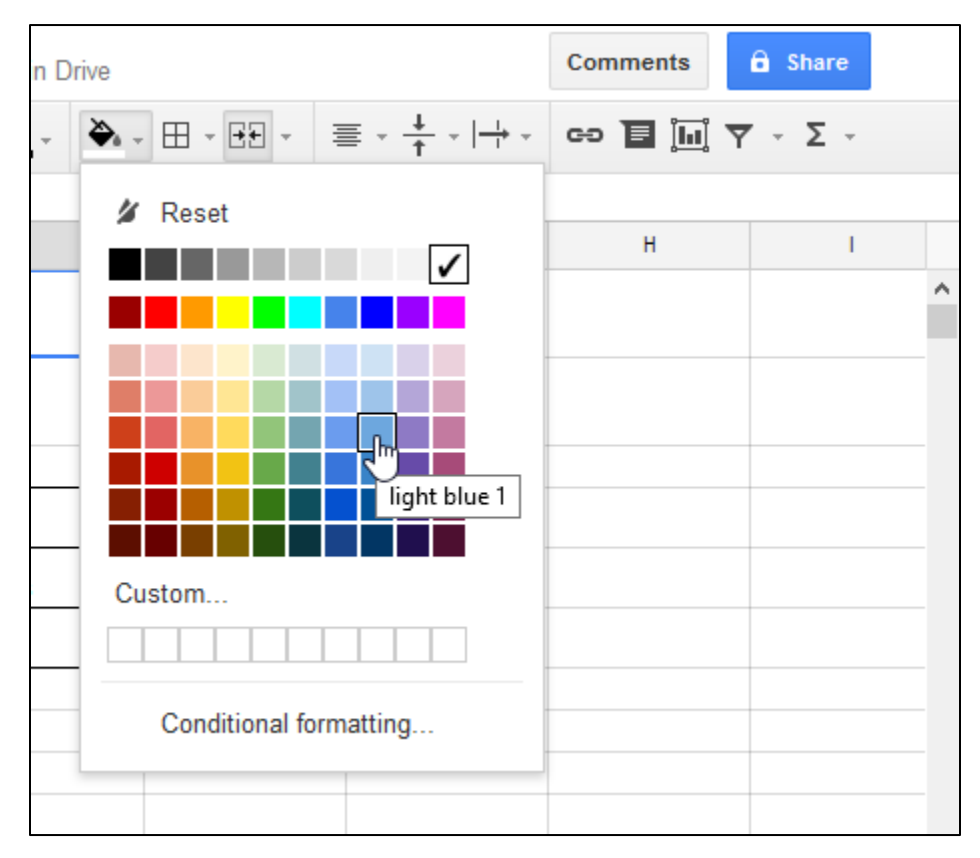

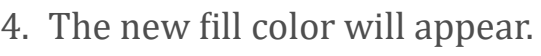

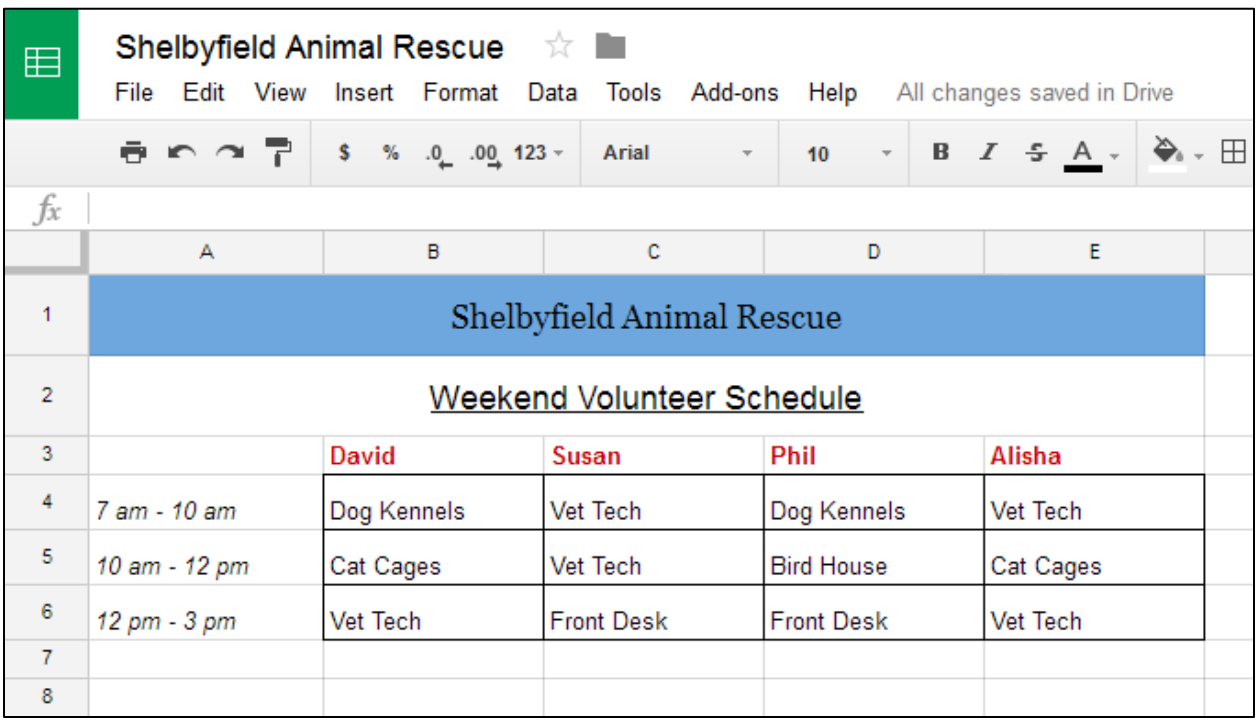

## *Formatting text and numbers*

The ability to apply specific **formatting** for text and numbers is one of the most powerful tools in Google Sheets. Instead of displaying all cell content in exactly the same way, you can use formatting to change the appearance of **dates**, **times**, **decimals**, **percentages (%)**, **currency (\$),** and much more.

Learn more about formatting numbers in our **[Understanding](http://www.gcflearnfree.org/googlespreadsheets/understanding-number-formats/1/) Number [Formats](http://www.gcflearnfree.org/googlespreadsheets/understanding-number-formats/1/)** lesson.

- 1. Select cells **B3:E3**. **Bold** the text and add an **outside border**.
- 2. Select the merged cell in row 1 and **change the font** to something other than Arial.
- 3. With the cell still selected, change the **font size** to 18 pt and **bold** the text.
- 4. For the same cell, change the **�ill color** to purple and the **font color** to white.

#### **CREATING SIMPLE FORMULAS**

A convenient and time-saving feature of Google Sheets is its ability to add, subtract, multiply, and divide numerical information for you. Google Sheets uses mathematical expressions called **formulas** that make handling these calculations easy. In this lesson, we'll focus on formulas that contain **one mathematical operator**.

Most of the time, you will be using a **cell's address** in the formula. This is called using a **cell reference**. The advantage of using cell references is that you can change a value in a referenced cell and the formula will automatically recalculate. Using cell references in your formulas will make sure the values in your formulas are accurate.

Watch the video below to learn how to work with simple formulas in Google Sheets.

## *Mathematical operators*

Google Sheets uses standard operators for formulas: a **plus sign** for addition (**+**), **minus sign** for subtraction (**-**), **asterisk** for multiplication (**\***), **forward slash** for division (**/**), and **caret** (**^**) for exponents.

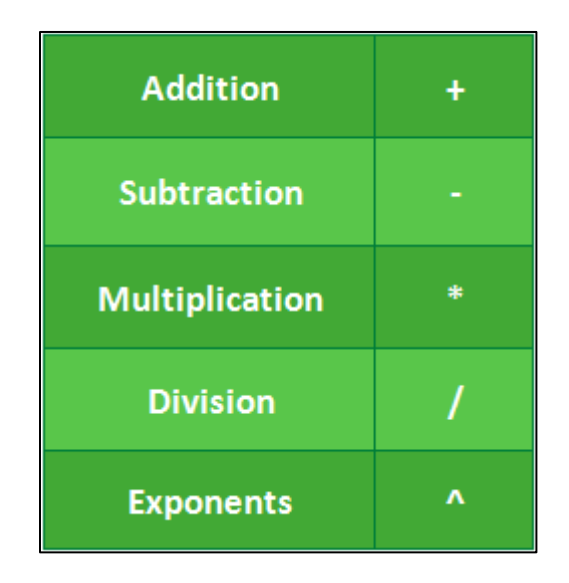

All formulas must begin with an **equals sign** (**=**). This is because the cell contains—or is equal to—the formula and the value it calculates.

## *Using cell references*

When a formula contains a cell address, it is using a **cell reference**. Creating a formula with cell references is useful because you can update the numerical values in cells without having to rewrite the formula.

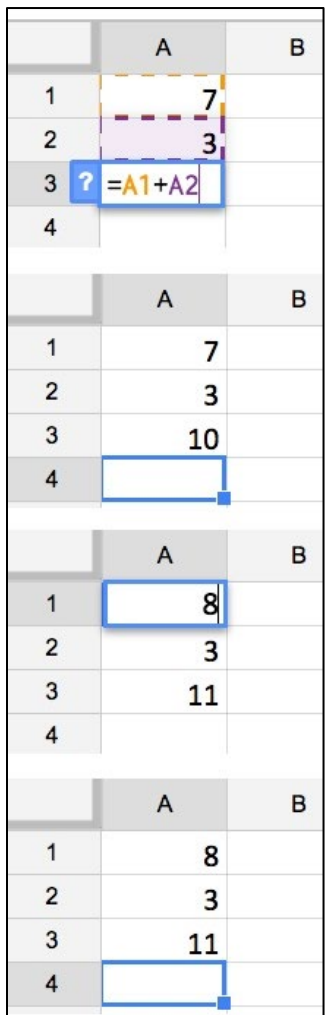

By combining a mathematical operator with cell references, you can create a variety of simple formulas in Google Sheets. Formulas can also include a combination of a cell reference and a number.

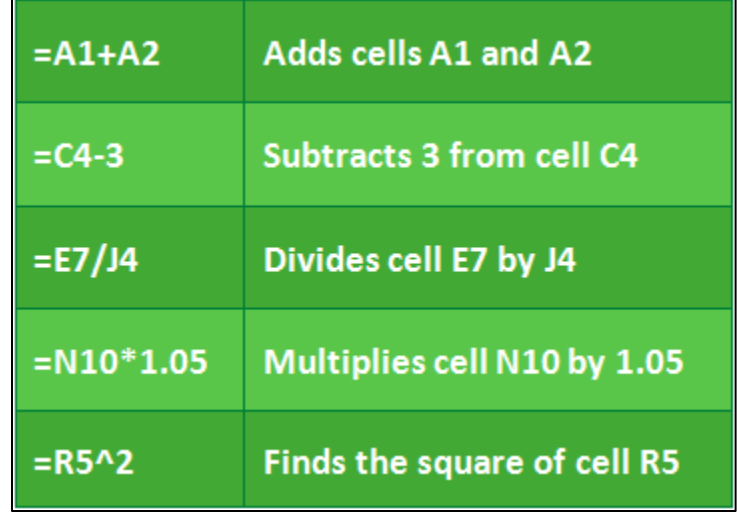

### **CREATING FORMULAS**

In our example, we'll use simple formulas and cell references to help calculate a budget.

### *To create a formula:*

1. Select the **cell** that will display the calculated value.

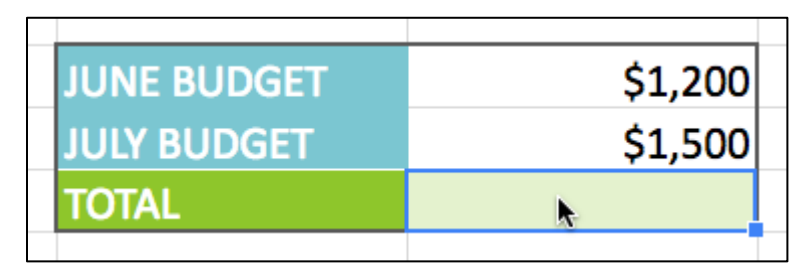

- 2. Type the **equals sign (=)**.
- 3. Type the **cell address** of the cell you want to reference first in the formula. A dotted border will appear around the cell being referenced.

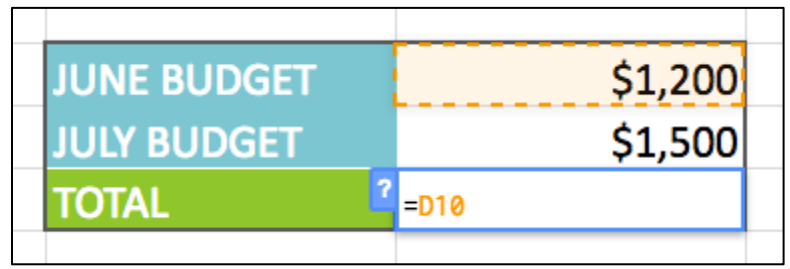

- 4. Type the **operator** you want to use. For example, type the **addition sign** (**+**).
- 5. Type the **cell address** of the cell you want to reference second in the formula.

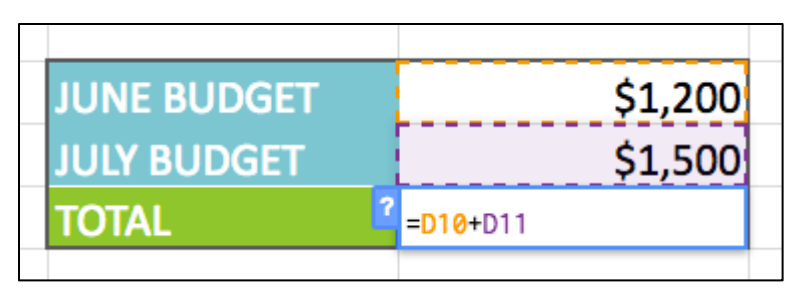

6. Press the **Enter** key on your keyboard. The formula calculates, and Google Sheets displays the result.

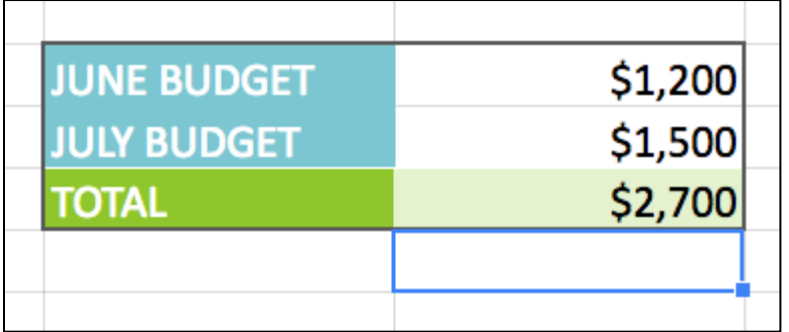

To see how the formula recalculates, try changing the value in either cell. The formula automatically displays the new value.

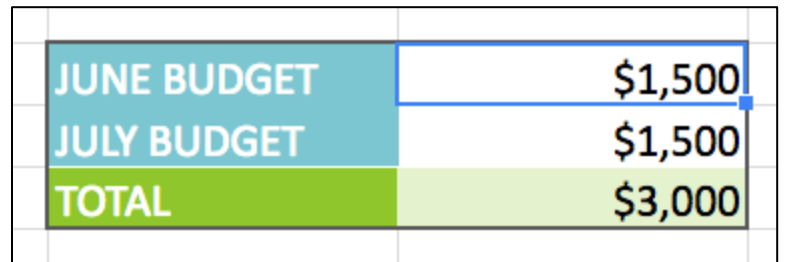

Google Sheets **will not always tell you** if your formula contains an error, so it's up to you to check all of your formulas. To learn how to do this, read our article on why you should **[Double-Check](http://www.gcflearnfree.org/excelformulas/doublecheck-your-formulas/1/) Your Formulas**.

## *To create a formula using the point-and-click method:*

Rather than type cell addresses, you can **point and click** the cells you want to include in your formula.

1. Select the **cell** that will display the calculated value.

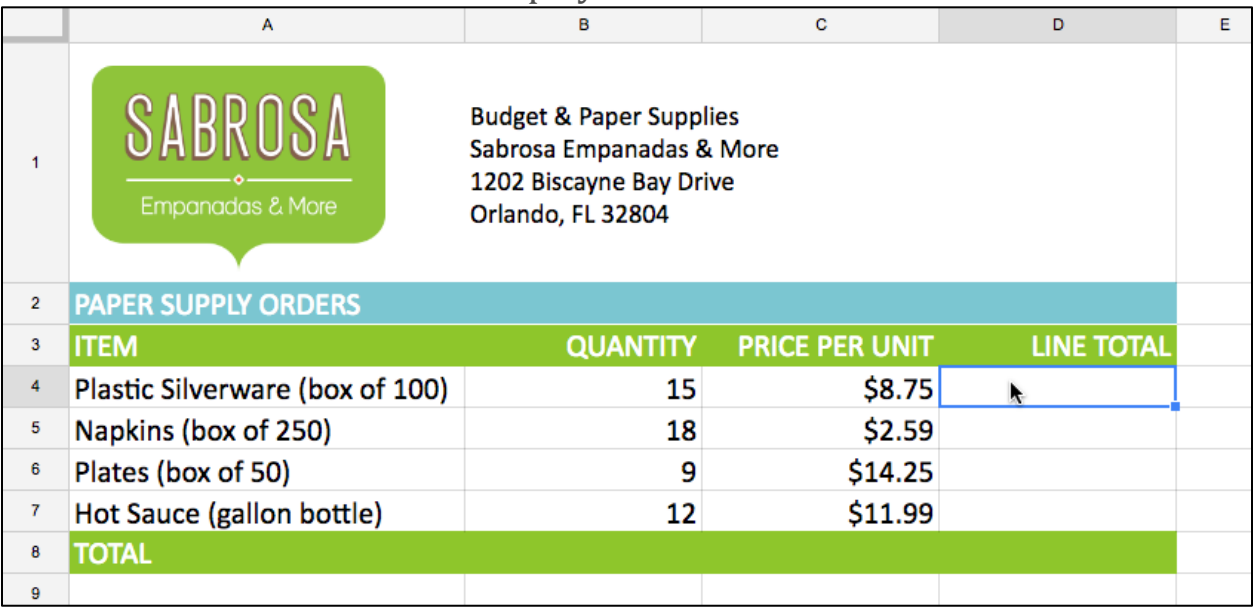

- 2. Type the **equals sign** (**=**).
- 3. Click the **cell** you want to reference �irst in the formula. The address of the cell appears in the formula.

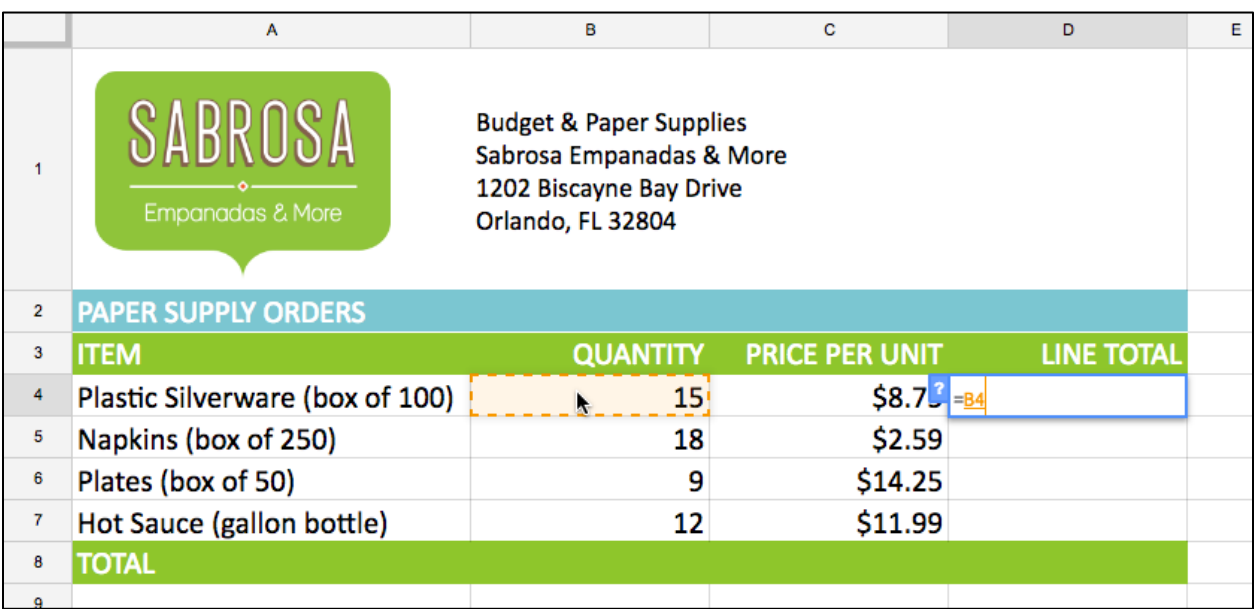

4. Type the **operator** you want to use in the formula. For example, type the **multiplication sign** (**\***).

5. Click the **cell** you want to reference second in the formula. The address of the cell appears in the formula.

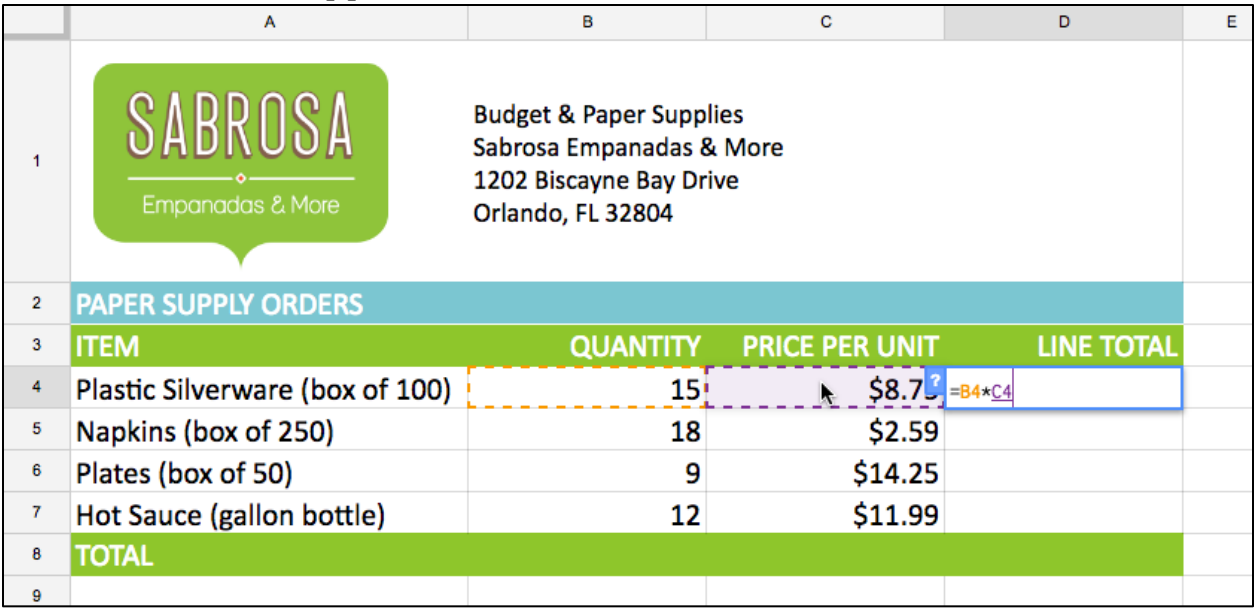

#### 6. Press the **Enter** key on your keyboard. The formula will be calculated, and the value will appear in the cell.

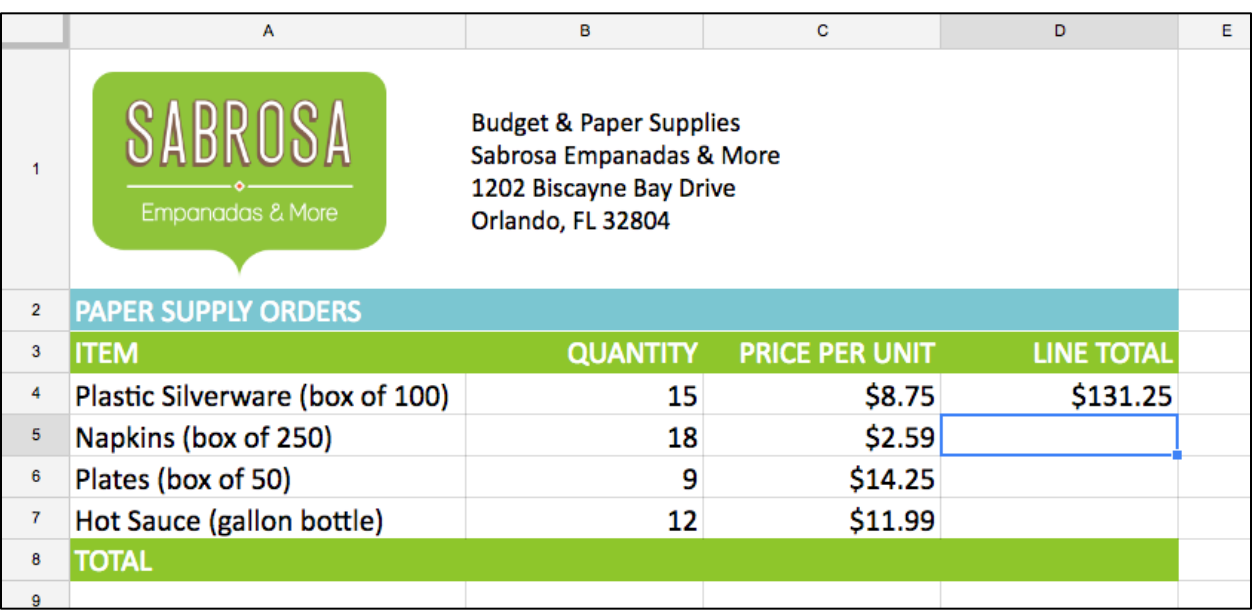

### **TO EDIT A FORMULA**

Sometimes you may want to modify an existing formula. In our example, we typed an incorrect cell address in our formula, so we need to correct it.

1. Double-click the **cell** containing the formula you want to edit. The formula will be displayed in the cell.

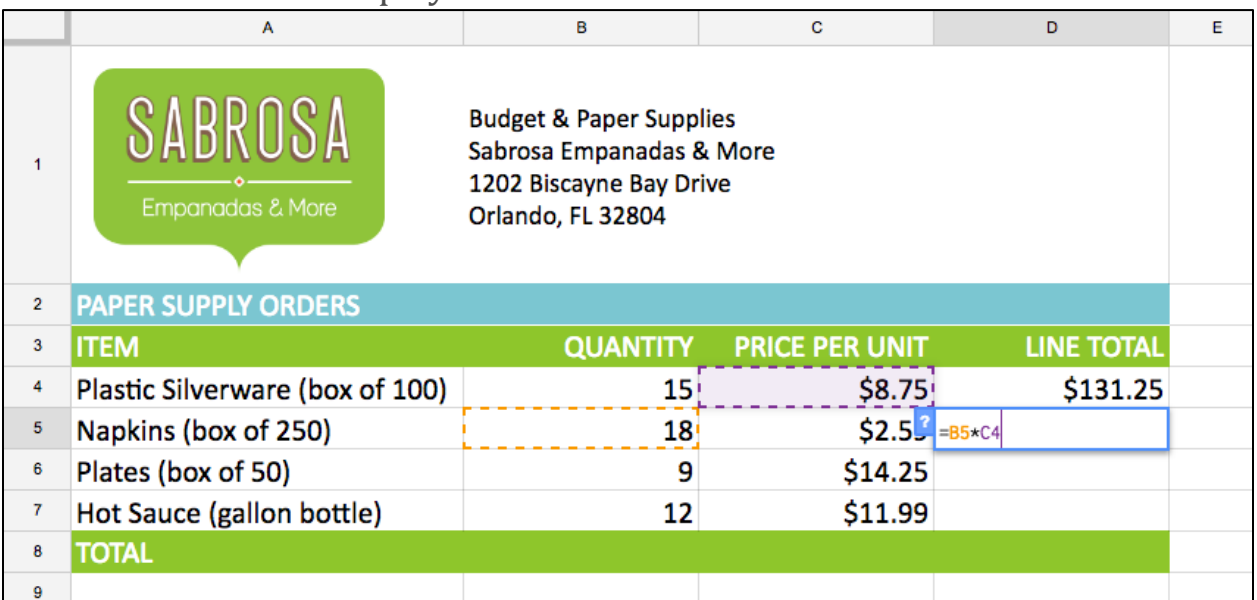

2. Make the desired edits to the formula. In our example, we will replace **C4** with **C5**.

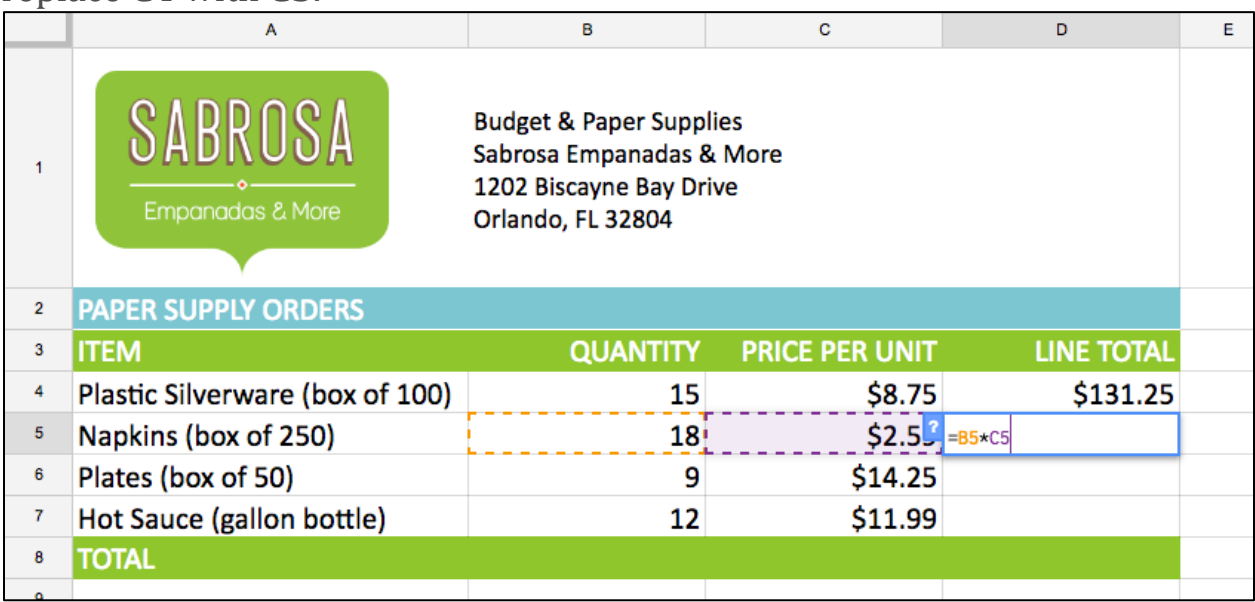

3. When you're �inished, press the **Enter** key on your keyboard. The formula recalculates, and the new value displays in the cell.

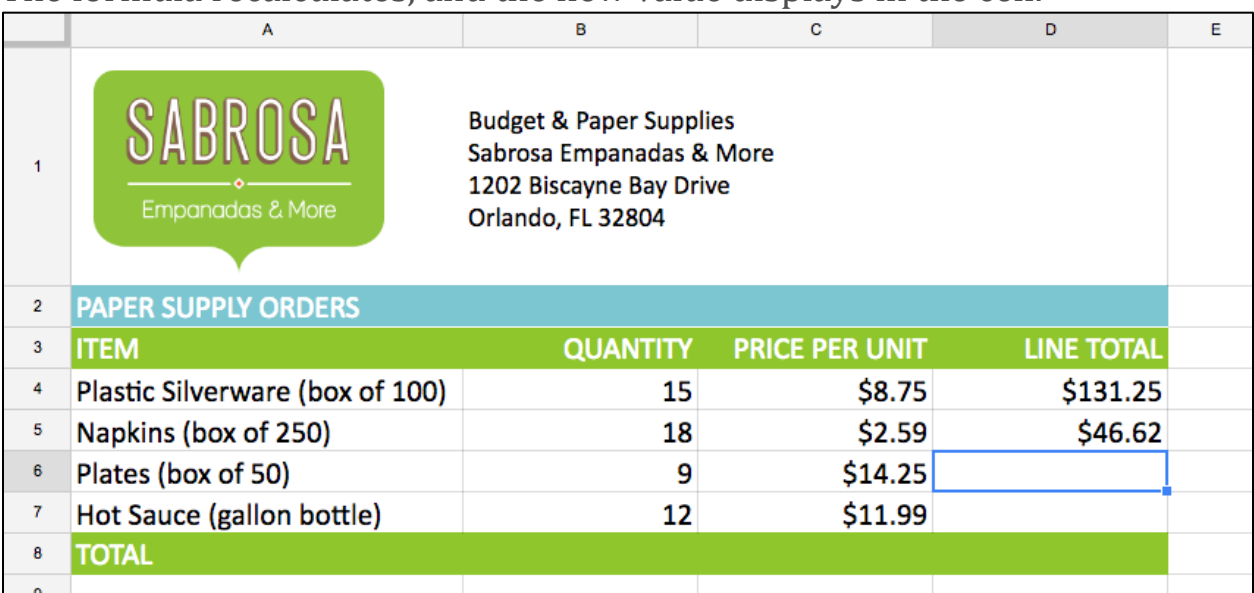

- 1. Change the quantity in cell **B4** to 15. You should also see cells D4 and D7 change.
- 2. When you're finished, your spreadsheet should look something like this:

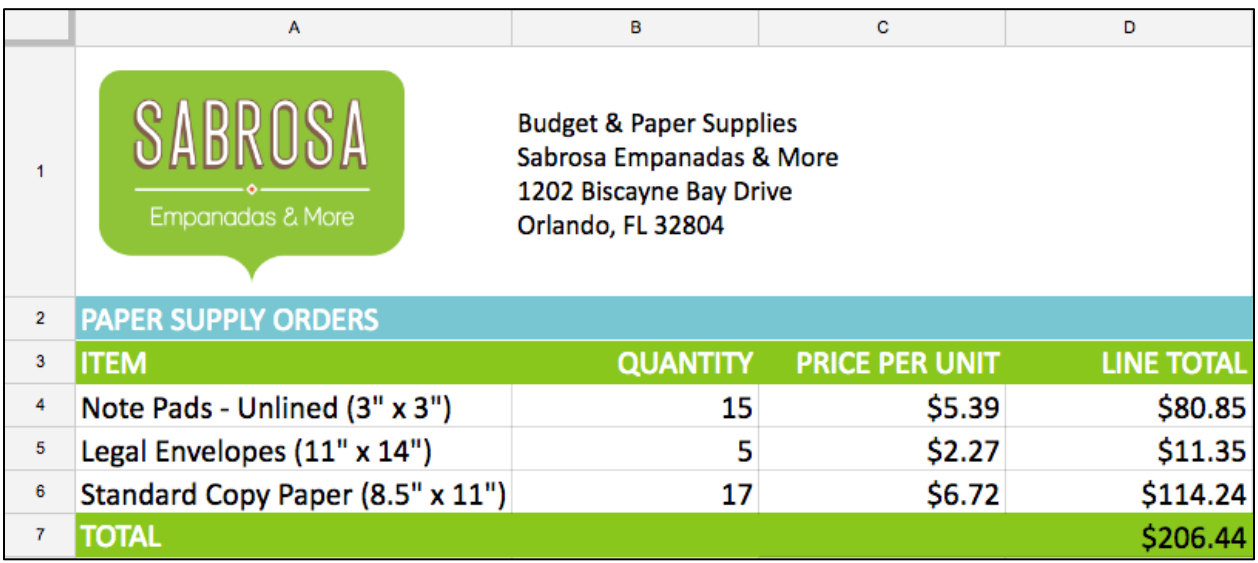